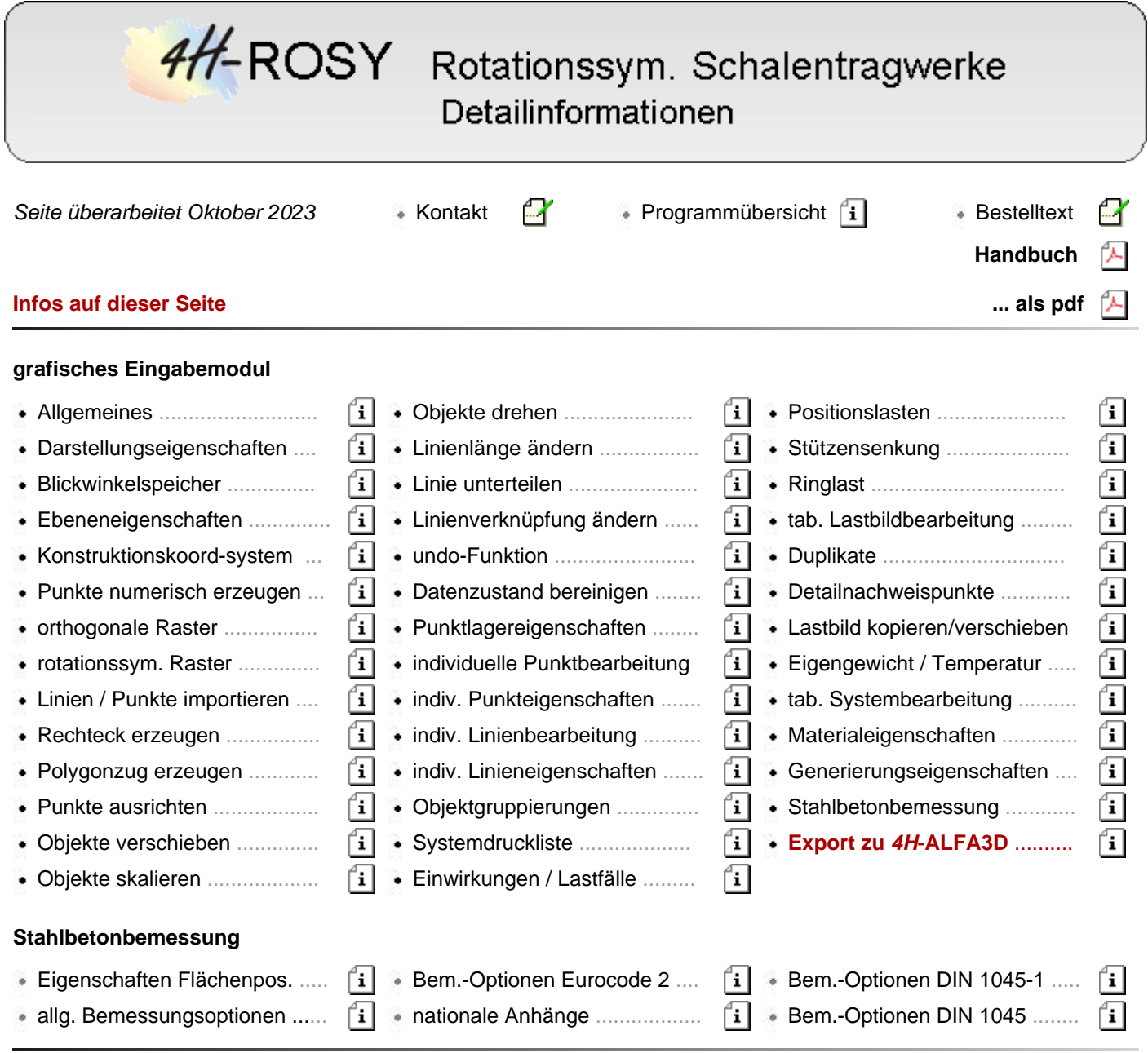

# Allgemeines zum Eingabemodul

Im grafischen Eingabemodul werden alle für den Rechenlauf relevanten Informationen zusammengetragen.

Neben einigen programmsteuernden Informationen handelt es sich hierbei i.W. um die Definition des statischen Systems, der Belastung und der zu führenden Nachweise.

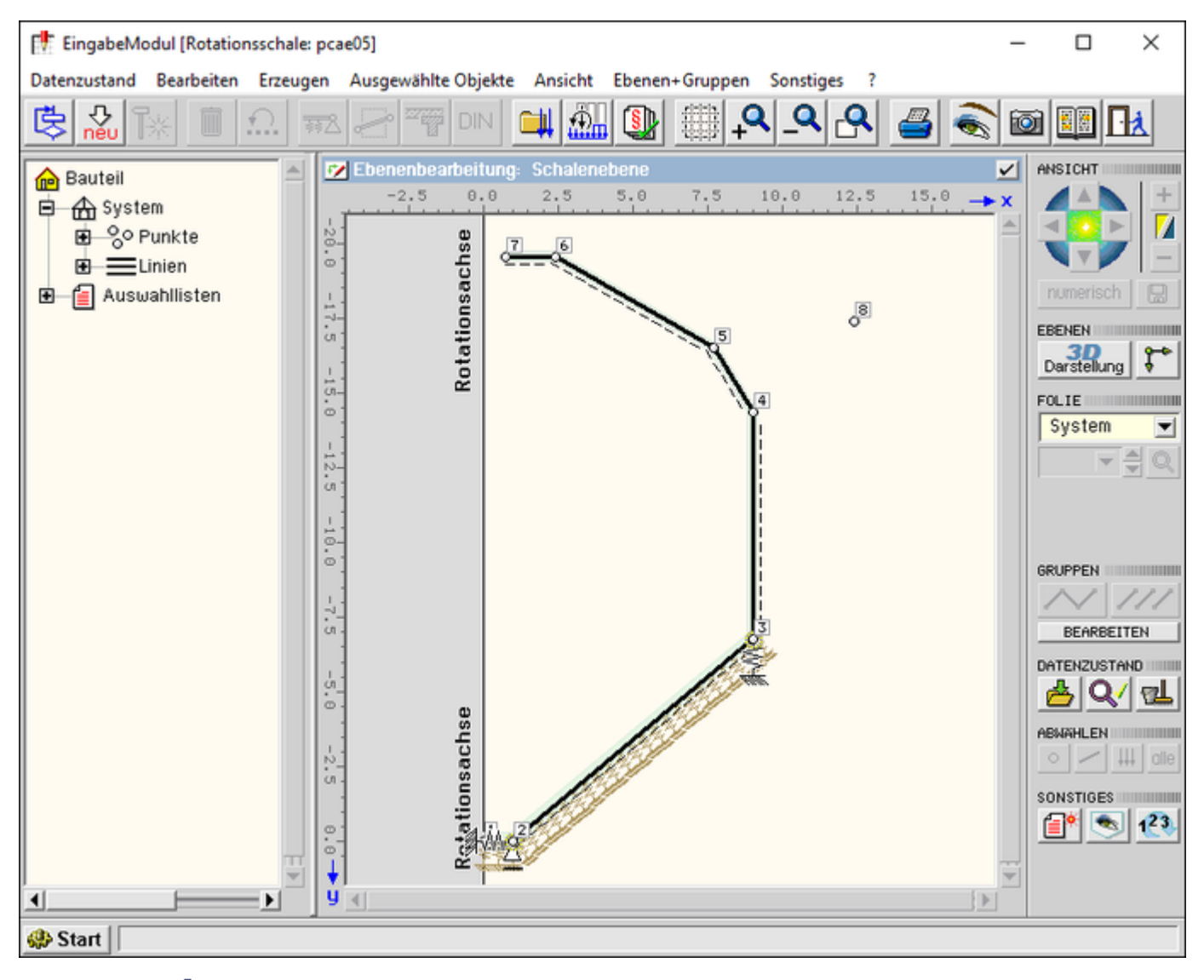

# Bild vergrößern  $\bigoplus$

# **statisches System**

Das (lastunabhängige) statische System besteht aus Punkten und Linien, denen Eigenschaften zugeordnet werden. Es wird in der Systemfolie definiert.

**Punkte** (auch Knoten genannt) verfügen über eine eindeutige Nummer und eine Bezeichnung. Sie sind über ihre Koordinaten einem bestimmten Ort im 3D-Raum zugeordnet.

Punkte können Generierungsoptionen und Lagereigenschaften zugewiesen bekommen.

Für 4H-ROSY gilt: Alle Punkte müssen in der Y=0-Ebene liegen und alle X-Koordinaten müssen größer als 0 sein. Für die Konstruktion der Punkte bietet sich die Bearbeitung in der vordefinierten Schalenebene an.

**Linien** sind gerade Verbindungen von Punkten. Sie verfügen ebenfalls über eine Nummer und eine Bezeichnung. Sie stellen die Erzeugende der rotationssymmetrischen Positionen dar. Ihnen können Generierungsoptionen sowie Material- und Bemessungseigenschaften zugewiesen werden.

# **Vorgehensweise**

Zunächst müssen Punkte und Linien erzeugt werden. Hierzu werden **[Erzeugungs](#page-6-0)**- und Modellierungswerkzeuge angeboten.

Definierte Punkte und Linien werden als auswählbare Objekte im Darstellungsfenster angezeigt.

Durch Anklicken verändern die Objekte ihren Zustand: Sie sind ausgewählt (aktiviert) oder nicht ausgewählt (deaktiviert).

Ausgewählte Objekten können Eigenschaften zugewiesen bekommen.

Die individuelle Bearbeitung eines bestimmten Objektes kann per Doppelklick eingeleitet werden.

# **Belastung**

Die Belastung wird durch Lastbilder repräsentiert.

**Lastbilder** sind Ringlinienlasten, Flächenlasten, Eigengewichtslasten, Temperaturlasten und Auflagerzwangsverformungen und zum einen den belasteten Objekten (Punkten und Linien), zum anderen immer einem bestimmten Lastfall zugeordnet.

Lastbilder werden in den Lastfallfolien dargestellt. Sie sind dort ebenfalls auswählbare Objekte, auf deren Eigenschaften ähnlich wie bei den Objekten der Systemfolie zugegriffen werden kann.

#### **Vorgehensweise**

Bevor Lastbilder erzeugt werden können, müssen die ihnen zugeordneten Einwirkungen und Lastfälle eingerichtet werden. Hiernach kann die gewünschte Lastfallfolie ausgewählt werden.

Anschließend werden die zu belastenden Objekte ausgewählt und die gewünschten Lastbilder zugeordnet.

#### **Nachweise**

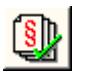

die Definition der zu führenden Nachweise wird zentral von dem nebenstehend dargestellten Button besorgt

#### Darstellungseigenschaften

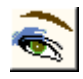

Nach Anklicken des nebenstehend dargestellten Buttons, der sich im rechten Bereich der oberen Buttonzeile befindet, erscheint das Eigenschaftsblatt zur Einstellung der Darstellungseigenschaften der Grafik im Darstellungsfenster.

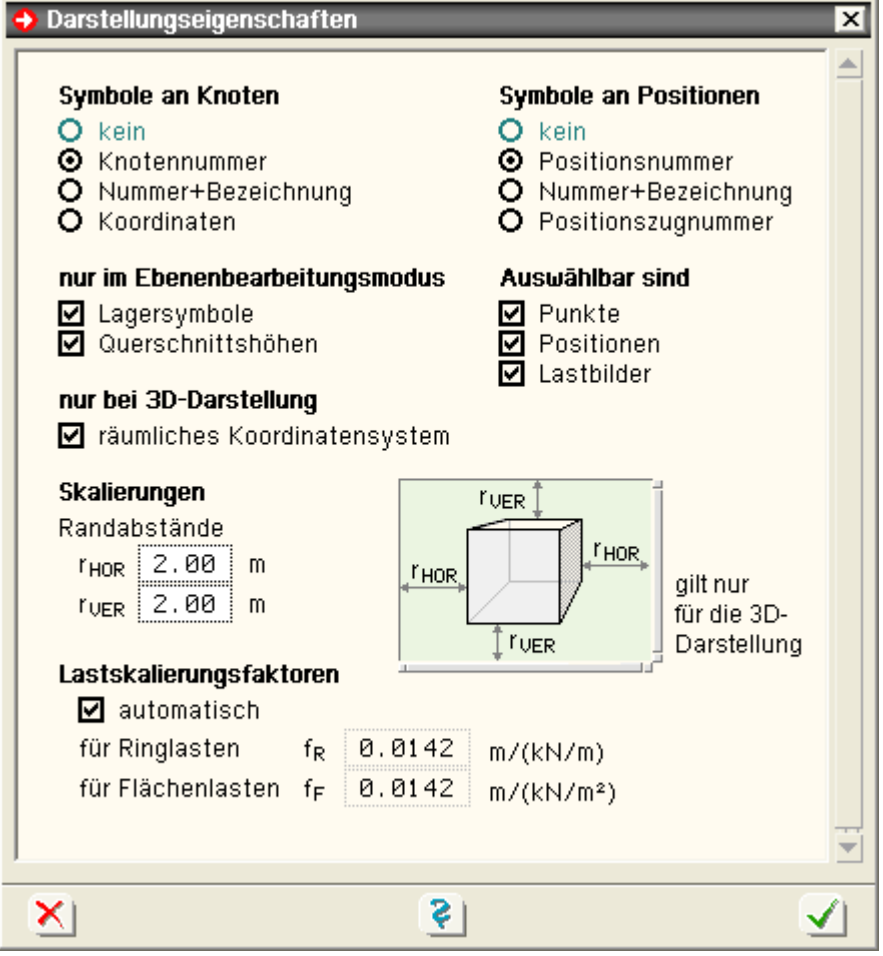

#### **Symbole in der Systemfolie**

Jedem Objekt (Punkt, Linie = Flächenposition) kann ein Symbol zur Darstellung zugeordnet werden.

Welche Symbole verfügbar sind, kann der angebotenen Auswahl entnommen werden.

Man sollte diese Symbole vorwiegend in der Systemfolie nutzen. In einer Lastfallfolie kann es vorkommen, dass das darzustellende Symbol von einem Lastsymbol überlagert wird.

# **Auswählbar sind ...**

Nicht nur die Darstellung, sondern auch die Auswählbarkeit der Objekte kann vom Benutzer festgelegt werden. Objekte, deren Auswählbarkeit abgewählt wurde, reagieren nicht mehr auf einen Mausklick.

### **Skalierungen Randabstände**

Unter *Randabstände* wird festgelegt, wieviel "Luft" um die 3D-Konstruktion herum im Objektfenster dargestellt werden soll. Die Vorgabe kann unabhängig voneinander in horizontaler und vertikaler Richtung erfolgen.

# **Skalierungsfaktoren**

Für Ring- und Flächenlasten können Faktoren zur Größenskalierung angegeben werden.

Die Voreinstellung für diese Eigenschaft ist *automatisch*. Hierbei werden die Lastfaktoren für jeden Lastfall unabhängig voneinander programmintern berechnet.

Hierbei wird die größte Ordinate mit 12% der Raumdiagonalen des umgebenden Quaders des Bauwerks angenommen.

Der sich hieraus ergebende Skalierungsfaktor wird auf alle Lastordinaten angewandt, jedoch wird eine Mindestgröße bei der Darstellung nicht unterschritten, um die Auswählbarkeit kleiner Ring- und Flächenlasten per Mausklick zu gewährleisten.

Man beachte, dass die Einstellungen bzgl. der Skalierungsfaktoren auch bei der Ausgabe der Lastgrafiken in der Systemdruckliste berücksichtigt werden!

# Blickwinkelspeicher

8 nach Anklicken des nebenstehend dargestellten Buttons, der sich im rechten Bereich unter der Überschrift *Ansicht* befindet, erscheint das Eigenschaftsblatt zur Speicherung und Aktivierung der Blickwinkel

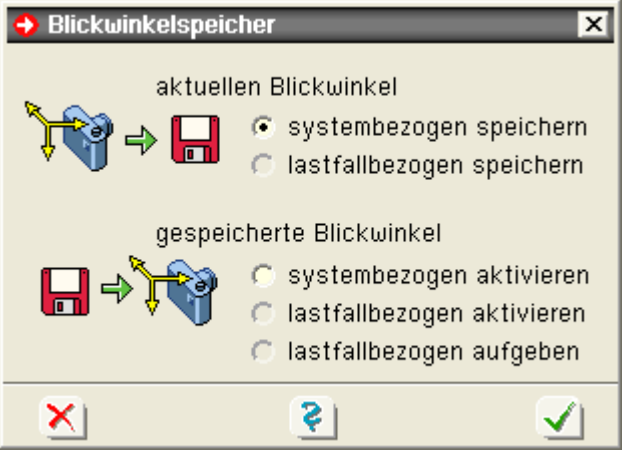

Im Blickwinkelspeicher kann der aktuelle Blickwinkel (Kameraposition) system- oder lastfallbezogen gespeichert werden. Einmal gespeicherte Blickwinkel können jederzeit wieder aktiviert werden.

Ein systembezogen gespeicherter Blickwinkel wird auch bei der Generierung des DTE®-Bauteilsymbols verwendet. Insbesondere werden die gespeicherten Blickwinkel bei der Erstellung der Grafiken in der *Systemdruckliste* berücksichtigt.

#### **Eigenschaften der Ebene**

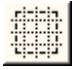

befindet sich die Interaktion im Ebenenbearbeitungsmodus und wird der nebenstehend dargestellte Button, der sich in der oberen Buttonzeile befindet, angeklickt, erscheint ein registergesteuertes Eigenschaftsblatt zur Definition der Ebeneneigenschaften in der Ebenenbearbeitung

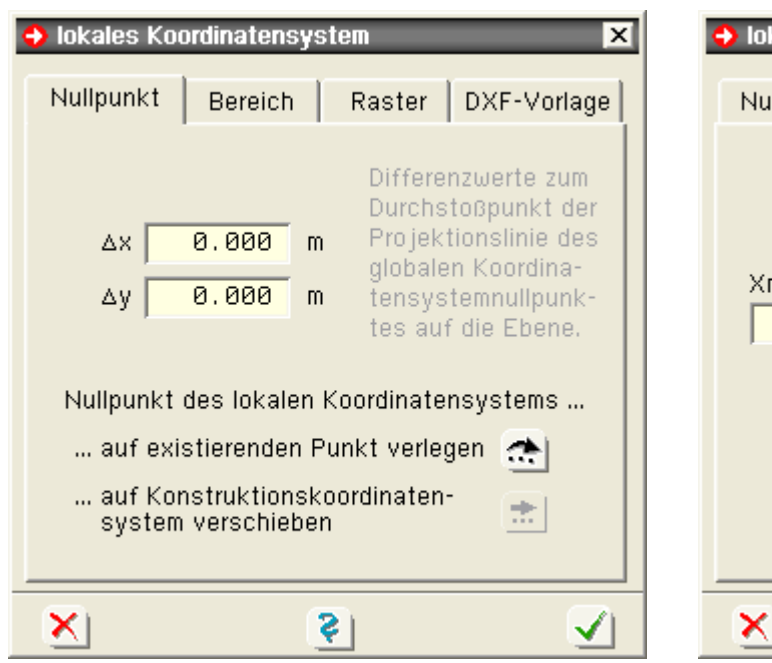

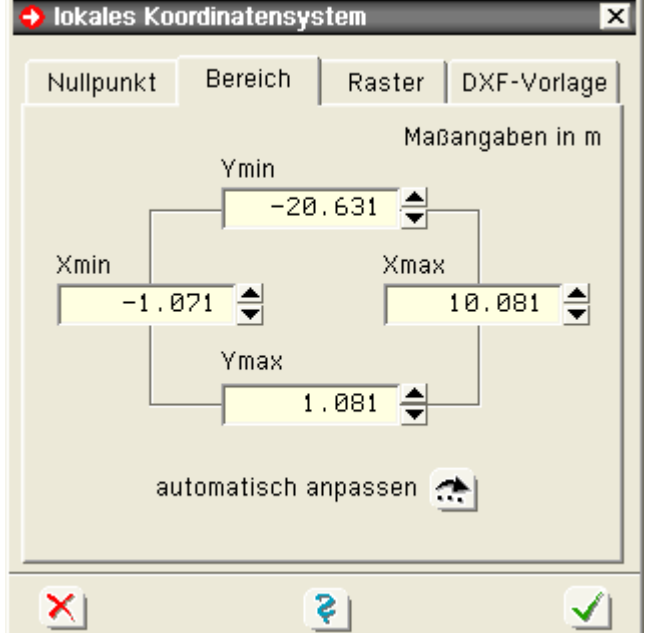

Die Beschreibung der Inhalte erfolgt registerweise.

#### **Nullpunkt**

Jede Ebene hat ein ihr eigenes lokales x-y-Koordinatensystem.

Als Voreinstellung für den Ursprung dieses Koordinatensystems gilt der Projektionspunkt des Ursprungs des globalen X-Y-Z-Koordinatensystems in der Ebene.

Dieser Nullpunkt kann durch Vorgabe von Δx und Δy -Koordinaten an eine andere Stelle geschoben werden.

Der Ursprung des x-y-Koordinatensystems kann zudem auf einen in der Ebene existierenden Punkt verlegt werden, der hierzu durch Anklicken ausgewählt wird.

Ist das Konstruktionskoordinatensystem **[\(KKS\)](#page-5-0)** aktiviert, so kann auch die aktuelle Lage des KKS als neuer Ursprung des Ebenenkoordinatensystems übernommen werden.

# **Bereich**

In diesem Register wird der im Ebenenfenster dargestellte Bereich eingestellt, der mindestens so groß sein sollte, dass alle Objekte (Punkte und Linien) im Fenster dargestellt werden können.

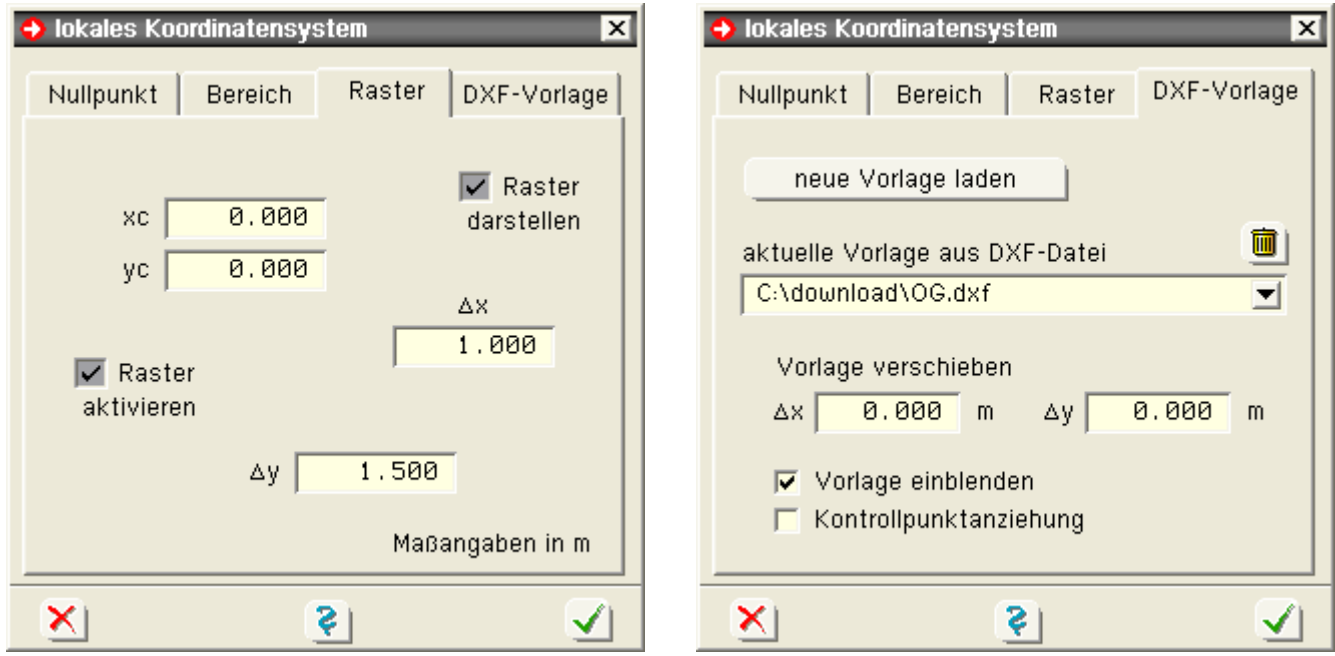

#### **Raster**

Hier kann ein der aktuellen Ebene zugeordnetes Raster festgelegt werden.

Ausgehend von einem beliebigen Punkt [xc,yc] können die sich wiederholenden Rasterabstände mit Δx und Δy definiert werden.

Der logische Schalter *Raster darstellen* legt fest, ob das Raster eingeblendet (dargestellt) werden soll.

Durch den Schalter *Raster aktivieren* wird die Rasterpunktanziehung aktiviert. Hierdurch "landen" die manuell erzeugten Punkte nur in den Rasterpunkten.

#### **DXF-Vorlage**

Unter diesem Register können DXF-Vorlagen erzeugt, verwaltet und der aktuellen Ebene zugeordnet werden.

Die in der Ebene definierten Objekte werden mit dieser Vorlage grafisch hinterlegt, wenn der Schalter *Vorlage einblenden* aktiviert ist.

Ist der Schalter *Kontrollpunktanziehung* aktiviert, wird dafür gesorgt, dass beim manuellen Erzeugen von Punkten und Linien Punkte nur in den Kontrollpunkten der Vorlage "landen". Kontrollpunkte sind hierbei die Enden der Linien in der DXF-Vorlage.

<span id="page-5-0"></span>Beachten Sie, dass nur entweder das Raster oder die DXF-Vorlage dargestellt werden kann! Entsprechendes gilt für den Anziehungsmodus.

#### Konstruktionskoordinatensystem (KKS)

befindet sich die Interaktion im Ebenenbearbeitungsmodus, kann das Konstruktionskoordinatensystem (KKS) durch Anklicken des nebenstehenden Buttons aktiviert bzw. deaktiviert werden.

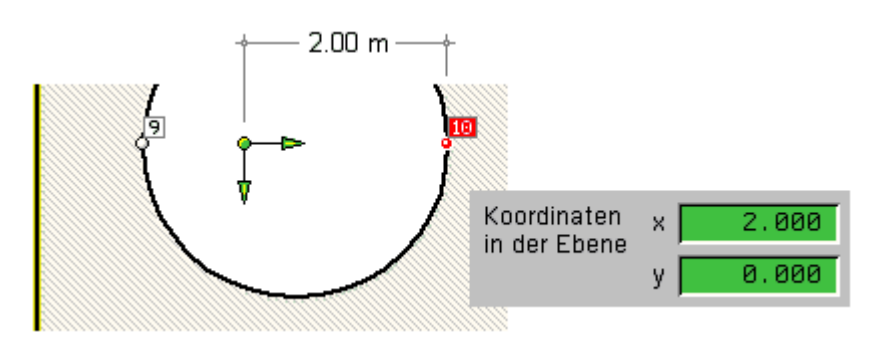

Das KKS versteht sich als Konstruktionshilfe, mit der in der Ebene sehr einfach Punkte von beliebigen Positionen aus vermessen werden können.

Das aktivierte KKS kann beliebig im Darstellungsfenster positioniert und jederzeit verschoben werden.

Hierzu wird die Maus im Nullpunkt des KKS's positioniert und mit gedrückt gehaltener linker Maustaste verschoben.

Wird das KKS hierbei direkt über einem Knoten abgelegt, nimmt es die genaue Position des Knotens an und es erfolgt eine entsprechende Meldung in der Statuszeile.

Das KKS kann auch verdreht werden. Hierzu wird die Maus über einen der Richtungspfeile des KKS's positioniert und mit gedrückt gehaltener linker Maustaste verdreht.

Wird die Maustaste gelöst, während die Maus auf einen Knoten zeigt, verdreht sich die entsprechende Achse präzise auf diesen Knoten. Auch dies wird mit einer entsprechenden Meldung in der Statuszeile versehen.

Bei aktiviertem KKS beziehen sich sämtliche absoluten Koordinatenangaben in der Ebene sowie sämtliche Koordinatenrichtungsangaben auf dieses Koordinatensystem. Dieser Umstand wird durch grüne Markierung der betreffenden Eingabefelder in den Eigenschaftsblättern angezeigt.

Wird der Doppelklick auf den Koordinatenursprung des KKS angewandt, erscheint das zugehörige Eigenschaftsblatt, in dem die Lage und der Drehwinkel numerisch eingestellt werden können.

Zusätzlich können hier Inkremente festgelegt werden, die die Koordinatensystemangaben nach jedem Bestätigen des Eigenschaftsblatts automatisch um einen konstanten Wert verändern.

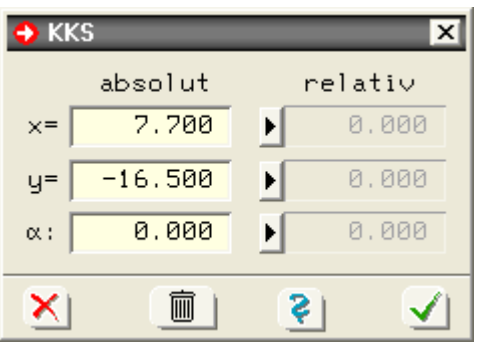

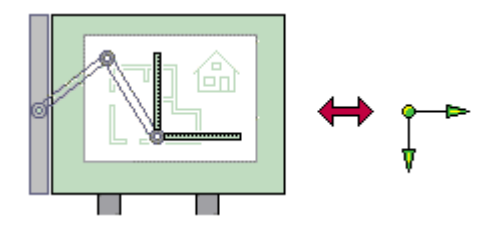

Da das KKS beliebig positioniert und verdreht werden kann, können Knoten in beliebiger Form untereinander vermessen und in ihrer ebenen Lage konstruiert werden.

Das KKS kann deshalb mit einem herkömmlichen Zeichengerät verglichen werden, dessen Arme ebenfalls dem zu zeichnenden Detail angepasst werden können.

<span id="page-6-0"></span>Um das KKS zu deaktivieren, muss das *Mülleimersymbol* im KKS-Eigenschaftsblatt oder der KKS-Aktivierungsbutton angeklickt werden.

# neue Punkte (numerisch) erzeugen

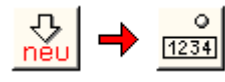

werden die hier dargestellten Buttons in der angegebenen Reihenfolge angeklickt, erscheint ein Eigenschaftsblatt auf dem Sichtgerät in dem die Nummern, die Koordinaten sowie ggf. die Bezeichnungen der neu zu erzeugenden Punkte eingegeben werden können.

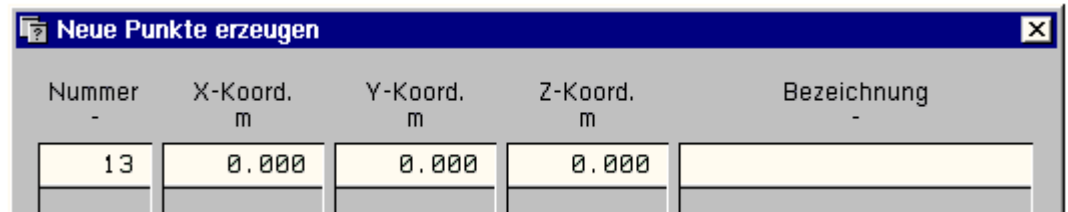

Diese Funktion wird im 3D-Modus und im Ebenenbearbeitungsmodus angeboten.

Im Gegensatz zum 3D-Modus werden im Ebenenbearbeitungsmodus jedoch nicht die globalen X-Y-Z-Koordinaten, sondern die der Ebene zugeordneten x-y-Koordinaten zur Eingabe angeboten.

Nach Bestätigen des Eigenschaftsblatts erscheinen die neu erzeugten Punkte im Darstellungsfenster.

#### Generierung orthogonaler Raster

(in *4H*-ROSY von untergeordneter Bedeutung)

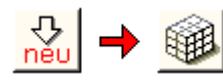

befindet sich die Interaktion im 3D-Modus und werden die hier dargestellten Buttons in der angegebenen Reihenfolge angeklickt, erscheint ein Eigenschaftsblatt auf dem Sichtgerät über das orthogonale Raster generiert werden können.

#### **Punktgenerierung**

Unter der Überschrift *Punktgenerierung* werden drei Tabellen angeboten, in denen die Abstände in X, Y und Z-Richtung der einzelnen Rasterebenen eingegeben werden können.

Die Anzahl der hier eingegebenen Zahlen legt fest, wie viele Ebenen pro Richtung generiert werden sollen.

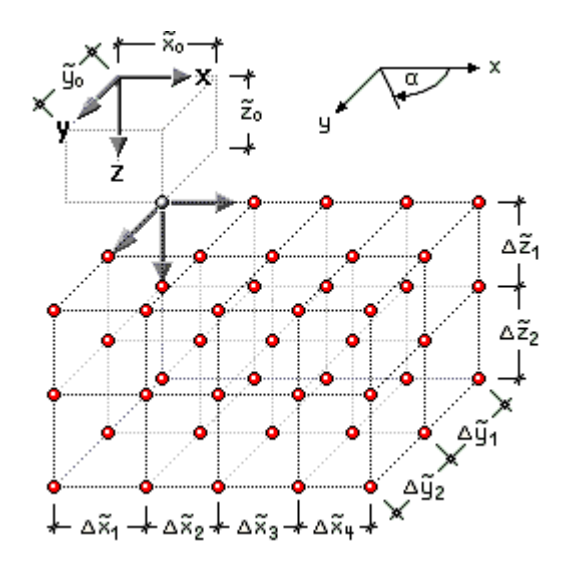

# **Liniengenerierung**

Unter *Liniengenerierung* wird pro Richtung angegeben, in welcher Form Verbindungslinien zwischen den generierten Knoten erzeugt werden sollen. Hier wird zwischen *außen*, *alle* und *keine* unterschieden.

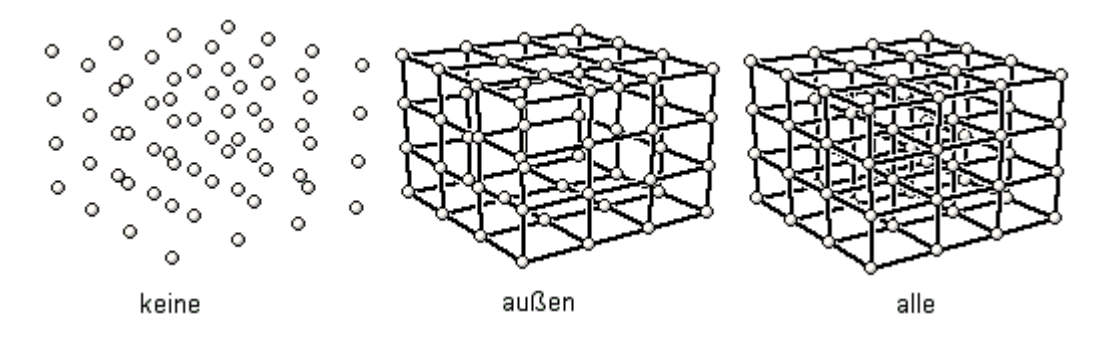

### **Montage**

Mit Hilfe des Vektors unter der Überschrift *Montage* können die zu generierenden Objekte räumlich verschoben werden.

Der Punkt mit den kleinsten X-Y-Z-Koordinaten aller zu generierenden Punkte erhält genau diese Koordinaten.

#### **Verdrehung der Z-Achse**

Mit Hilfe eines Wertes a <sup>1</sup> 0 kann die Objektgruppe letztlich noch um den Winkel verdreht werden.

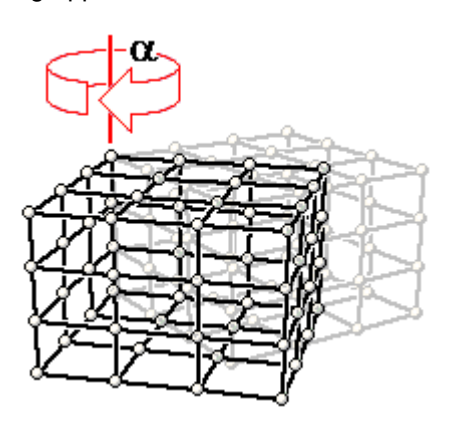

#### Generierung rotationssymmetrischer Raster

(in *4H*-ROSY nur für einen Meridianschnitt von Bedeutung)

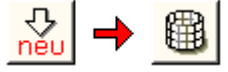

befindet sich die Interaktion im 3D-Modus und werden die hier dargestellten Buttons in der angegebenen Reihenfolge angeklickt, erscheint ein Eigenschaftsblatt auf dem Sichtgerät über das rotationssymmetrische Raster generiert werden können

# **Ebenendefinition**

Unter dem Register *Ebenendefinition* werden zunächst in hierzu angebotenen Tabellen Punkte und Linien in einer gedachten ξ-η-Ebene definiert.

Hierbei sollte bedacht werden, das die η-Achse später als Rotationsachse verwendet wird!

Beispiel

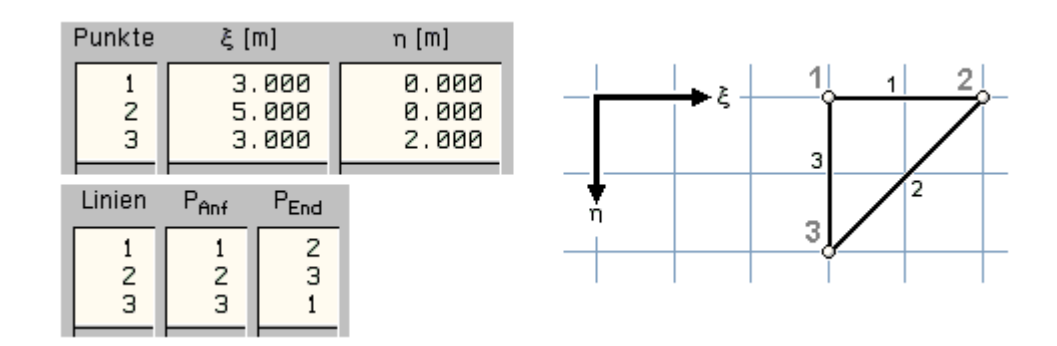

#### **Montage der Rotationsachse**

In diesem Register wird die Lage des ξ-η-Koordinatensystem im Raum beschrieben.

Xo, Yo und Zo legen die Lage des ξ-η-Nullpunkts fest. ax, ay und az sind die Komponenten des Achsvektors, der die Richtung der η-Achse und somit der Rotationsachse im Raum festlegt.

Der α0–Vektor gibt letztlich an, in welche Richtung die erste zu generierende Ebene weisen soll.

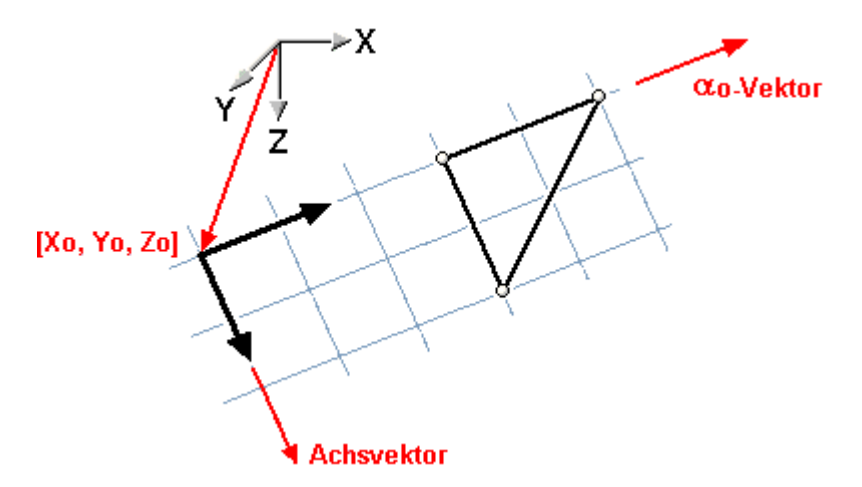

#### **Rotationswinkel**

In diesem Register wird die Anzahl der Ebenen festgelegt. Dies kann unter Festlegung regelmäßiger oder unregelmäßiger Inkremente geschehen.

Im letzteren Fall sind die einzelnen Winkel tabellarisch einzugeben.

Letztlich kann noch entschieden werden, ob Linien auch in Umfangsrichtung generiert werden sollen und die Kreise geschlossen werden sollen.

Die nachfolgende Grafik zeigt das Ergebnis mit dem bisher dargestellten Beispiel, wobei ein senkrecht stehender Achsvektor [ 0, 0, 1] und eine regelmäßige Einteilung in 20 Inkrementen gewählt wurde.

Im rechten Bild wurden Linien auch in Umfangsrichtung generiert.

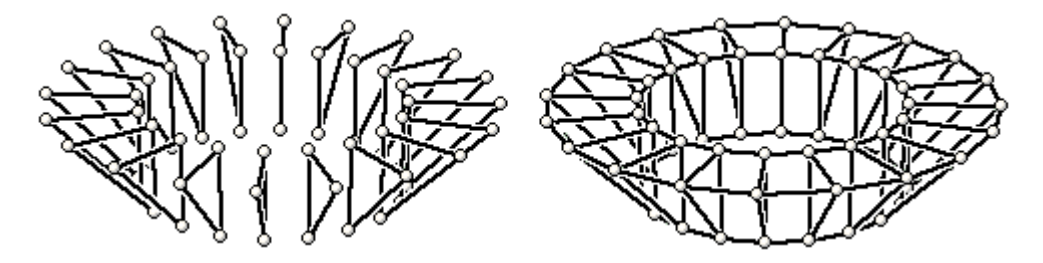

#### **Linien und Punkte importieren**

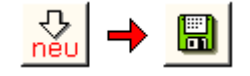

befindet sich die Interaktion im 3D-Modus und werden die hier dargestellten Buttons in der angegebenen Reihenfolge angeklickt, erscheint ein Eigenschaftsblatt auf dem Sichtgerät über das Punkte und Linien aus externen Dateien importiert werden können

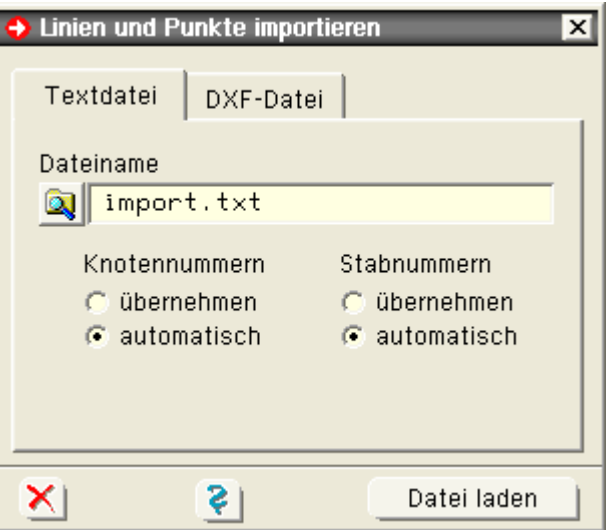

Innerhalb des Imports wird zwischen normalen Textdateien und DXF-Dateien unterschieden.

In beiden Fällen ist der Dateiname (mit vollständigem Pfad) anzugeben.

Durch Anklicken des nebenstehend dargestellten Buttons kann mittels Explorer nach der Datei gesucht werden.

#### **Textdatei**

Die Textdatei kann mit einem normalen Editor (ohne Formatierungszeichen) wie etwa Windows-Notepad erzeugt werden. Die einzulesenden Informationen müssen wie nachfolgend beschrieben angegeben werden:

Die Knotenkoordinaten folgen dem linksbündig einzugebenden Suchbegriff "KNOTENVERZEICHNIS". Hierunter sind zeilenweise die Informationen <Knotennummer>, <X-Koordinate>, <Y-Koordinate> und <Z-Koordinate> abzulegen.

Das Linienverzeichnis folgt dem linksbündig einzugebenden Suchbegriff "STABVERZEICHNIS". Hierunter sind zeilenweise die Informationen <Liniennummer>, <Anfangsknotennummer> und <Endknotennummer> abzulegen.

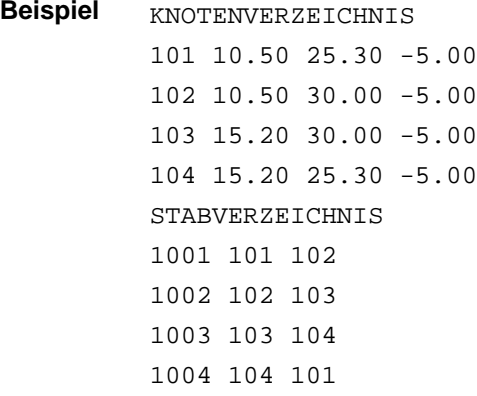

Wählen Sie *übernehmen*, wenn die in der Datei angegebenen Nummern übernommen werden sollen.

Hierbei ist darauf zu achten, dass die Nummern nicht bereits an existierende Objekte vergeben wurden!

Wählen Sie *automatisch*, wenn die Nummerierung vom Programm automatisch neu vorgenommen werden soll. Ein Nummernkonflikt wie o.a. existiert in diesem Falle nicht.

#### **DXF-Datei**

Durch Anklicken des *Datei laden*-Buttons wird der DXF-Import-Filter von DTE® gestartet.

**Rechteck erzeugen** 

#### (in *4H*-ROSY von untergeordneter Bedeutung)

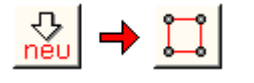

befindet sich die Interaktion im Ebenenbearbeitungsmodus und werden die hier dargestellten Buttons in der angegebenen Reihenfolge angeklickt, erscheint ein Eigenschaftsblatt auf dem Sichtgerät über das ein Rechteckmakro erzeugt werden kann.

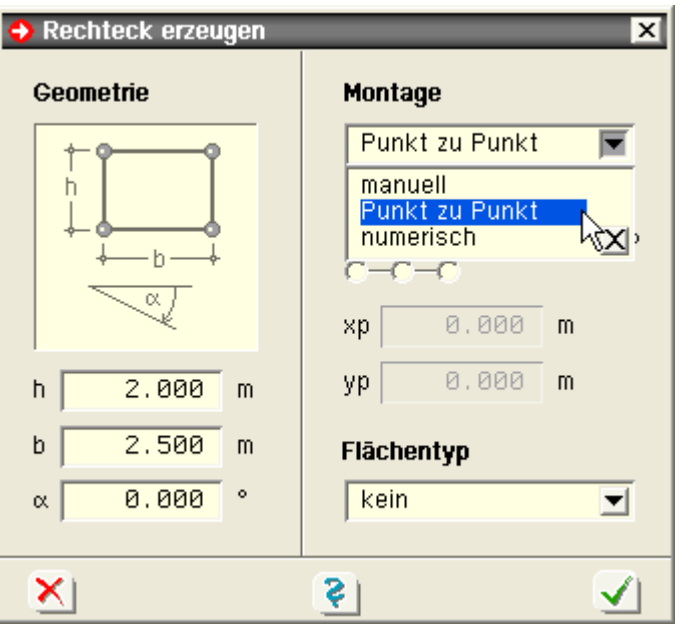

Mit h, b und α kann zunächst die Geometrie des zu erzeugenden Rechecks festgelegt werden.

Die Montage der Objekte kann *manuell*, durch eine *Punkt-zu-Punkt-Aktion* oder *numerisch* erfolgen.

Bei manueller Montage werden die Punkte und Linien durch Bewegen der Maus in die Zeichnung eingefügt.

Bei der Punkt-zu-Punkt-Methode wird der gewählte Bezugspunkt auf einen bereits existierenden Punkt (der durch Anklicken ausgewählt werden muss) gelegt.

Beim numerischen Verfahren sind die Ebenenkoordinaten des Bezugspunkts einzugeben. Bezugspunkt kann einer der vier Eckpunkte, einer der vier Seitenmittenpunkte oder der Schwerpunkt des Rechtecks sein.

Nach Bestätigen des Eigenschaftsblatts erscheint das generierte Objekt im Darstellungsfenster.

### Polygonzug erzeugen

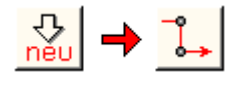

befindet sich die Interaktion im Ebenenbearbeitungsmodus und werden die hier dargestellten Buttons in der angegebenen Reihenfolge angeklickt, erscheint ein Eigenschaftsblatt auf dem Sichtgerät über das die Erzeugung eines Polygonzugs eingeleitet wird

Im Eigenschaftsblatt ist der Startpunkt des Polygonzugs festzulegen. Dies kann entweder durch Vorgabe der Koordinaten des Punktes oder durch Verweis (Anklicken) auf einen existierenden Punkt geschehen.

Nach Festlegung des Startpunkts erscheint im rechten Bereich die Meldung

*Das Programm befindet sich im Polygonzugerzeugungsmodus.*

Das Programm erwartet nun Δx- und Δy-Werte, die gemessen vom aktuellen Punkt den Endpunkt der nächsten zu erzeugenden Linie markieren.

Die Differenzkoordinaten sind über Tastatur mit Bestätigen über die Enter-Taste einzugeben.

Alternativ zu [Δx, Δy] kann auch mit [Δl, α] gearbeitet werden. Hierzu ist der Linienzugmodus umzuschalten.

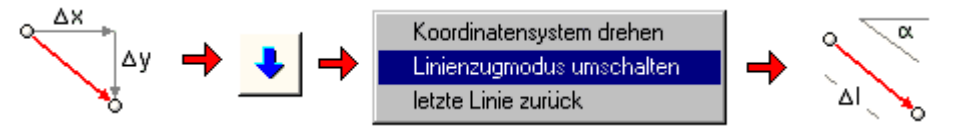

Weiterhin kann das zugrunde liegende Koordinatensystem gedreht werden, sodass z.B. schräg liegende treppenförmige Geometrien im [Δx, Δy]-Modus recht einfach einzugeben sind.

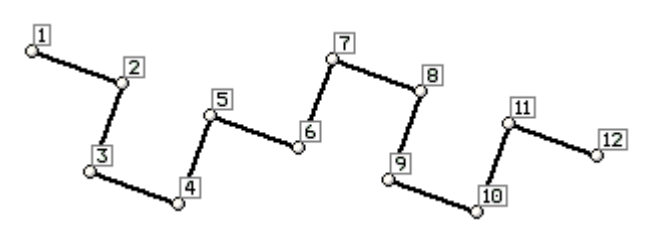

Eine versehentlich falsche Eingabe kann durch die Funktion *letzte Linie zurück* rückgängig gemacht werden.

#### ausgewählte Punkte ausrichten

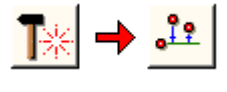

befindet sich die Interaktion im Ebenenbearbeitungsmodus, sind mehrere Punkt ausgewählt und werden die hier dargestellten Buttons in der angegebenen Reihenfolge angeklickt, erscheint ein Eigenschaftsblatt auf dem Sichtgerät über das die ausgewählten Punkte ausgerichtet werden können.

**Punkte ausrichten** 

In diesem Eigenschaftsblatt kann die Ausrichtungsart ausgewählt werden.

Mit der oberen Zeile wird eine horizontale Ausrichtung (linksbündig, rechtsbündig, mittig oder numerisch) herbeigeführt.

In der unteren Zeile kann eine vertikale Ausrichtung (oben, unten, mittig oder numerisch) eingeleitet werden.

Bei aktiviertem **[Konstruktionskoordinatensystem](#page-5-0)** können die ausgewählten Punkte auch auf die u.U. schiefliegenden Achsen (x oder y-Achse) des KKS projiziert werden.

Das nachfolgende Beispiel zeigt die Auswirkung einer vertikalen Ausrichtung.

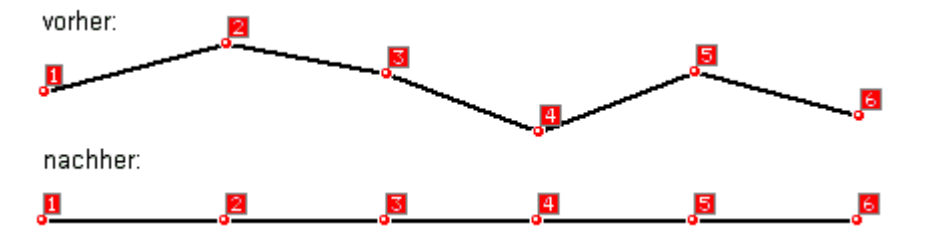

### ausgewählte Objekte verschieben

<span id="page-11-0"></span>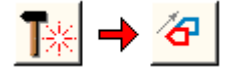

sind Objekte ausgewählt und werden die hier dargestellten Buttons in der angegebenen Reihenfolge angeklickt, erscheint ein Eigenschaftsblatt auf dem Sichtgerät über das die ausgewählten Objekte verschoben werden können

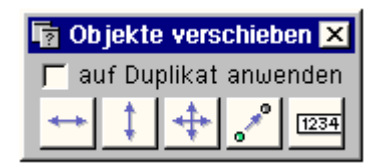

Es wird zunächst zwischen horizontaler, einer vertikaler und beliebiger manueller Verschiebung unterschieden.

Diese drei Möglichkeiten werden nur im Ebenenbearbeitungsmodus unterstützt.

Die Punkt-zu-Punkt-Verschiebeaktion und die numerisch definierte Objektverschiebung werden sowohl im 3D-Modus als auch im Ebenenbearbeitungsmodus angeboten.

Bei den ersten drei Möglichkeiten reagieren die ausgewählten Objekte auf die Mausbewegung; das Anklicken der linken Maustaste beendet die Aktion.

Bei der Punkt-zu-Punkt-Verschiebeaktion wird durch Anklicken zweier Punkte (erst Anfangspunkt, dann Endpunkt) ein Differenzmaß berechnet, um das die ausgewählten Objekte verschoben werden.

Bei der numerisch definierten Objektverschiebung sind die Differenzwerte (Δx, Δy im Ebenenbearbeitungsmodus, ΔX, ΔY, ΔZ im 3D-Modus) direkt vorzugeben.

# <span id="page-12-1"></span>S. auch **[auf Duplikat anwenden](#page-27-0)**.

#### ausgewählte Objekte skalieren

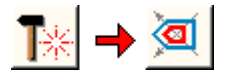

sind Objekte ausgewählt und werden die hier dargestellten Buttons in der angegebenen Reihenfolge angeklickt, erscheint ein Eigenschaftsblatt auf dem Sichtgerät über das die ausgewählten Objekte in ihrer Größe verändert werden können

Ausgehend vom vorgegebenen Festhaltepunkt, werden alle ausgewählten Objekte auf den Strahlen, die durch die Punkte und den Festhaltepunkt verlaufen, entsprechend einem vorzugebenden Faktor verschoben.

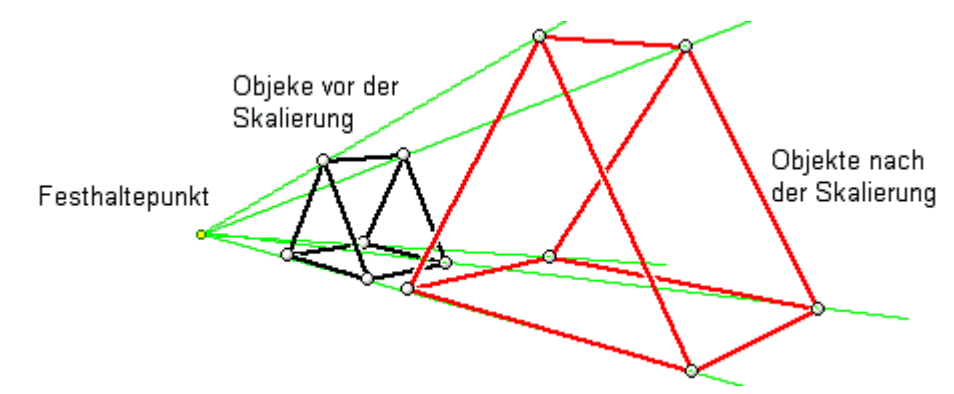

Bei einem Faktor > 1 werden die Objekte (Punktabstände) vergrößert; ist der Faktor < 1, werden sie verkleinert. Bei negativen Zahlen findet eine Spiegelung statt.

Da die Faktoren pro Richtung unterschiedlich angegeben werden können, geht mit der Skalierung u.U. eine Verzerrung einher.

Im 3D-Modus sind der Festhaltepunkt und die Skalierungsfaktoren vorzugeben.

Wird die Position des Festhaltepunktes durch einen definierten Punkt markiert, können die Koordinaten dieses Punktes durch Anklicken in das Eigenschaftsblatt geladen werden.

Im Ebenenbearbeitungsmodus kann einer der vier Eckpunkte, einer der vier Seitenmittenpunkte oder der Schwerpunkt des die ausgewählten Objekte umgebenden Rechtecks Festhaltepunkt sein.

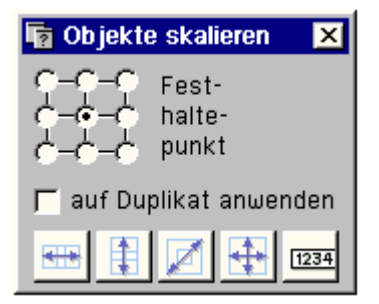

Die unten angebotenen Buttons leiten die Skalierungsaktion ein. Hier wird unterschieden zwischen

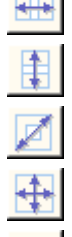

 $1234$ 

horizontaler manueller Skalierung

vertikaler manueller Skalierung

diagonaler manueller Skalierung (Form wird beibehalten)

beliebiger manueller Skalierung (keine Richtungsbindung)

und numerischer Skalierung (Faktoren müssen eingegeben werden)

#### <span id="page-12-0"></span>S. auch: **[auf Duplikat anwenden](#page-27-0)**

# ausgewählte Objekte drehen

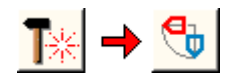

sind Objekte ausgewählt und werden die hier dargestellten Buttons in der angegebenen Reihenfolge angeklickt, erscheint ein Eigenschaftsblatt auf dem Sichtgerät über das die ausgewählten Objekte gedreht werden können

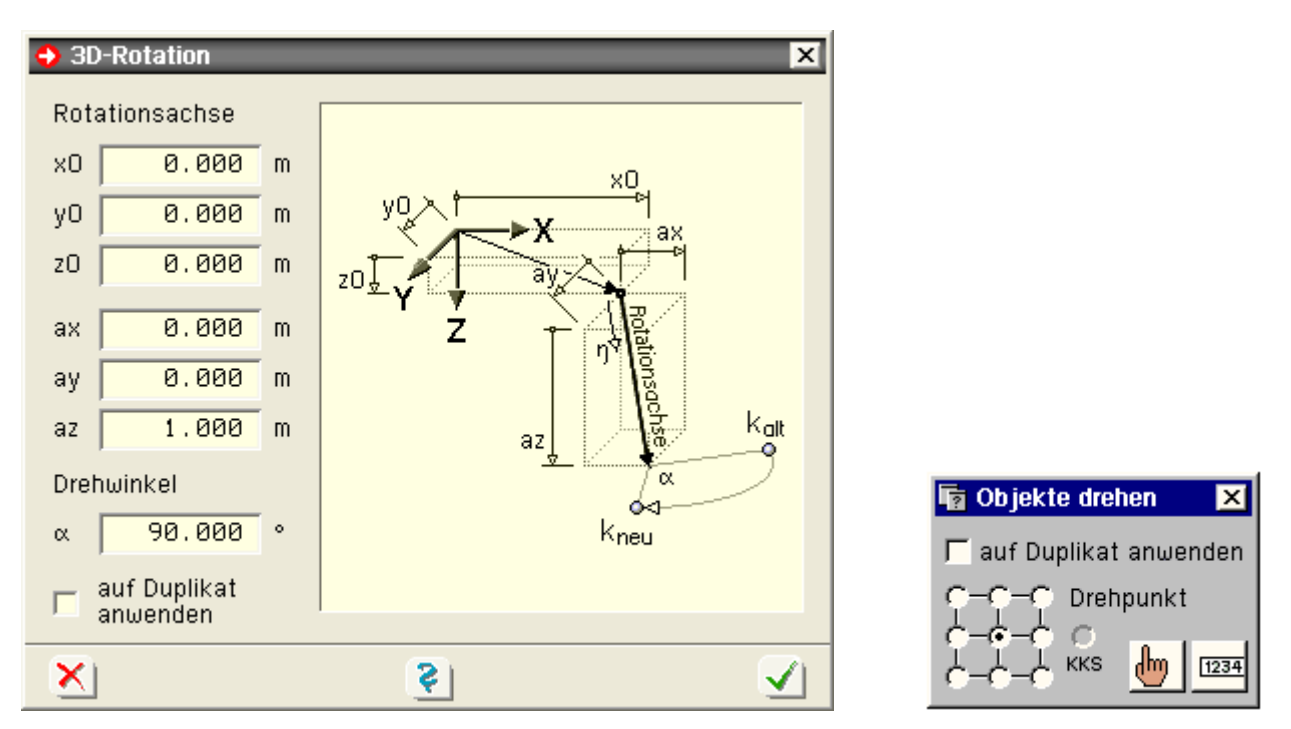

Im 3D-Modus findet die Drehung um eine Achse statt, die durch den hinführenden Vektor [x0, y0, z0] und den eigentlichen Achsvektor [ax, ay, az] definiert wird (s. Skizze im Eigenschaftsblatt). Der Drehwinkel α ist ebenfalls vorzugeben.

Im Ebenenbearbeitungsmodus kann einer der vier Eckpunkte, einer der vier Seitenmittenpunkte oder der Schwerpunkt des die ausgewählten Objekte umgebenden Rechtecks als Drehpunkt festgelegt werden.

Bei aktiviertem Konstruktionskoordinatensystem (**[KKS](#page-5-0)**) aktiv kann dessen Position als Drehpunkt gewählt werden. Die beiden Buttons, die nur im Ebenenbearbeitungsmodus angeboten werden, leiten die Drehung ein.

ժհղ  $1234$  die manuelle Drehung reagiert auf die Bewegung der Maus

bei der numerischen Drehung muss der Drehwinkel eingegeben werden

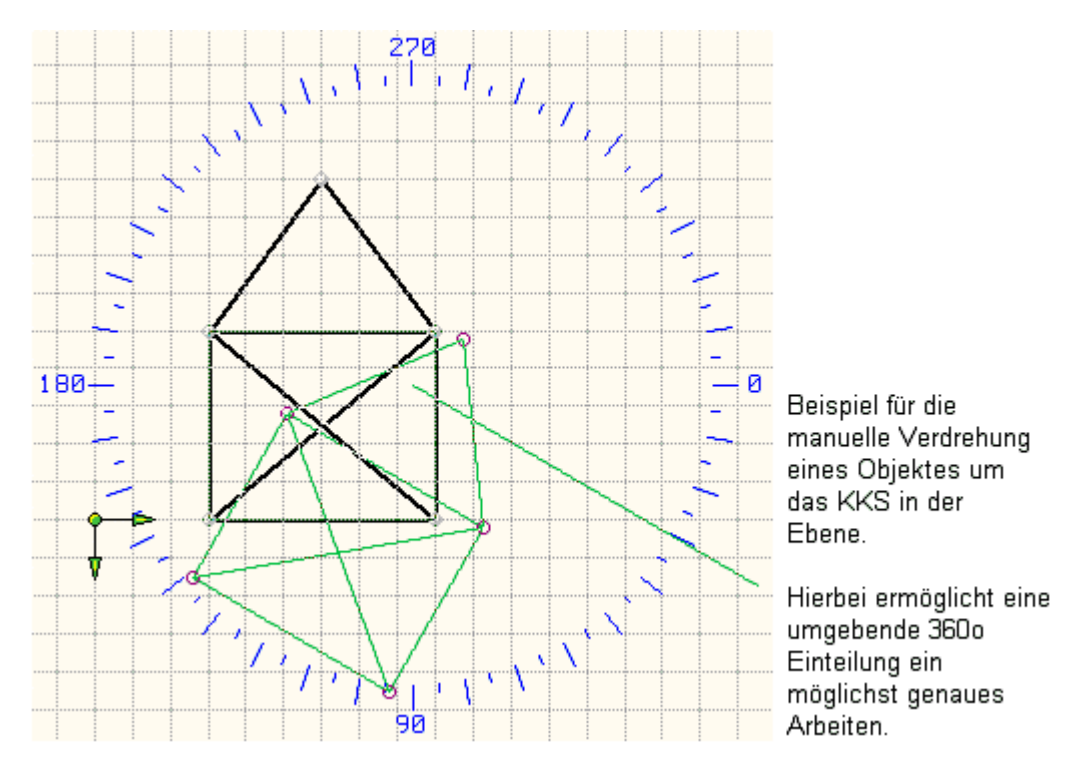

#### S. auch **[auf Duplikat anwenden](#page-27-0)**.

# Länge einer Linie verändern

<span id="page-14-0"></span>erfährt eine Linie einen Doppelklick, erscheint das individuelle Eigenschaftsblatt der Linie.

Im unteren Bereich dieses Eigenschaftsblattes befindet sich unter der Überschrift *Modellieren* der nebenstehend dargestellte Button, der die Verlängerung einer Linie einleitet.

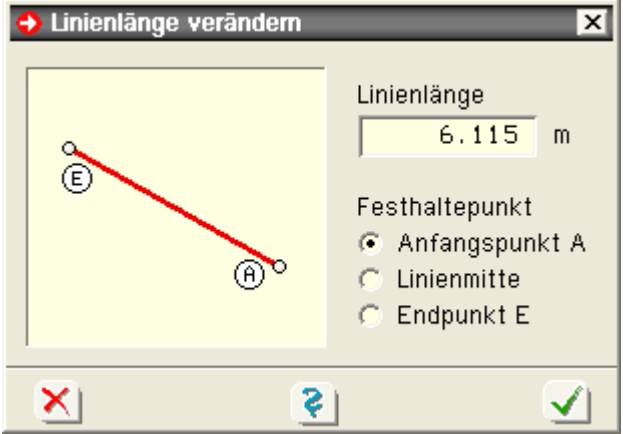

In dem hervorgerufenen Eigenschaftsblatt ist neben der gewünschten Länge der Festhaltepunkt anzugeben.

Wird der Anfangspunkt als Festhaltepunkt gewählt, erhält die Linie ihre neue Länge durch Verschieben des Endpunktes in Richtung der Linienachse.

Wird der Endpunkt als Festhaltepunkt gewählt, erhält die Linie ihre neue Länge durch Verschieben des Anfangspunktes in Richtung der Linienachse.

Wird die Linienmitte als Festhaltepunkt gewählt, erhält die Linie ihre neue Länge durch Verschieben von Anfangs- und Endpunkt um das gleiche Maß in Richtung der Linienachse.

<span id="page-14-1"></span>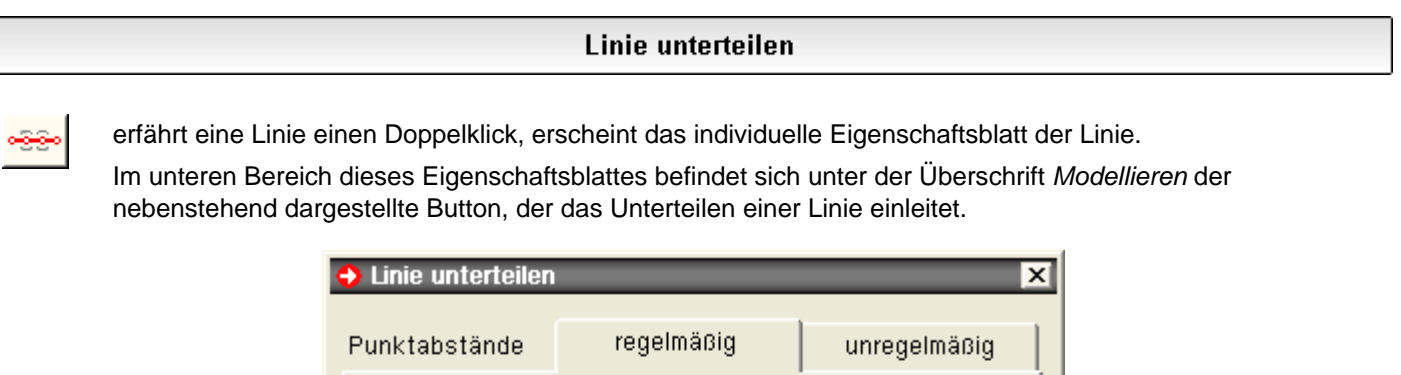

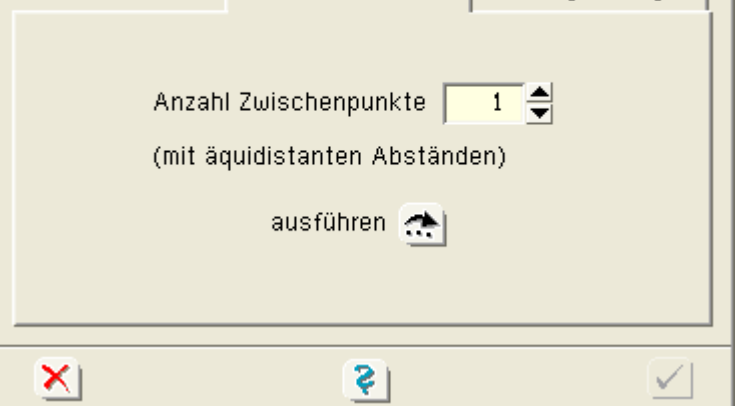

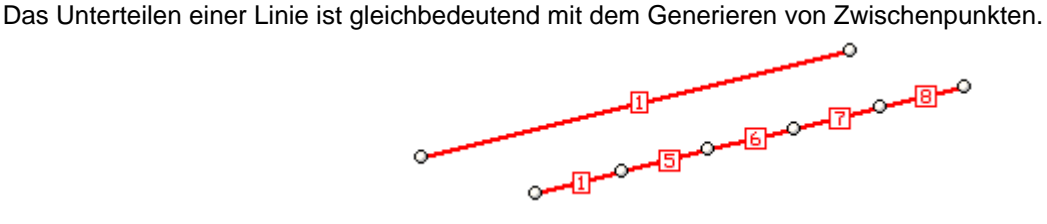

Im hier dargestellten Beispiel ist die Linie 1 in äquidistanten Abständen mit vier Zwischenpunkten unterteilt. Dies geht automatisch einher mit der Generierung der neuen Linien 5 bis 8, die die Zwischenknoten verbinden.

Im Register *regelmäßig* wird nur die Information der Anzahl der Zwischenknoten benötigt.

Im Register *unregelmäßig* sind die einzelnen unregelmäßigen Abstände in einer Tabelle einzutragen.

Darüber hinaus benötigt das Programm die Information, ob die Abstände vom Anfangsknoten oder vom Endknoten gemessen werden sollen.

Für jede Tabellenzeile wird ein Zwischenknoten erzeugt.

Die hier eingetragenen Abstände müssen > 0 sein.

<span id="page-15-0"></span>Die Summe der Tabelleneinträge muss kleiner als die ausgewiesene Stablänge sein.

# Linienverknüpfung ändern

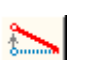

erfährt eine Linie einen Doppelklick, erscheint das individuelle Eigenschaftsblatt der Linie.

Im unteren Bereich dieses Eigenschaftsblattes befindet sich unter der Überschrift *Modellieren* der nebenstehend dargestellte Button, mit dem sich die Linienverknüpfung ändern lässt.

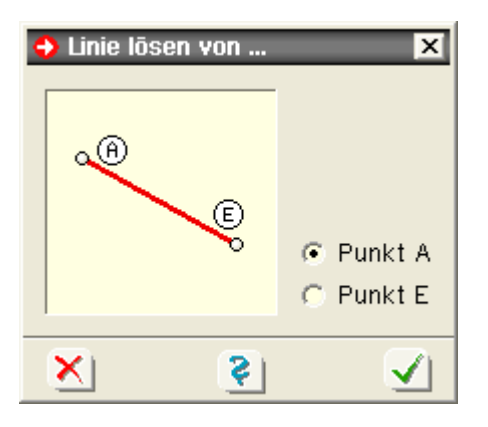

Jede Linie hat je einen definierten Anfangs- und Endpunkt. Soll bei einer Linie diese Verknüpfung geändert werden, muss die Linie zunächst von ihrem derzeitigen Anfangs- bzw. Endknoten gelöst werden. Eine entsprechende Wahl ist im hier zugeordneten Eigenschaftsblatt zu treffen.

Zeigen Sie nach Bestätigen des Eigenschaftsblatts im Darstellungsfenster auf den neuen Anfangs- bzw. Endknoten der Linie.

# Eigenschaften der undo-Funktionen

der nebenstehend dargestellte *undo*-Button dient dazu, Auswirkungen versehentlich gestarteter Aktionen rückgängig zu machen.

Unter Verwendung der Voreinstellung operiert der undo-Mechanismus mit 10 undo-Leveln und einem redo-Level. Somit können die letzten 10 Änderungen am aktuellen Datenzustand sukzessive rückgängig gemacht werden. Wird die undo-Funktion einmal zu oft aufgerufen, kann auch dies mit der redo-Funktion (Wiederherstellen) bereinigt werden.

Undo- und redo-Funktion werden durch Anklicken des *undo*-Buttons gestartet.

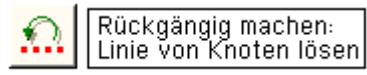

Wenn der Mauszeiger kurze Zeit über dem undo-Button steht, erscheint ein Informationsfähnchen mit Angabe der möglichen Aktionen.

Die undo/redo-Funktionen speichern den kompletten Datenzustand in temporären undo-Dateien, die nach regulärer Beendigung des grafischen Eingabemoduls gelöscht werden.

Bei irregulärem Abbruch der Bearbeitung wird der grafische Eingabemodul dies bei Wiederstart an der Existenz (und dem Erzeugungsdatum) der Dateien erkennen. Es erfolgt dann die Meldung

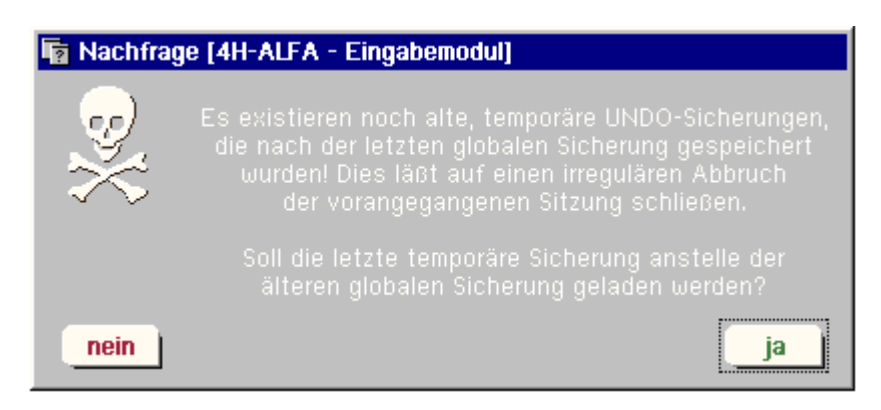

#### **Datenzustand bereinigen**

die Datenzustandsbereinigung wird eingeleitet durch den nebenstehend dargestellten Button, der sich im rechten Bereich unter der Überschrift *Datenzustand* befindet.

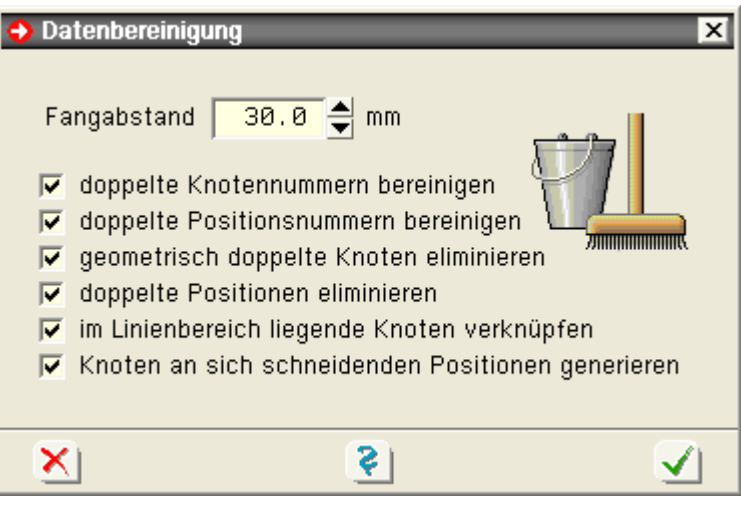

Zur Definition des statischen Systems, insbesondere aber auch für die Berechnung ist es notwendig, dass eine saubere Netzwerkdatenstruktur die definierten Objekte miteinander verknüpft.

Im Gegensatz zu reinen CAD-Programmen (in denen z.B. mehrere Linien übereinander liegen dürfen) ist im grafischen Eingabemodul von *4H*-ROSY die Eindeutigkeit der geometrischen Objekte von wesentlicher Bedeutung.

Während des Erzeugungs- und Modellierungsprozesses kann und darf es immer mal wieder zu Verstößen gegen diese zwingende Vorschrift kommen. Wesentlich ist, dass im Endstadium diese Ungereimtheiten (spätestens vor Start des Rechenlaufes; besser jedoch so früh wie möglich) bereinigt werden.

Die Datenzustandsbereinigungsfunktion bewerkstelligt dies automatisch.

Im Eigenschaftsblatt der Datenzustandsbereinigung können die einzelnen Überprüfungen und Bereinigungen an- und abgewählt werden . Da diese Aktionen teilweise aufeinander aufbauen, ist es nicht möglich, hinten liegende Aktionen anzuwählen und gleichzeitig vorne liegende Überprüfungen auszuschalten.

#### **Aktionen im 3D-Modus**

Die nachfolgende Auflistung bezieht sich i.W. auf Objekte der Systemfolie.

doppelte Nummern bereinigen

Die Nummern von Punkten, Linien und Positionen sollen eindeutig vergeben sein. D.h., pro Typ darf jede Nummer nur einmal vergeben sein. Dies wird programmintern überprüft und im Falle eines Verstoßes korrigiert.

geometrisch doppelte Punkte eliminieren

Ein Punkt markiert einen geometrischen Ort über seine X, Y und Z-Koordinaten. Auch dies muss eindeutig sein; kein anderer Punkt darf denselben Ort einnehmen.

Das Programm berechnet die Abstände sämtlicher Punkte zueinander und überprüft, ob Abstände den vorgegebenen Fangabstand unterschreiten. In diesem Fall wird der jüngere (später erzeugte) Punkt gelöscht.

Der ältere Punkt erhält die Linienverknüpfung vom jüngeren.

doppelte Linien eliminieren

Linien sind gerade Verbindungen zwischen zwei Punkten. Hierbei ist es nicht erlaubt, dass zwei gleiche Linien dieselben Punkte verbinden.

Findet das Programm doppelte Linien, wird die jüngere gelöscht.

- im Linienbereich liegende Punkt verknüpfen
	- Ein Punkt auf einer Linie muss in die Linie integriert werden.

Das zugrunde liegende Problem (sowie dessen Bereinigung) kann der nachfolgende Skizze entnommen werden.

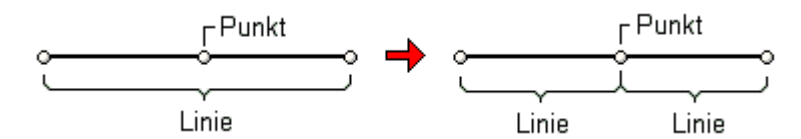

Punkte an sich schneidenden Linien generieren

Wenn sich Linien schneiden muss im Schnittpunkt der Linien ein Punkt erzeugt werden, mit dem die vier verbleibenden Linienenden verknüpft werden.

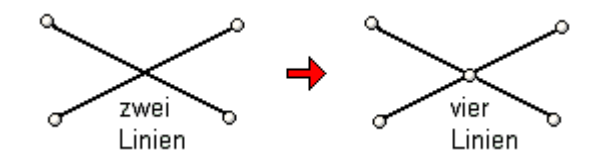

Rücksprünge

Die verschiedenen Verfahren zur Untersuchung und Bereinigung hin zu einer einwandfreien Netzwerkdatenstruktur bauen aufeinander auf. Es muss sichergestellt sein, dass vorangegangene Untersuchungen erfolgreich abgeschlossen wurden.

Werden bei einer weiter hinten liegenden Untersuchung Eingriffe vorgenommen, müssen auf dieser veränderten Basis vorangegangene Untersuchungen wiederholt werden.

# **Aktionen im Ebenenbearbeitungsmodus**

Im Ebenenbearbeitungsmodus findet eine reduzierte Untersuchung statt, die allein die Objekte betrifft, die sich in der Ebene befinden.

<span id="page-17-0"></span>Die Bereinigungsfunktion versteht sich hier mehr als Werkzeug des Konstruktionsprozesses, um etwa bewusst übereinanderliegende Punkte zu verschmelzen.

# Lagereigenschaften der Punkte

д

sind Punkte ausgewählt, befindet sich die Interaktion in der Systemfolie und wird der hier dargestellte Button angeklickt, erscheint ein Eigenschaftsblatt auf dem Sichtgerät über das die Lagereigenschaften der ausgewählten Punkte bearbeitet werden können

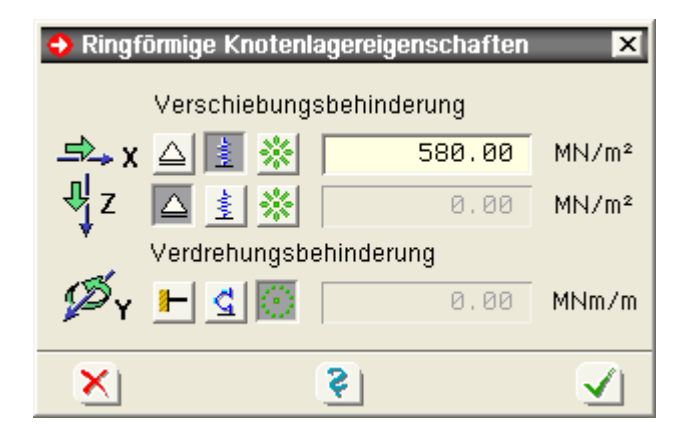

Sollen die Lagereigenschaften eines einzelnen Punktes unabhängig vom Auswahlzustand anderer Punkte bearbeitet werden, kann der gewünschte Punkt per Doppelklick ausgewählt werden. In dem hierdurch erscheinenden individuellen Eigenschaftsblatt wird ebenfalls der o.a. Button angeboten. Die Aktion gilt jedoch nur für den individuellen Punkt.

Im Eigenschaftsblatt kann jedem Verschiebungs- und Verdrehungsfreiwert die Festlegung zugeordnet werden, ob der Punkt in entsprechender Richtung starr gehalten, elastisch gelagert oder frei verformbar (ungelagert) ist.

Im Falle einer Federlagerung ist eine Federkonstante > 0 in der ausgewiesenen Dimension anzugeben.

# individuelle Bearbeitung eines Punktes

Erfährt ein Punkt einen Doppelklick, erscheint sein individuelles Eigenschaftsblatt auf dem Sichtgerät. Hierin können einem Informationsfenster alle wesentlichen Eigenschaften des Punktes entnommen werden.

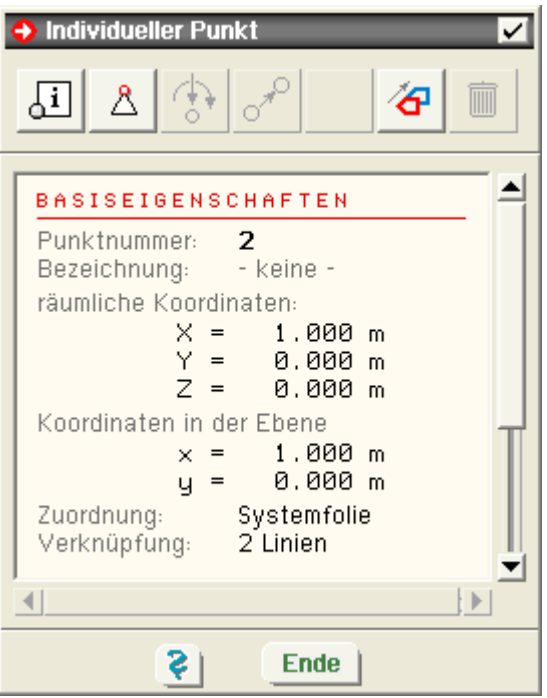

In der Kopfzeile befinden sich einige Buttons, die der Modifikation der Punkteigenschaften dienen.

#### **immer**

 $\sqrt{1}$ 

dieser Button ermöglicht die Bearbeitung der **[individuellen Eigenschaften](#page-18-0)**

dieser Button ermöglicht die Bearbeitung der **[Lagereigenschaften](#page-17-0)**

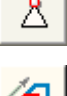

dieser Button leitet eine Verschiebeaktion des Punkts ein

über diesem Button kann der Punkt gelöscht werden, wenn keine Linien mit ihm verknüpft sind und der Punkt der aktuell ausgewählten Folie zugeordnet ist

### **in einer Lastfallfolie**

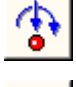

dieser Button ermöglicht die Bearbeitung der der **[Ringlasten](#page-25-0)**

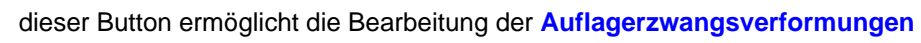

<span id="page-18-0"></span>Man beachte, dass alle Eigenschaften, die hier bearbeitet werden, nur für den Punkt gelten, der den Doppelklick erfuhr, unabhängig vom Status aktuell ausgewählter Punkte!

### individuelle Eigenschaften eines Punktes

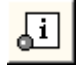

durch Doppelklick auf einen Punkt erscheint sein individuelles Eigenschaftsblatt auf dem Sichtgerät.

Hierin wird der nebenstehend dargestellte Button angeboten, der ein Eigenschaftsblatt aktiviert, in dem die individuellen Eigenschaften zur Bearbeitung angeboten werden.

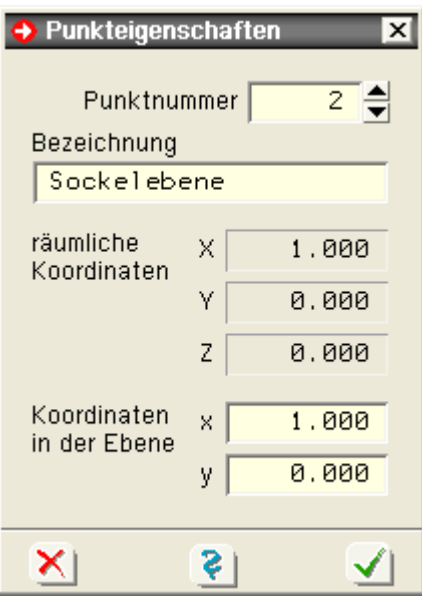

Die individuellen Eigenschaften eines Punktes sind

- die Punktnummer
- die Punktbezeichnung
- die Koordinaten des Punktes

Diese Eigenschaften können nur individuell vergeben und nicht über den Vereinheitlichen -Mechanismus mehreren Punkten zugeordnet werden.

Je nachdem, ob sich die Interaktion im 3D-Modus oder im Ebenenbearbeitungsmodus befindet, werden nur die räumlichen X-Y-Z-Koordinaten oder die ebenen x-y-Koordinaten zur Bearbeitung freigegeben.

Ist im Ebenenbearbeitungsmodus das Konstruktionskoordinatensystem (KKS) aktiviert, werden die Koordinateneingabefelder grün hinterlegt.

# individuelle Bearbeitung einer Linie

Erfährt eine Linie einen Doppelklick, erscheint ihr individuelles Eigenschaftsblatt auf dem Sichtgerät.

Hierin können einem Informationsfenster alle wesentlichen Eigenschaften der Linie entnommen werden.

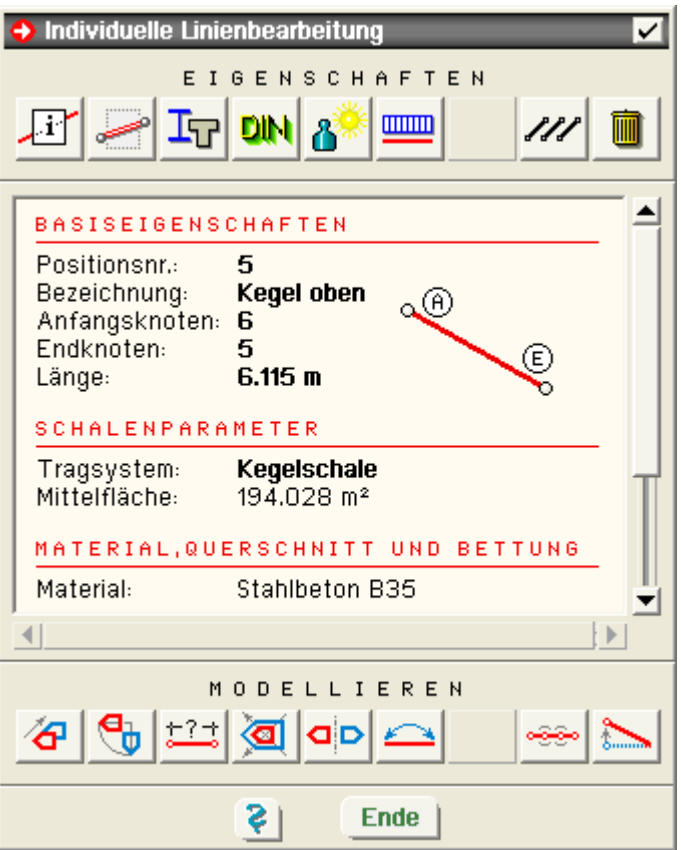

Unter der Überschrift EIGENSCHAFTEN befinden sich Buttons zur Modifikation der Linieneigenschaften.

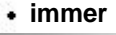

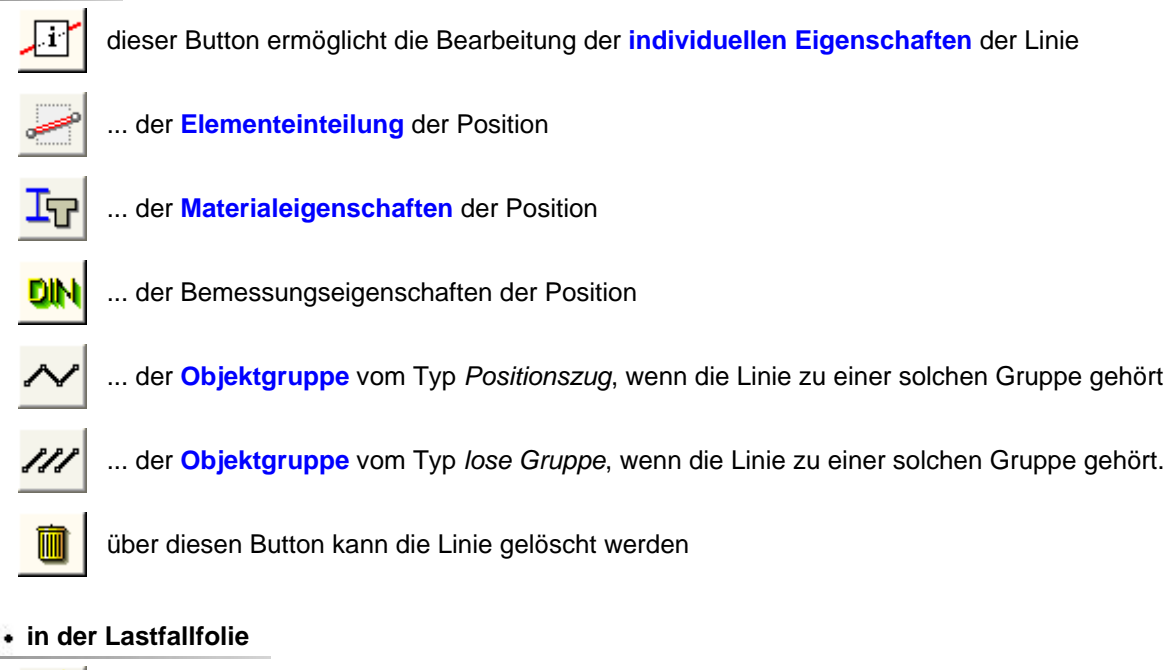

dieser Button ermöglicht die Bearbeitung der **[Eigengewichts- /Temperaturlasten](#page-30-0)** der Position

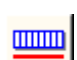

ለ

... der **[Flächenlast](#page-23-0)** der Position.

Man beachte, dass alle Eigenschaften, die hier bearbeitet werden nur für die Linie gelten, die den Doppelklick erfuhr, unabhängig vom Status aktuell ausgewählter Linien!

Unter der Überschrift MODELLIEREN befinden sich Buttons zur Modifikation der Liniengeometrie.

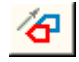

mit diesem Button kann die kann die Linie **[verschoben](#page-11-0)** werden

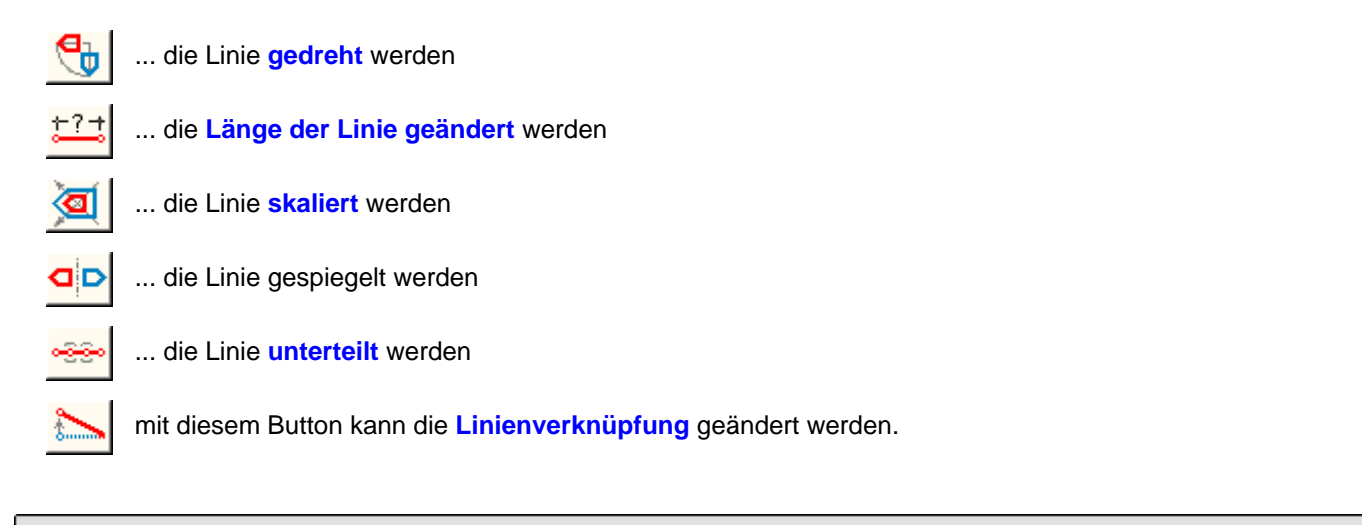

individuelle Eigenschaften einer Linie

<span id="page-21-0"></span>erfährt eine Linie einen Doppelklick, erscheint ihr individuelles Eigenschaftsblatt auf dem Sichtgerät. Hierin wird der nebenstehend dargestellte Button angeboten, der ein Eigenschaftsblatt aktiviert, in dem die individuellen Eigenschaften zur Bearbeitung angeboten werden.

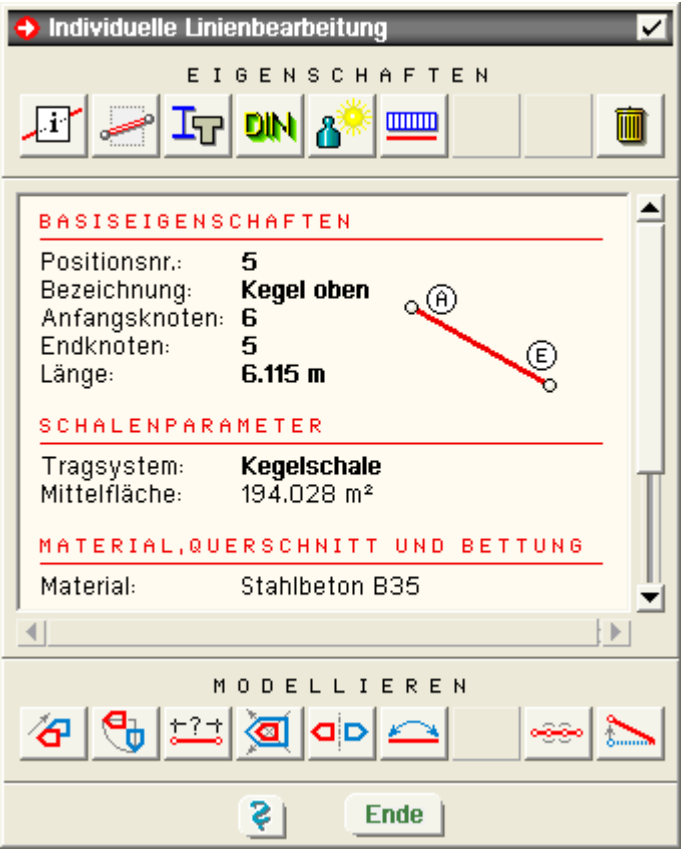

Die individuellen Eigenschaften einer Linie sind

- die Liniennummer
- die Linienbezeichnung

<span id="page-21-1"></span>Diese Eigenschaften können nur individuell vergeben und nicht über den Vereinheitlichen-Mechanismus mehreren Linien zugeordnet werden.

#### Objektgruppierungen

Linien lassen sich zu Gruppen zusammenfassen. Die Definitions- und Bearbeitungsbuttons hierfür befinden sich im rechten Bereich des grafischen Eingabemoduls unter der Überschrift GRUPPEN.

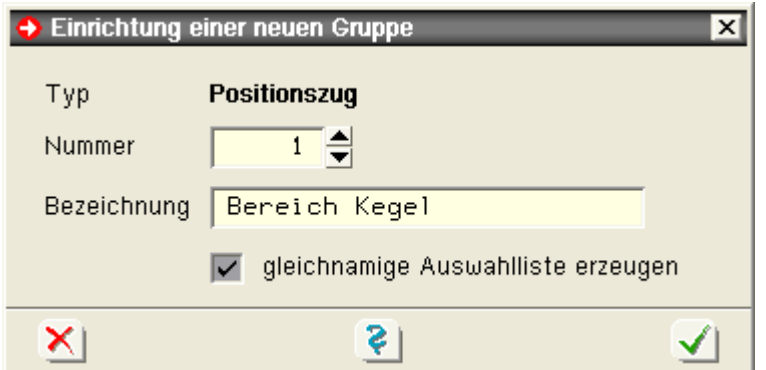

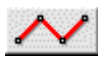

mit diesem Button wird eine Liniengruppe vom Typ *Linienzug* erzeugt.

Voraussetzung hierfür ist, dass mehr als eine Linie ausgewählt ist und die ausgewählten Linien gemeinsam einen zusammenhängenden Linienzug bilden.

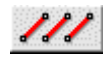

über diesen Button wird eine Liniengruppe vom Typ *lose Gruppe* erzeugt. Die ausgewählten Linien müssen keinen zusammenhängenden Linienzug bilden.

Jede Gruppe verfügt über eine Nummer und eine Bezeichnung, die der Identifizierung dienen.

Die Gruppenbildung hat keinen Einfluss auf die Ergebnisse der Berechnung. Sie dient allein dazu, im Ergebnisvisualisierungsmodul und in der Drucklistengestaltung zusammengehörende Ergebnisse auch gemeinsam darstellen zu können.

**BEARBEITEN** 

über diesen Button wird das Eigenschaftsblatt zur Verwaltung der Objektgruppen geöffnet. Hierin finden sich die oben vorgestellten Symbole in Registern wieder.

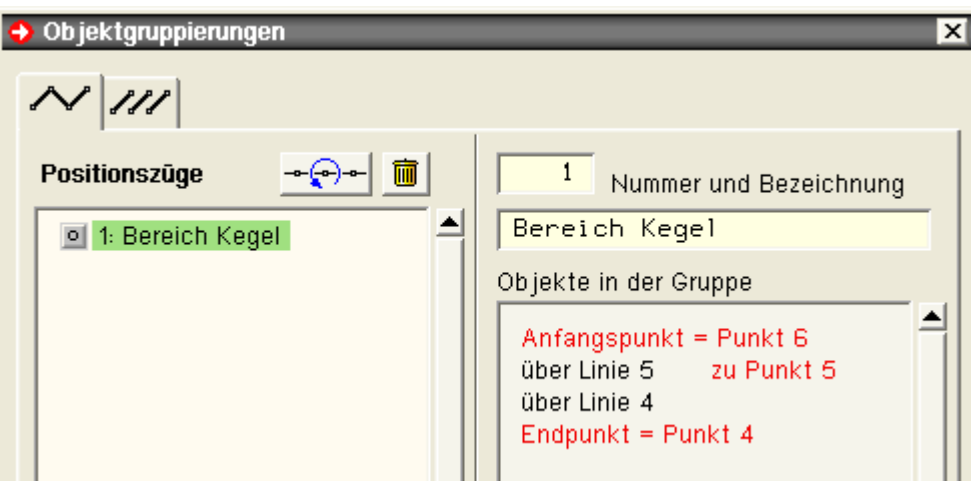

Im rechten Bereich des Eigenschaftsblatts können die Nummer und die Bezeichnung der links ausgewählten Gruppe geändert werden. Außerdem kann dem Informationsfenster eine Beschreibung der Gruppe entnommen werden.

 $\sigma$ 

mit diesem Button kann die Richtung der Liniengruppe vom Typ *Linienzug* durch Vertauschung von Anfangsund Endpunkt geändert werden

mit diesem Button wird die Gruppenbildung aufgehoben

im Gruppenfenster ist den Objekten das dargestellte Symbol vorangestellt durch dessen Aktivierung die Linien, die zu der Gruppe gehören, bei Bestätigen des Eigenschaftsblatts ausgewählt werden.

# Eigenschaften der Systemdruckliste

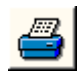

durch Anklicken des dargestellten Buttons erscheint ein Eigenschaftsblatt auf dem Sichtgerät über das die Inhalte der Systemdruckliste festgelegt werden können

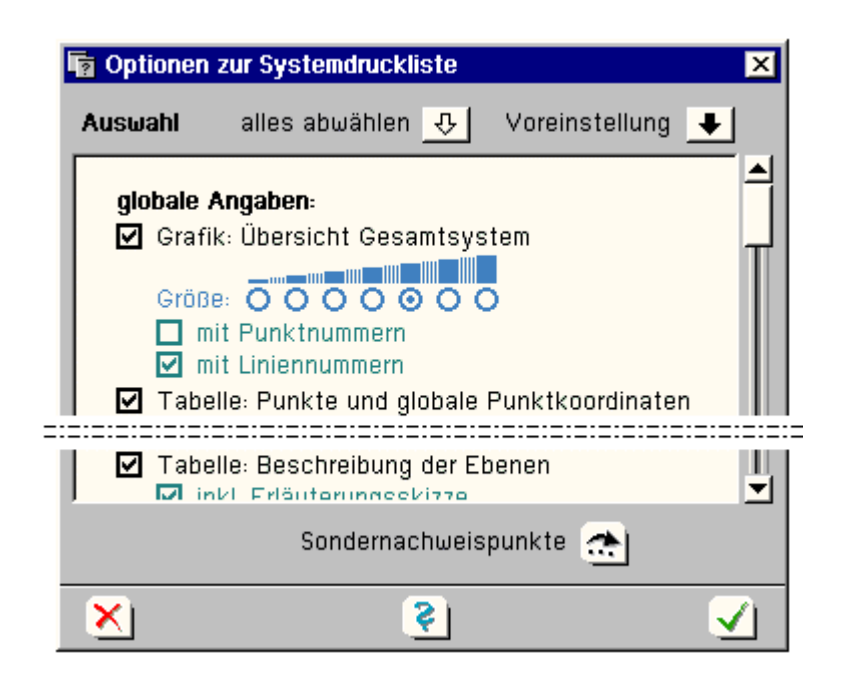

In dem Auswahlfenster können alle Elemente der Systemdruckliste (Grafiken und Tabellen) an- bzw. abgeschaltet werden. Grafiken können hinsichtlich ihrer Größe und ihres Inhaltes feineingestellt werden.

# Einwirkungen und Lastfälle einrichten

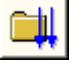

Lastbilder können nur Lastfällen zugeordnet werden, die zuvor eingerichtet wurden. Das Gleiche gilt für das Wechseln in Lastfallfolien.

Zur Einrichtung neuer Lastfälle dient der dargestellte Button.

#### <span id="page-23-0"></span>Zur Beschreibung s. **[Nachweiskonzept](file:///C|/MSB/HOMEPAGE/main/progs/nachweiskonzept/nachweiskonzept_1.html)**.

# **Definition von Positionslasten**

<u>mmn</u>

befindet sich die Interaktion in einer Lastfallfolie und sind Linien oder Positionslastbilder ausgewählt, können mit den nebenstehend dargestellten Buttons Eigenschaftsblätter zur Definition und Bearbeitung von Positionslasten aufgerufen werden.

Positionslasten sind in der Position wirkende Flächenlasten.

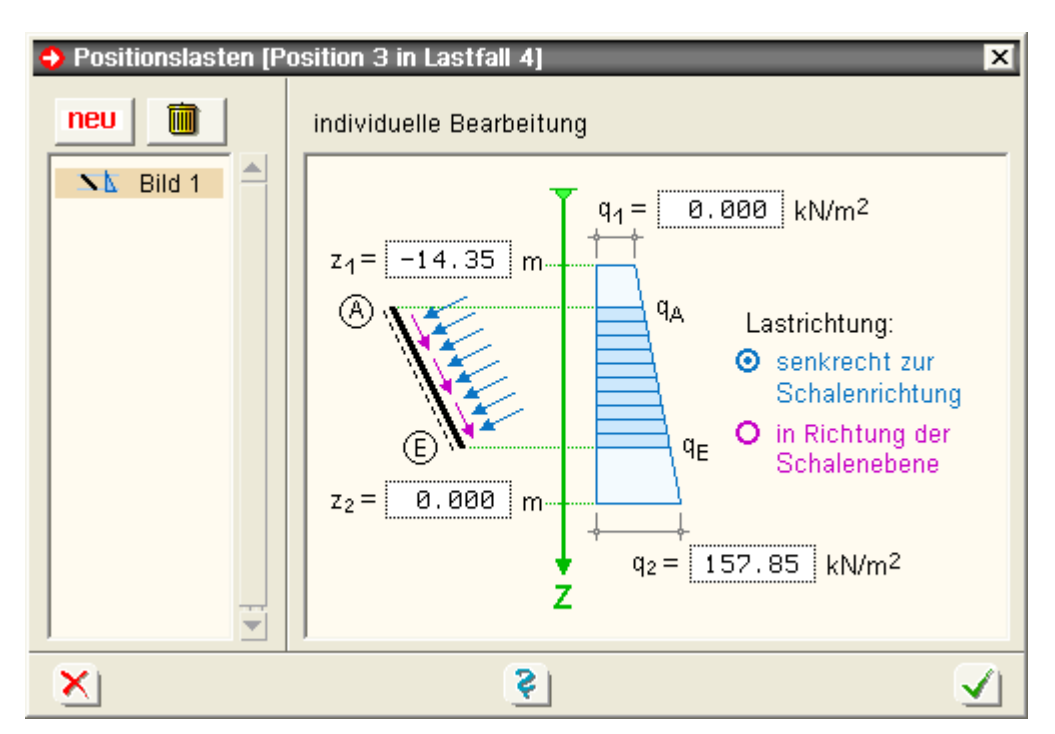

Die Positionsbelastung kann auch innerhalb eines Lastfalls aus mehreren einzelnen Lastbildern unterschiedlichen Typs bestehen. Die Liste der aktuell definierten Lastbilder kann dem linken Teilfenster entnommen werden.

Eines dieser Lastbilder ist jeweils ausgewählt (farblich hinterlegt, per Mausklick veränderbar) und seine Lasteigenschaften werden im Hauptfenster angezeigt..

Durch Anklicken des *Mülleimersymbols* wird das ausgewählte Lastbild gelöscht.

Soll ein neues (weiteres) Lastbild erzeugt werden, muss der *neu*-Button angeklickt werden. In der folgenden Auswahlbox muss zunächst der Typ des Lastbilds ausgewählt werden.

Die Lasteigenschaften des ausgewählten Lastbildes im rechten Fenster sind editierbar.

Die erforderlichen Angaben variieren von Lastbildtyp zu Lastbildtyp.

Es wird zwischen den Lasttypen G, S und W unterschieden.

Die Lasttypen G und S wirken in globaler Z-Richtung.

Während die Lastordinaten im Lasttyp G (G wie Eigengewicht) in voller Größe wirken, werden die Ordinaten des Typs S (S wie Schnee) um den Kosinus des Stabneigungswinkels zur Horizontalen abgemindert.

Der Lasttyp W (W wie Wind) wirkt in lokaler n-Richtung (senkrecht zur Fläche).

Nach Bestätigen des Eigenschaftsblatts werden die Angaben allen ausgewählten Positionen im aktuellen Lastfall zugeordnet.

<span id="page-24-0"></span>Auch bereits existierende, ausgewählte Positionslastbilder erhalten den kompletten Satz der im Eigenschaftsblatt festgelegten Lastbilder.

#### Definition von Stützensenkungen

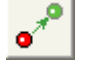

sind Punkte oder Stützensenkungssymbole ausgewählt und befindet sich die Interaktion in der Lastfallfolie, erscheint durch Anklicken des dargestellten Buttons ein Eigenschaftsblatt auf dem Sichtgerät über das die Eigenschaften der Auflagerzwangsverformungen der ausgewählten Punkte bearbeitet werden können.

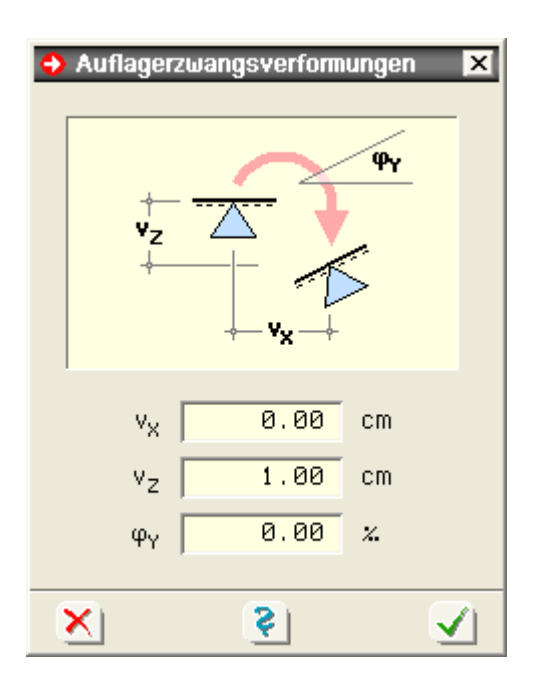

Sollen die Auflagerzwangsverformungseigenschaften eines einzelnen Punktes unabhängig vom Auswahlzustand anderer Punkte bzw. Symbole bearbeitet werden, kann das gewünschte Auflagerzwangsverformungssymbol per Doppelklick ausgewählt werden.

Lastbilder sind immer einem bestimmten Lastfall zugeordnet und erscheinen somit nur in einer bestimmten Lastfallfolie.

<span id="page-25-0"></span>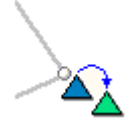

Auflagerzwangsverformungen und Stützensenkungen werden hier als Synonyme verwendet.

Sie sind für zwei Verschiebungs- und einen Verdrehungsfreiheitsgrad definierbar.

Nach Bestätigen des Eigenschaftsblattes erscheint das Zwangsverformungssymbol als auswählbares Objekt im Darstellungsfenster.

# **Definition von Ringlasten**

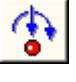

sind Punkte oder Einzellastsymbole ausgewählt und befindet sich die Interaktion in der Lastfallfolie erscheint durch Anklicken des dargestellten Buttons ein Eigenschaftsblatt auf dem Sichtgerät über das die Lasteigenschaften der ausgewählten Punkte bearbeitet werden können

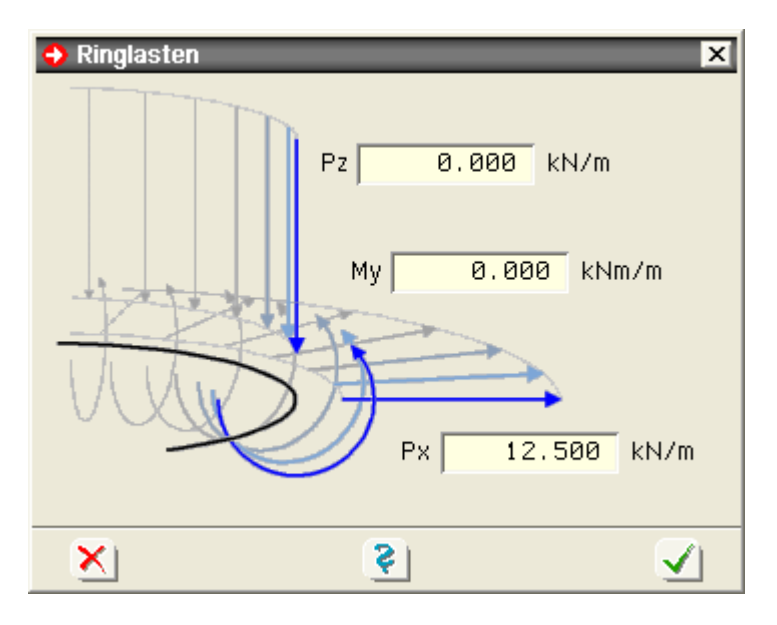

Sollen die Ringlasteigenschaften eines einzelnen Punktes unabhängig vom Auswahlzustand anderer Punkte bzw. Symbole bearbeitet werden, ist das entsprechendeRinglastsymbol per Doppelklick auszuwählen.

Lastbilder sind immer einem bestimmten Lastfall zugeordnet und erscheinen somit nur in einer bestimmten Lastfallfolie.

Ringlasten können in zwei Kraftrichtungen und für eine Moment vorgegeben werden.

### tabellarische Bearbeitung der Lastbilder

wird der nebenstehend dargestellte Button angeklickt, erscheint das Eigenschaftsblatt zur tabellarischen Bearbeitung der Lastbilder auf dem Sichtgerät.

In diesem Eigenschaftsblatt bieten diverse Register jeweils der speziellen Lastart zugeordnete Tabellen an, in denen die Lastbilder bearbeitet werden können.

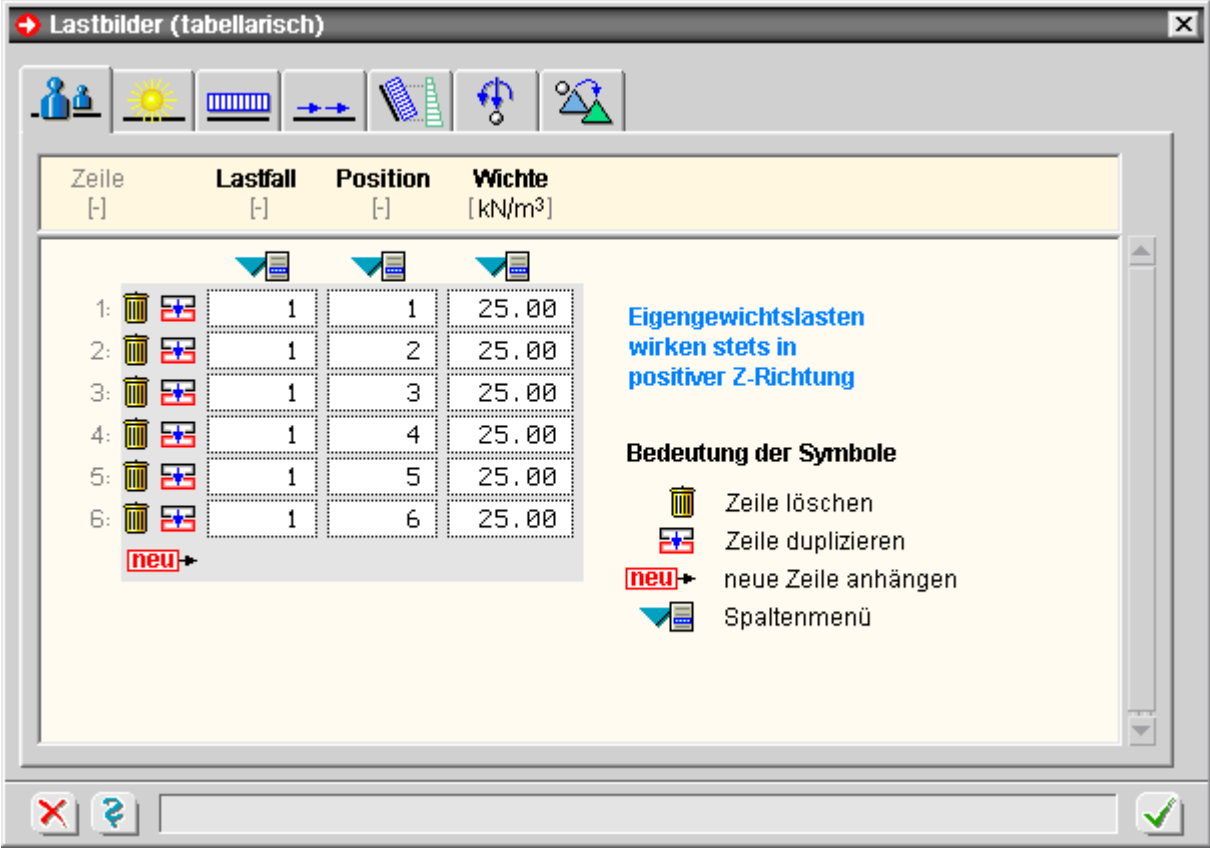

Den Zeilen sind Symbole zugeordnet, die das

- Löschen m
- **EVE** Kopieren

neu- und Erzeugen neuer Zeilen ermöglichen.

Durch Anklicken der Symbole über den Spalten (VIIIII) wird ein Menü hervorgerufen über das die Tabellen nach der Größe ihres Spalteninhaltes sortiert oder der Inhalt einer Spalte ganz oder teilweise mit einem generierten Wert belegt werden kann.

Nach Bestätigen des Eigenschaftsblatts überprüft das grafische Eingabemodul die Angaben.

Insbesondere müssen alle durch Nummern angegebenen Objekte und Lastfälle aktuell existieren.

Die tabellarische Bearbeitung von Lastbildern versteht sich als Alternative zur oftmals einfacheren und gegen Fehler unanfälligeren grafischen Erzeugung und Bearbeitung von Lastbildern. Hierbei wird wie folgt vorgegangen:

#### **Lastbilder erzeugen**

- Auswahl durch Anklicken oder Umfahren in einer Lastfallfolie der zu belastenden Objekte (Punkte, Linien)
- Anklicken eines der dargestellten Buttons, um die Lastbildeigenschaften zu vergeben

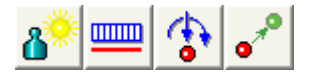

nach Bestätigen des Eigenschaftsblatts erscheinen die Lastbilder als auswählbare Symbole dem Objekt zugeordnet im Darstellungsfenster

# **Lastbilder ändern, vereinheitlichen**

- Auswahl durch Anklicken oder Umfahren in einer Lastfallfolie der Lastbildsymbole, die gemeinsam geändert (vereinheitlicht) werden sollen
- Anklicken eines der o.a. Buttons. Im nun eingeblendeten Eigenschaftsblatt werden die Eigenschaften des zuerst ausgewählten Lastbildes angezeigt.

Vereinheitlichung: Nach Bestätigen der Eingaben werden sie allen ausgewählten Objekte gleichen Typs zugewiesen.

### **Lastbilder individuell bearbeiten**

<span id="page-27-0"></span>durch Doppelklick auf einem Lastbildsymbol erscheinen dessen Parameter unabhängig vom Aktivierungsò zustand anderer Lastbilder

# auf Duplikat anwenden

Die Modellierungsaktionen Verschieben, Verdrehen, Skalieren und Spiegeln führen normalerweise eine geometrische Operation mit den aktuell ausgewählten Punkten und Linien durch.

Es kann z.B. festgestellt werden, dass nach einer Modellierungsaktion die meisten der ausgewählten Punkte eine neue Position eingenommen haben - einhergehend mit einer Formänderung der Linien, die die Punkte verbinden.

 $\nabla$  auf Duplikat anwenden Alternativ zu den Originalobjekten kann die Modellierungsaktion auch auf ein zuvor erstelltes Duplikat aller ausgewählten Punkte und Linien angewandt werden.

Hierüber entscheidet der logische Button *auf Duplikat anwenden*.

Beispiel

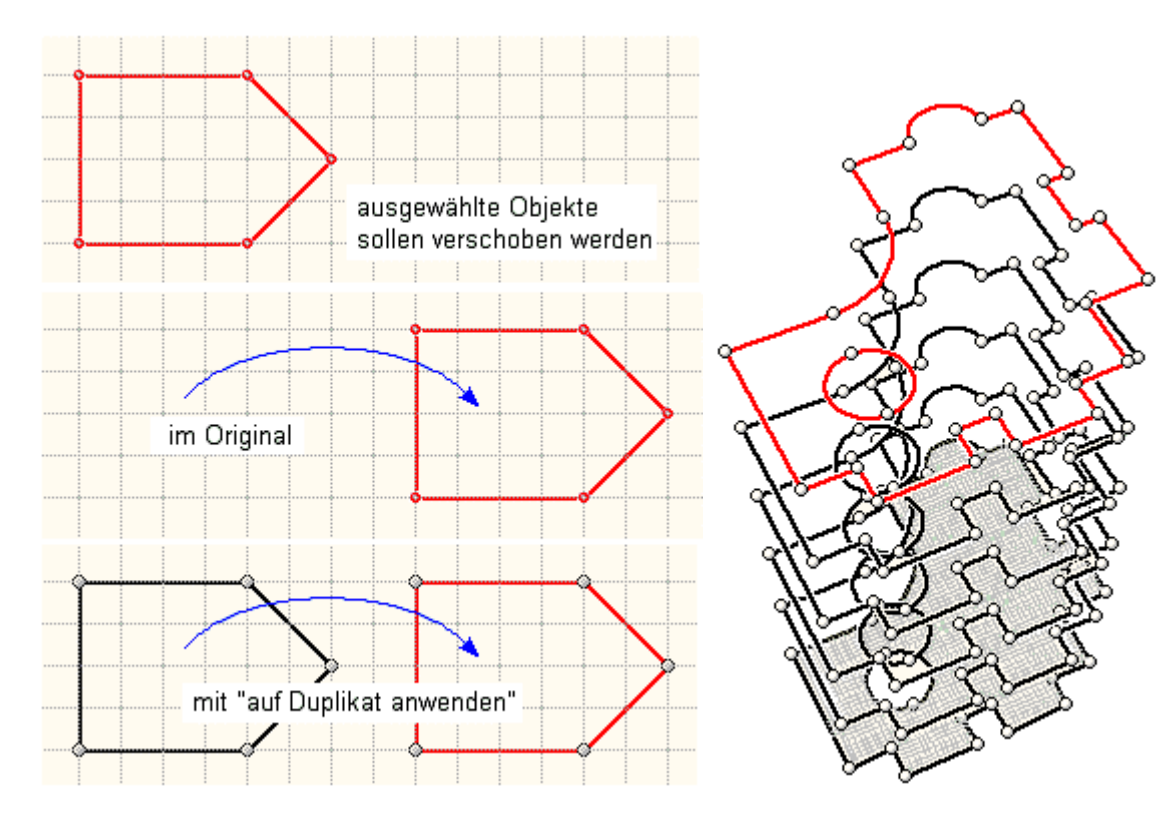

Wie zu erkennen ist, beinhaltet die Möglichkeit, Modellierungsaktionen auf Duplikate anzuwenden, eine weitere starke Erzeugungsfunktionalität. Beispielhaft hierfür ist auf der rechten Seite in der Abbildung oben ein mehrfach übereinander kopierter Grundriss dargestellt.

#### Detailnachweispunkte

Detailnachweispunkte sind Punkte, für diezusätzlich zum normalen Ausgabeumfang Zwischenergebnisse protokolliert werden, um die Ermittlung der Bemessungsergebnisse nachvollziehbar zu machen. Hierzu wird eine eigenständige Druckliste vom Rechenmodul mit der Bezeichnung *Detailnachweispunkte* erzeugt.

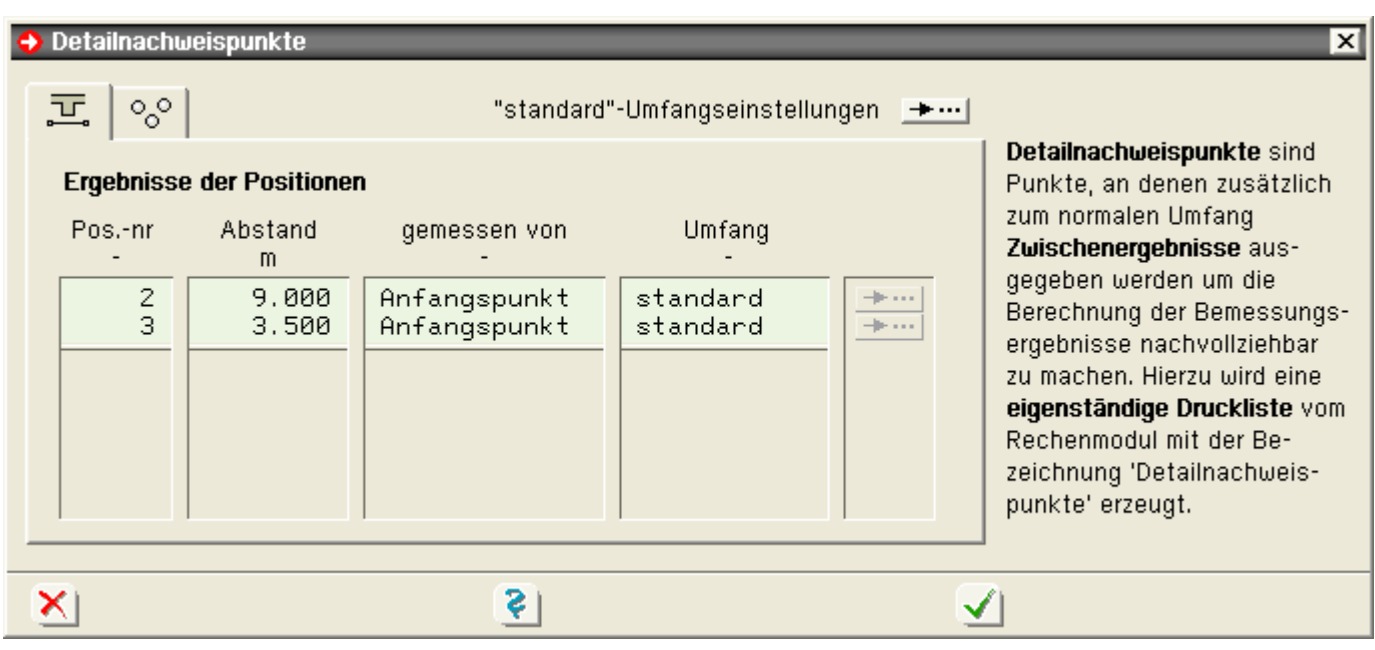

Die Eingabe der Detailnachweispunkte erfolgt in den Registern

Ergebnisse der Stäbe

 $^{\circ}{}_{\circ}^{\circ}{}$  Punktergebnisse

Der Ergebnisumfang kann für alle Detailnachweispunkte desselben Typs über die *standard*-Umfangseinstellungen) oder individuell eingestellt werden.

# DETAILNACHWEISPUNKT 1: STAB 2 BEI S = 9.00 M

# Querschnittsbeschreibung

```
Schale: Dicke = 41.4 cmZugewehrung: orthogonal
Winkel der Bewehrungslagen (oben = unten): \alpha = 0.00^{\circ}, \beta = 90.00^{\circ}Stahlrandabstände: h_{10} = 3.5 cm, h_{20} = 4.5 cm, h_{1u} = 3.5 cm, h_{2u} = 4.5 cm
Maximaler (rechnerischer) Bewehrungsgrad: max \rho_0 = 8.0 %
```
# Lastfallergebnisse

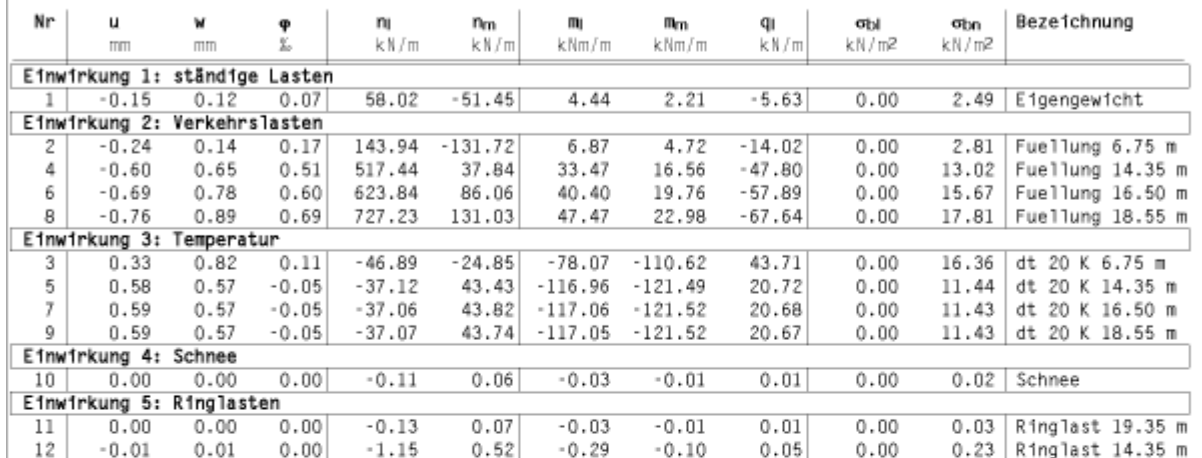

# Nachweis 1: EC 2 Bemessung

DIN EN 1992-1-1 (EC 2, 1.11)

Material: C20/25, BSt 500 (A) (für Biegung+Schub)

Biegebemessung: Mindestbewehrung (Platte/Wand für Bew.-Ri. B1) 20% Querbewehrung

Grundbewehrung in cm<sup>2</sup>/m: as01o = 10.00, as01u = 10.00, as02o = 10.00, as02u = 3.80

Schubbemessung: mit Mindestbewehrung, gewählter Druckstrebenwinkel  $\Theta = 0^{\circ}$ , z aus Biegebemessung, Der Mindestwert von VRdct soll eingehalten werden.

Bemessung in den Bewehrungsrichtungen, Winkel der Querkraftbewehrung  $\alpha_q = 90.0^\circ$ 

#### Ergebnisse der Lastkombinationen

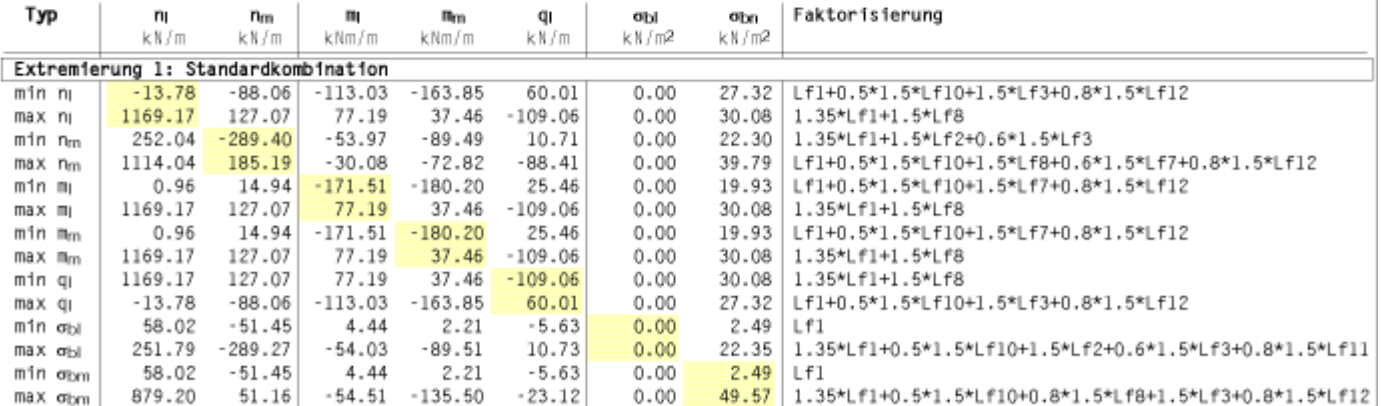

#### Nachweis der Lastkombinationen

### Zusammenfassung:

Gesamtbewehrung:  $a_{510} = 14.12 \text{ cm}^2/\text{m}$ ,  $a_{51u} = 17.72 \text{ cm}^2/\text{m}$ ,  $a_{520} = 11.50 \text{ cm}^2/\text{m}$ ,  $a_{52u} = 3.80 \text{ cm}^2/\text{m}$ Schubbewehrung:  $a_{sq} = 7.46 \text{ cm}^2/\text{m}^2$ ,  $\alpha_q = 180.00^{\circ}$ , VRdct = 155.25 kN/m, VRdmax = 1236.71 kN/m Bewehrungsgrad:  $\mu_s = 1.14\%$ 

**... als pdf**

#### Lastbilder kopieren / verschieben

Befindet sich die Interaktion in einer Lastfallfolie und sind Lastbilder ausgewählt, kann das Eigenschaftsblatt zum Kopieren von Lastbildern aufgerufen werden.

Die ausgewählten Lastbilder können in eine andere Lastfallfolie verschoben oder kopiert werden und mit einem Faktor behaftet werden.

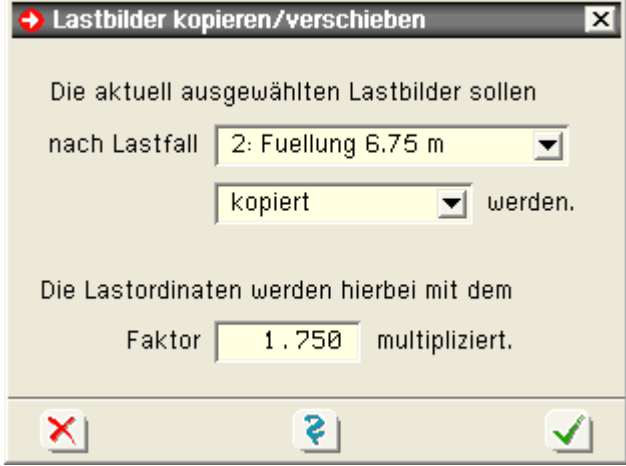

#### **Eigengewichts- und Temperaturlasten**

<span id="page-30-0"></span>befindet sich die Interaktion in einer Lastfallfolie und sind Stäbe oder Eigengewichts- bzw. Temperaturlastbilder ausgewählt, kann mit dem nebenstehend dargestellten Button das Eigenschaftsblatt zur Definition und Bearbeitung von Eigengewichts- und Temperaturlasten aufgerufen werden

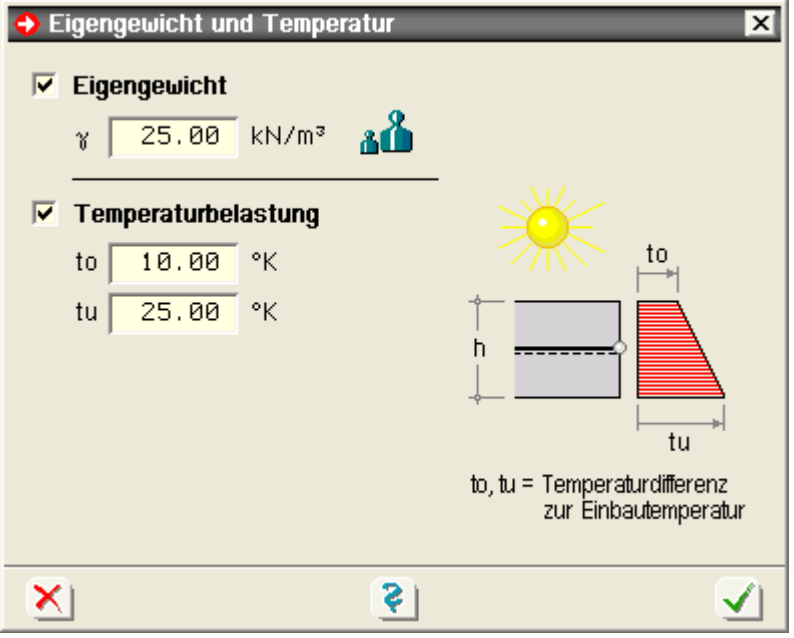

Als Eigengewicht ist die Rohwichte in  $kN/m<sup>3</sup>$  einzugeben. die automatisch mit der örtlichen Schalendicke multipliziert wird..

Bei der Temperaturbelastung wird zwischen der Erwärmung der oberen Randfaser t<sub>o</sub> und der Erwärmung der unteren Randfaser t<sub>u</sub> unterschieden.

Nach Bestätigen des Eigenschaftsblatts werden die Angaben allen ausgewählten Positionen (im aktuellen Lastfall) zugeordnet. Bereits existierende, ausgewählte Eigengewichts- bzw. Temperaturlastbilder erhalten die neu festgelegten Größen.

# tabellarische Bearbeitung der Systemdaten

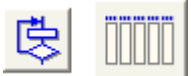

Werden die nebenstehend dargestellten Schalttafeln in der entspr. Reihenfolge angeklickt, erscheint das Eigenschaftsblatt zur tabellarischen Bearbeitung der Knoten- und Positionstabellen.

Hierin können die wesentlichen Informationen der Knoten / Positionen numerisch bearbeitet werden.

Es ist darauf zu achten, dass in der Positionstabelle zur Verknüpfung aufgeführte Knoten auch in der Knotentabelle definiert sind!

J.

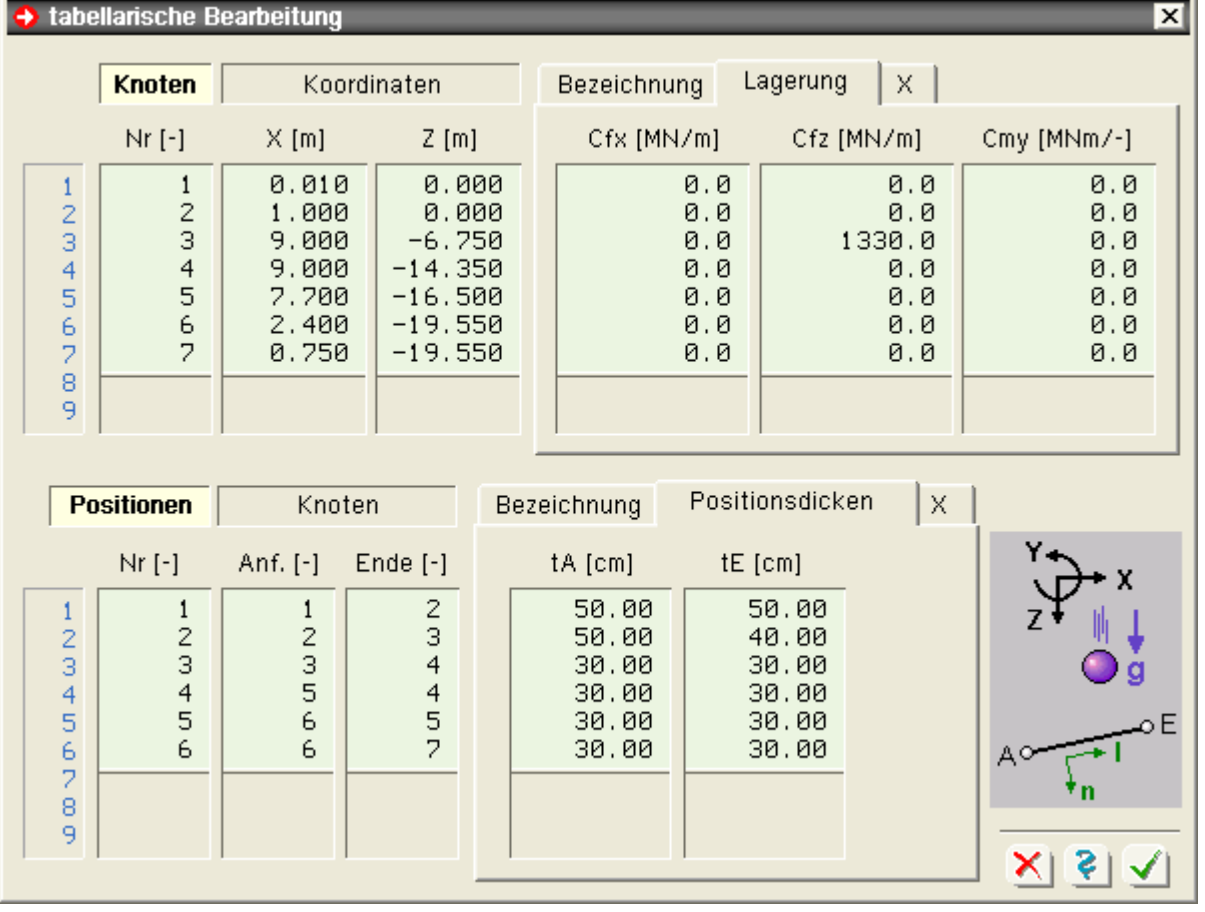

# Materialeigenschaften von Positionen

<span id="page-31-0"></span>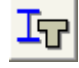

in diesem Eigenschaftsblatt werden alle für das Tragverhalten relevanten Daten einer Position zusammengetragen.

Im ersten Register sind die Materialangaben festzulegen.

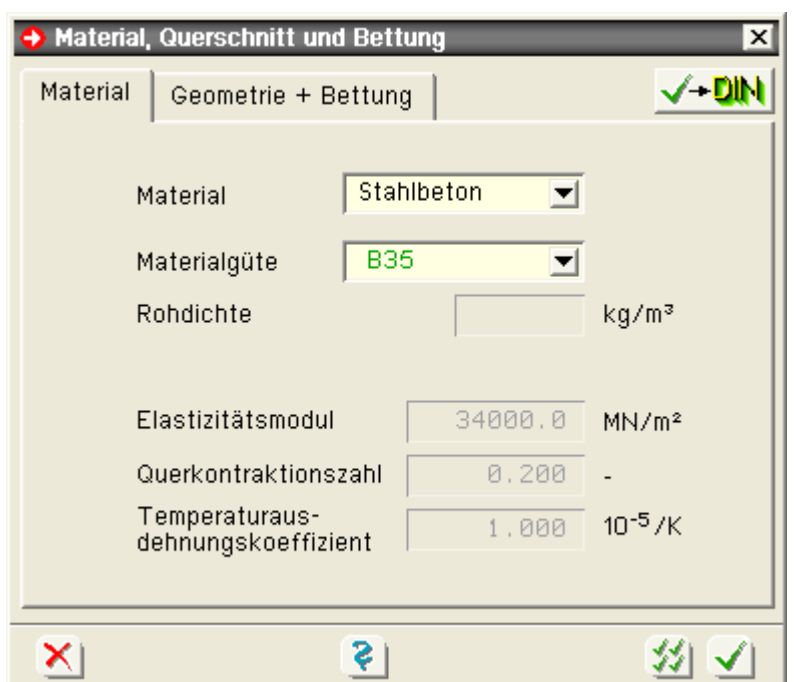

Hier wird zunächst zwischen Stahl, Stahlbeton und sonstigen Materialien unterschieden.

Für Stahl und Stahlbeton werden die gängigen, in den Normen ausgewiesenen Materialgüten zur Auswahl angeboten, deren Rechenkennwerte vom Programm ermittelt werden.

Für *sonstige* Materialien können die Werte für den Elastizitätsmodul, die Querkontraktionszahl und den Temperaturausdehnungskoeffizienten direkt eingegeben werden. Jedoch können diese Materialien nicht nachgewiesen bzw. bemessen werden.

Im zweiten Register werden die Schalendicke und eine etwaige Bettung über Bettungszahlen vorgegeben.

Dicken können gevoutet und Bettungen linear veränderlich sein. In diesen Fällen müssen die jeweiligen Werte für Anfang- und Endknoten angegeben werden.

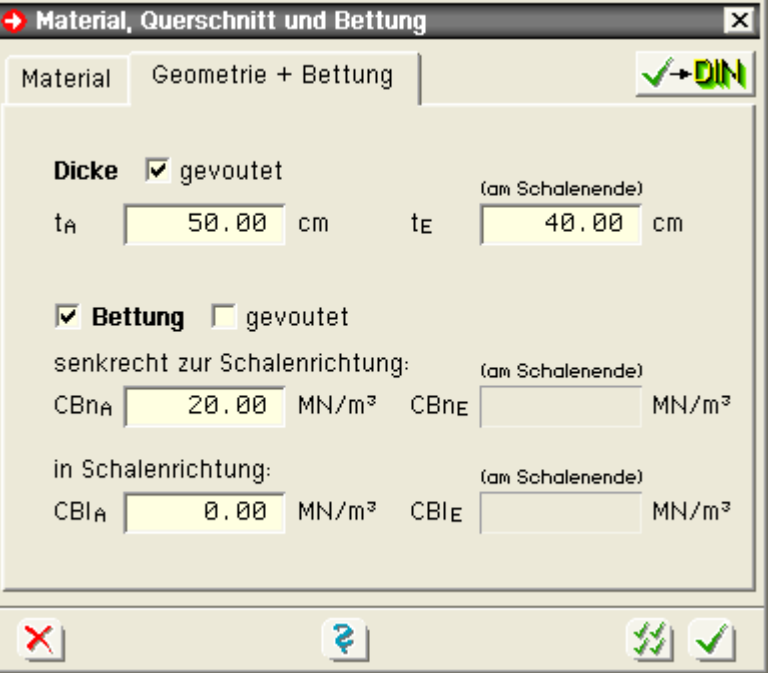

#### Generierungseigenschaften von Positionen

<span id="page-32-0"></span>*4H*-ROSY berechnet das Schalentragwerk nach der Methode der Finiten Elemente.

Die Qualität der Ergebnisse dieser Methode hängt von einer sinnvoll gewählten Elementeinteilung ab. Insbesondere im Bereich hoher Biegestörungen kann eine zu grobe Elementeinteilung zu verfälschten

#### pcae 4H-ROSY Eingabemodul

# Ergebnissen führen.

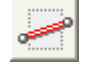

in diesem Eigenschaftsblatt können Angaben zur Elementeinteilung festgelegt werden.

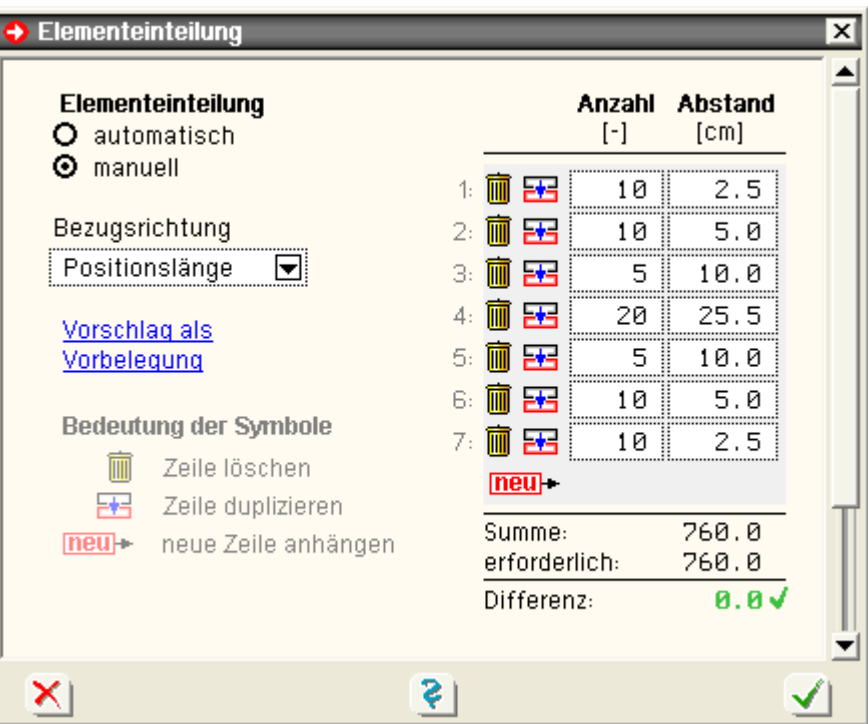

Voreingestellt steht die Elementeinteilung auf *automatisch*. Bei dieser Einstellung sind keine weiteren Angaben erforderlich.

Bei der manuellen Vorgabe der Elementeinteilung sind die Anzahlen *n* sowie die Abstände *a* in einer Tabelle anzugeben.

Hierbei sollte die Summe

$$
\sum_i n_i \cdot a_i
$$

der Linienlänge entsprechen.

Ist die Summe der Einzellängen ungleich der Gesamtlänge, werden die Einzellängen vom Rechenprogramm auf die erforderliche Länge gedehnt bzw. gestaucht.

Der Link *Vorschlag zur Vorbelegung* füllt die Tabelle mit den Zahlenwerten, die sich auch bei der Einstellung *automatisch* mit folgender Abschätzung ergeben.

Mit Hilfe des Schalenparameters

$$
\kappa = \sqrt[4]{3 \cdot \left(1 - \mu^2\right) \cdot \frac{r^2}{t^2}}
$$

- Radius r
- Schalendicke  $\mathbf{t}$
- μ Querkontraktionszahl

berechnet sich die Periode T einer Biegeschwingung bei einer Kreiszylinderschale mit

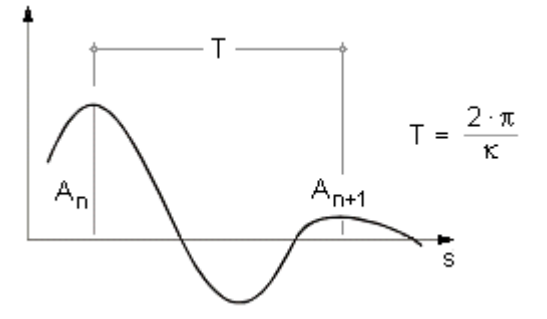

Die Biegeschwingung einer Kreiszylinderschale ist stets stark gedämpft. Das Verhältnis der Amplituden zweier aufeinanderfolgender Schwingungen beträgt

pcae 4H-ROSY Eingabemodul

$$
A_{n+1} = \frac{A_n}{e^{2\pi}} \approx \frac{A_n}{535.5}
$$

Entsprechend der Geckeler'schen Näherung können diese Formeln auch für Kegelschalen mit einer Neigung bis zu 30<sup>o</sup> angewandt werden.

Das Finite Element muss sich folglich auch noch mit seiner zweiten Ableitung an die Schwingungsfigur in guter Näherung anschmiegen können.

Wird insbesondere im Schalenrandbereich (erste Periode) eine Elementkantenlänge von T/12 gewählt, bestätigen ausgiebige Testläufe diese Forderung als hinreichend erfüllt.

Im inneren Bereich der Schale können die Elemente wegen der starken Dämpfung stetig vergrößert werden.

# Stahlbetonbemessungseigenschaften der Flächenpositionen

# zu den **[Stahlbetonbemessungseigenschaften](file:///C|/MSB/HOMEPAGE/main/progs/sonstiges/rosy/nachweis/rosy_bemessung.htm)** der Flächenpositionen

# Export zu 4//-ALFA3D

Das in *4H*-ROSY beschriebene Tragwerke kann inkl. Belastung über die nebenstehend dargestellte Menüfunktion an *4H*-ALFA3D, Räumliche Faltwerke, übergeben werden, um dort z.B. mit Aussparungen oder einseitiger Belastung weiterbearbeitet zu werden.

Die Exportfunktion steht nur im3D-Darstellungsmodus zur Verfügung.

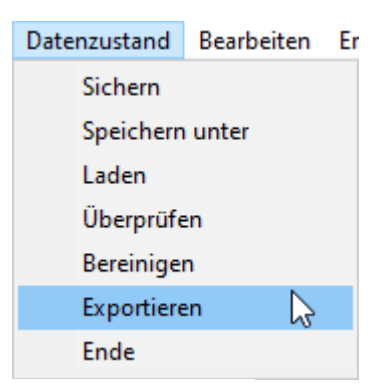

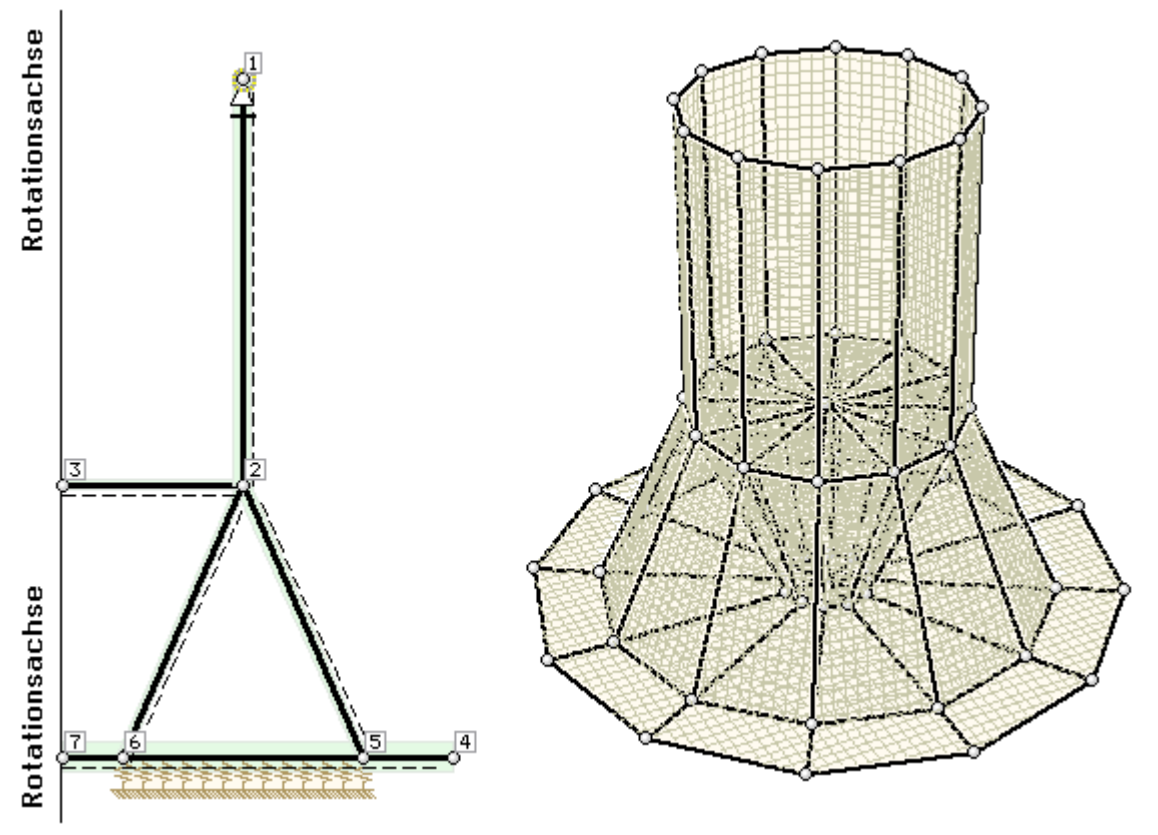

Assistent zur Einrichtung von Extremalbildungsvorschriften

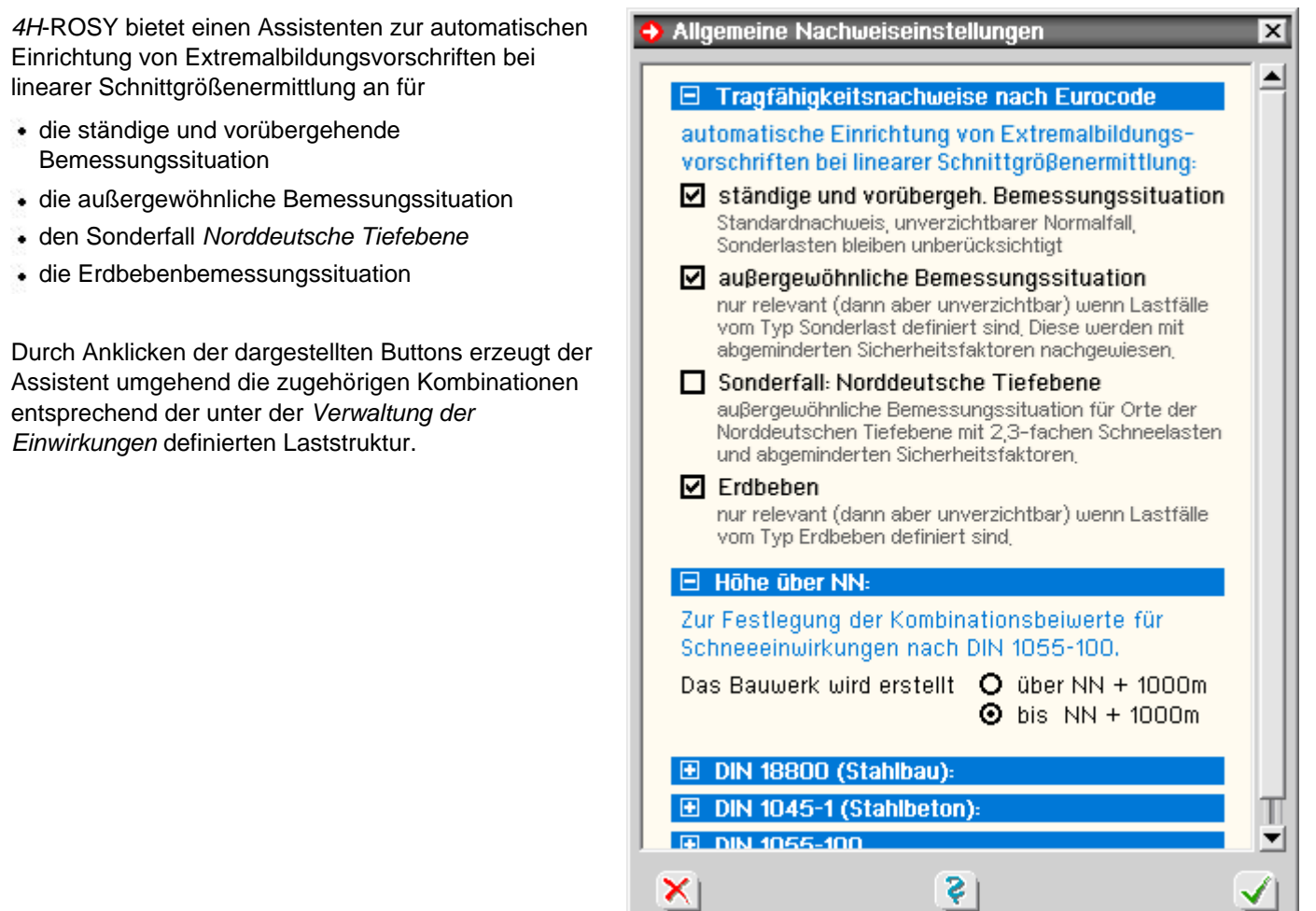

# Stahlbetonbemessungseigenschaften der Flächenpositionen

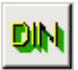

sind Flächenpositionen ausgewählt und befindet sich die Interaktion in der Systemfolie, erscheint nach Anklicken des Buttons zur Festlegung der Nachweisoptionen das nachfolgend dargestellte Eigenschaftsblatt

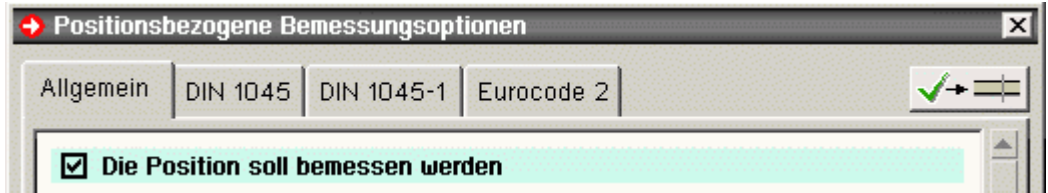

Das Eigenschaftsblatt ist in eine Anzahl Register eingeteilt.

Das Register **[Allgemein](#page-36-0)** gilt für alle Nachweise (Normen).

Nachdem hier festgelegt wurde, dass die Position überhaupt bei einem Stahlbetonnachweis berücksichtigt werden soll, können Bewehrungsrichtungen, Grundbewehrung etc. angegeben werden.

Die weiteren Register enthalten optionale Angaben für die Bemessung bzw. Nachweise nach den zur Verfügung stehenden Normen. Dies sind

- DIN EN 1992-1-1, **[Eurocode 2](#page-36-1)**
- **[DIN 1045-1](#page-42-0)**
- **[DIN 1045 \(7.88\)](#page-47-0)**

Es brauchen nur die Register bearbeitet zu werden, deren zugeordnete Nachweise auch tatsächlich geführt werden sollen.

An dieser Stelle wird festgelegt, welche Bemessungs- bzw. Nachweisparameter berücksichtigt werden, wenn der Nachweis geführt wird. Damit der Nachweis tatsächlich geführt wird, muss er eingerichtet werden.

<span id="page-36-0"></span>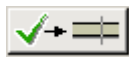

Über den nebenstehend dargestellten Buttons kann das Eigenschaftsblatt bestätigt und direkt in das Materialeigenschaftsblatt verzweigt werden.

#### allgemeine Bemessungsoptionen

Zunächst wird festgelegt, ob die Position überhaupt bemessen werden soll. Wenn ja, können alle weiteren Bemessungsparameter bearbeitet werden.

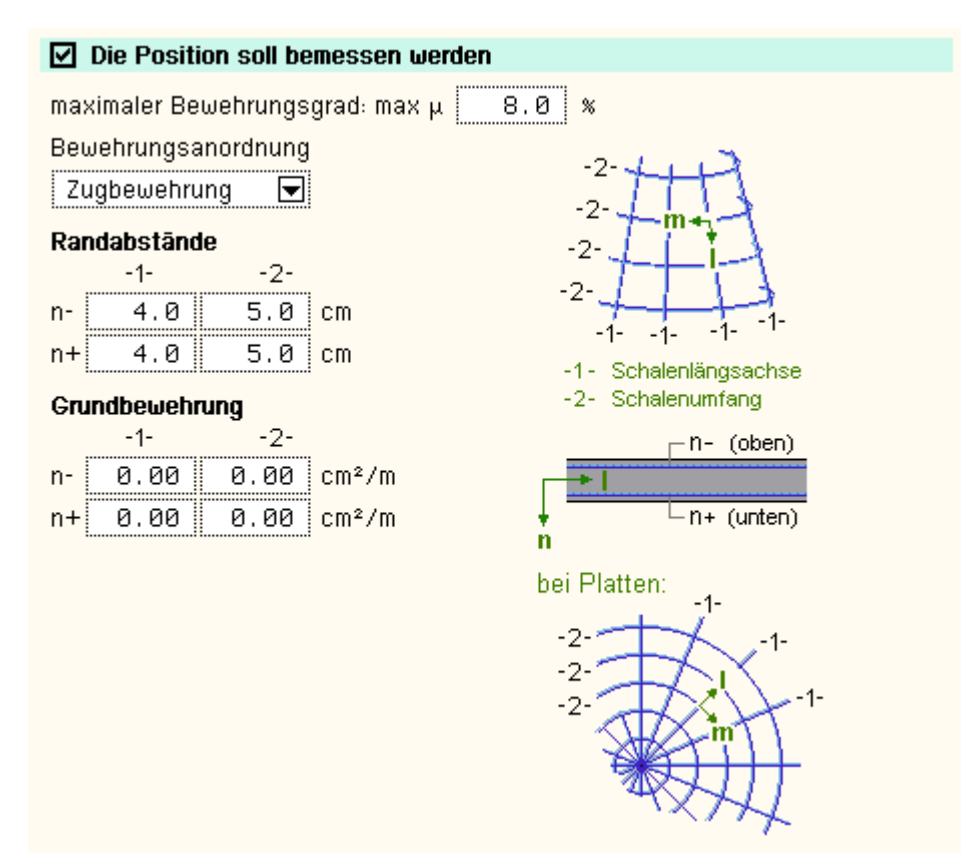

In diesem Registerblatt gehören dazu

maximaler Bewehrungsgrad

Programmintern erfolgt sowohl für jeden Nachweis als auch für das Gesamtergebnis eine Überprüfung des es. Ist der maximale Bewehrungsgrad überschritten, wird eine entsprechende Fehlermeldung ausgegeben.

Bewehrungsanordnung

Aus konstruktiven Gründen kann es sinnvoll sein, in einer Flächenposition oben und unten je Bewehrungsrichtung dieselbe Bewehrung einzulegen. In diesem Fall ist die *symmetrische* Bewehrungsanordnung auszuwählen.

Die *Zugbewehrung* ermittelt stets die minimale Bewehrung.

Randabstände

Je Bewehrungsrichtung sind die Stahlrandabstände (Abstand vom Betonrand zum Schwerpunkt der Stahleinlagen) oben und unten festzulegen.

Grundbewehrung

Je Bewehrungsrichtung und -lage kann eine Grundbewehrung vorgegeben werden.

<span id="page-36-1"></span>Die Grundbewehrung wird mit der erforderlichen Bewehrung aus den Nachweisergebnissen extremiert bzw. geht als Eingangsbewehrung in die Nachweise ein.

# **Bemessungsoptionen Eurocode 2**

Das Registerblatt behandelt die Parameter für Nachweise nach DIN EN 1992-1-1, Eurocode 2.

Rotationssymmetrische Modelle entstehen in erster Linie aus der Berechnung von Silos (Schüttgut) oder Behältern (Flüssigkeiten). Die zuständige Norm DIN EN 1992-3 stellt eine Erweiterung der Stahlbeton-Bemessungsnorm DIN EN 1992-1-1 dar; sie gilt als gültige Auslegung des EC 2-1-1.

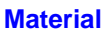

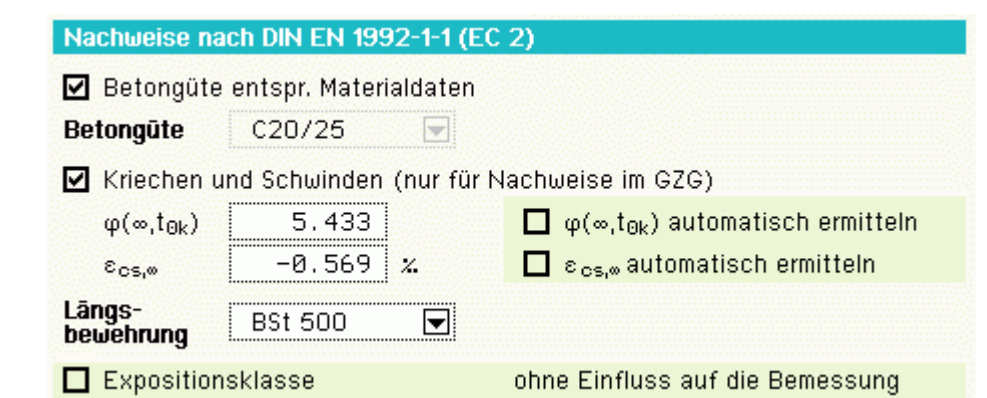

In Auswahlboxen werden die möglichen Beton- und Betonstahlsorten (Stabstahl für Biegebemessung und Nachweise, Bügel für Schubbemessung) angeboten.

Um eine Korrespondenz zu dem der Schnittgrößenermittlung zugrunde liegenden Material zu erhalten, können Betongüte und Rohdichte aus dem Materialeigenschaftsblatt der Berechnung übernommen werden.

Für die Biegebemessung und die Schubbemessung können unterschiedliche Stahlgüten angewählt werden.

Außerdem kann eine Bemessung für benutzerdefinierte (*freie*) Materialien erfolgen. Dazu sind die benötigten Grenzwerte zur Beschreibung der Spannungsdehnungslinien anzugeben.

Bei Verformungsberechnungen (Spannungsermittlung bei den Nachweisen im Grenzzustand der Gebrauchstauglichkeit) werden bei Bedarf die eingegebenen Kriech- und Schwindbeiwerte berücksichtigt.

### **[Biegebemessung](file:///C|/MSB/HOMEPAGE/main/progs/details/beton/beton_basics/stahlbeton_basics.html#biegebem_basics)**

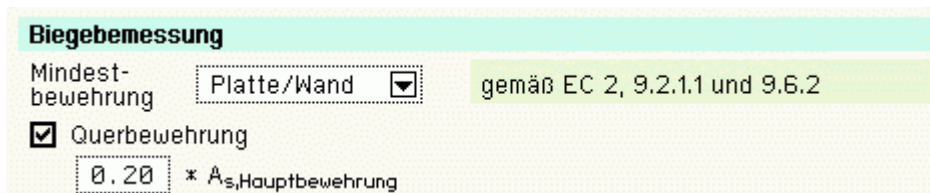

Bei der Berücksichtigung der Mindestbewehrung ist zu beachten, ob es sich um ein überwiegend biegebeanspruchtes Bauteil oder eine Wand (hauptsächlich auf Druck beanspruchtes flächenhaftes Bauteil) handelt!

Der Anwender kann aus einer Liste auswählen, welches Kapitel zur Bestimmung der Mindestbewehrung maßgebend werden soll.

Wird *Platte/Wand* aktiviert, entscheidet die aktuelle Schnittgrößenkombination.

Optional kann eine Querbewehrung in prozentualer Abhängigkeit der Hauptbewehrung ermittelt werden.

**Hinweis**: Sind bei Biegegliedern sowohl Querbewehrung als auch Mindestbewehrung aktiviert, wird nur für die Hauptbewehrungsrichtung die Mindestbewehrung angesetzt.

#### **[Schubbemessung](file:///C|/MSB/HOMEPAGE/main/progs/details/beton/beton_basics/stahlbeton_basics.html#schubbem_basics)**

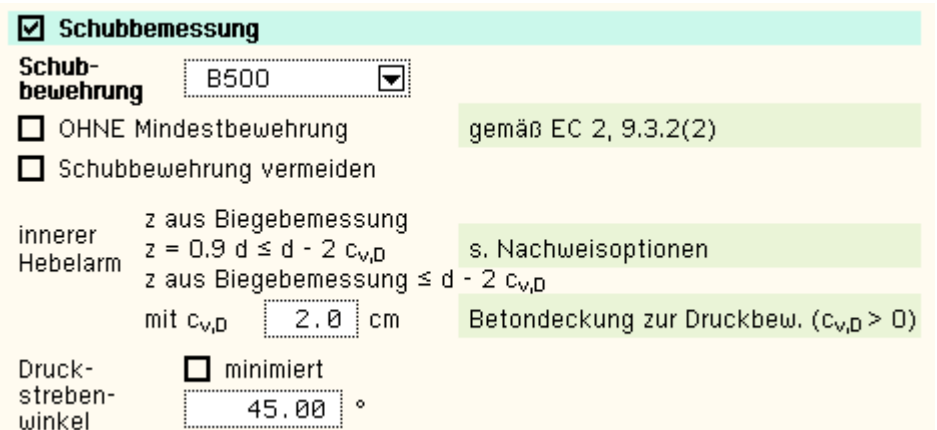

Folgende Parameter sind optional

- *ohne Mindestbewehrung*
- **Schubbewehrung vermeiden**: die Anordnung einer Querkraftbewehrung hängt von der Größe des v<sub>Rd.ct</sub>-Wertes ab Dieser Wert wird maßgeblich durch die Zuglängsbewehrung beeinflusst.

Bei Aktivierung dieses Schalters wird bei Bedarf die Längsbewehrung so sehr erhöht, dass v<sub>Ed</sub> = v<sub>Rd,ct</sub> und damit  $a_{sq} = 0$ .

Es wird beachtet, dass  $\rho_1 \leq 0.02$ .

**Hinweis**: es kann aufgrund dieser Vorgehensweise zu punktuell auftretenden großen Längsbewehrungserhöhungen kommen (z.B. im Bereich von Einzellasten).

Empfehlung: die Grundlängsbewehrung (s. Register **[Allgemein](#page-36-0)**) auf ein sinnvolles Maß anheben.

- innerer Hebelarm: das Verfahren zur Berechnung des inneren Hebelarms wird nachweisglobal bestimmt (s. Nachweise verwalten, optionale Einstellungen zur Biegebemessung).
- Druckstrebenwinkel θ: Neigungswinkel der Druckstrebe, bei Silos und Behältern θ ≥ 45° (s. EC 2-3, 6.2 (109))
- *minimiert* (θ = 0): ein minimaler Druckstrebenwinkel führt zu einer minimalen Querkraftbewehrung.

**Aber**: Der Druckstrebenwinkel geht auch in die Berechnung der Verankerungslängen ein, d.h. die minimale Querkraftbewehrung führt zu einer maximalen Verankerungslänge der Längsbewehrung. Vereinfacht: bei variablem Druckstrebenwinkel (minimiert) werden die vereinfachten Werte für reine Biegung, Biegung mit Druck bzw. Biegung mit Zug gesetzt.

Hinweis: Bei Silos und Behältern verläuft der Schubriss radial, d.h. senkrecht durch die Behälterwand. Daher wird die Querkraftbewehrung mit einer Neigung von  $\alpha = 45^{\circ}$  (s. Druckstrebenwinkel) berechnet.

# **Bemessungsergebnis**

Aus der Biegebemessung erhält man

- $\bullet$  die auf jede Bewehrungsrichtung und -lage bezogenen maximalen Bewehrungsquerschnitte a<sub>s10</sub>, a<sub>s20</sub>, a<sub>s1u</sub>, a<sub>s2u</sub> in  $cm<sup>2</sup>/m$
- $\bullet$  den Bewehrungsgrad  $\mu_s$

sowie als Zusatzergebnisse

- die statisch erforderliche Bewehrung a<sub>sb10</sub>, a<sub>sb20</sub>, a<sub>sb1u</sub>, a<sub>sb2u</sub> in cm<sup>2</sup>/m
- davon die evt. erforderliche Druckbewehrung  $a_{sd10}$ ,  $a_{sd20}$ ,  $a_{sd11}$ ,  $a_{sd21}$  in cm<sup>2</sup>/m
- <sup>\*</sup> die eingegebene Grundbewehrung (s. Register [Allgemein](#page-36-0)) a<sub>s01o</sub>, a<sub>s02o</sub>, a<sub>s01u</sub>, a<sub>s02u</sub> in cm<sup>2</sup>/m
- die Differenzbewehrung zur eingegebenen Grundbewehrung Δa<sub>s10</sub>, Δa<sub>s20</sub>, Δa<sub>s1u</sub>, Δa<sub>s2u</sub> in cm<sup>2</sup>/m

Die Schubbemessung liefert

- die maximale Querkraftbewehrung a<sub>sq</sub> in cm<sup>2</sup>/m<sup>2</sup>
	- sowie als Zusatzergebnisse
	- $*$  die in den Bewehrungsrichtungen anfallenden Querkraftbewehrungsanteile a<sub>sa1</sub> und a<sub>sa2</sub> in cm<sup>2</sup>/m<sup>2</sup> (nur bei *Schubbemessung in den Bewehrungsrichtungen*)
	- $\bullet$  den Bemessungswert der einwirkenden Querkraft v<sub>Ed</sub> in kN/m
	- $\bullet$  den Bemessungswert der ohne Querkraftbewehrung aufnehmbaren Querkraft v<sub>Rd et</sub> in kN/m
	- den Bemessungswert der durch die Druckstrebenfestigkeit begrenzten aufnehmbaren Querkraft v<sub>Rd.max</sub> in kN/m
	- den Ausnutzungsbereich AB nach 9.3.2(3)

#### **[Rissnachweis](file:///C|/MSB/HOMEPAGE/main/progs/details/beton/beton_basics/stahlbeton_basics.html#rissnachweis_basics)**

Für den Nachweis der Undurchlässigkeit werden Silo- und Behälterwände in Klassen eingeteilt.

- Kl. 0 Der Rissnachweis nach EC 2-1-1, 7.3.1, kann ohne Einschränkungen angewandt werden.
- Kl. 1 Wenn nur Biegerisse auftreten, darf EC 2-1-1, 7.3.1, mit  $w_{k1}$  nach EC 2-3, 7.3.1 (111), angewandt werden. Ansonsten ist ein Dichtigkeitsnachweis (s.u.) zu führen. Außerdem hat nach EC 2-3, 7.3.1 (113) der zu erwartende Bereich der Dehnungen unter Gebrauchslast unterhalb von ε = 0.15 mm/m zu liegen (wird nicht geprüft).
- Kl. 2 Um Trennrisse zu vermeiden ist ein Dichtigkeitsnachweis (s.u.) zu führen.
- Kl. 3 Konstruktive Maßnahmen sind erforderlich.

Silos erhalten die Klasse 0.

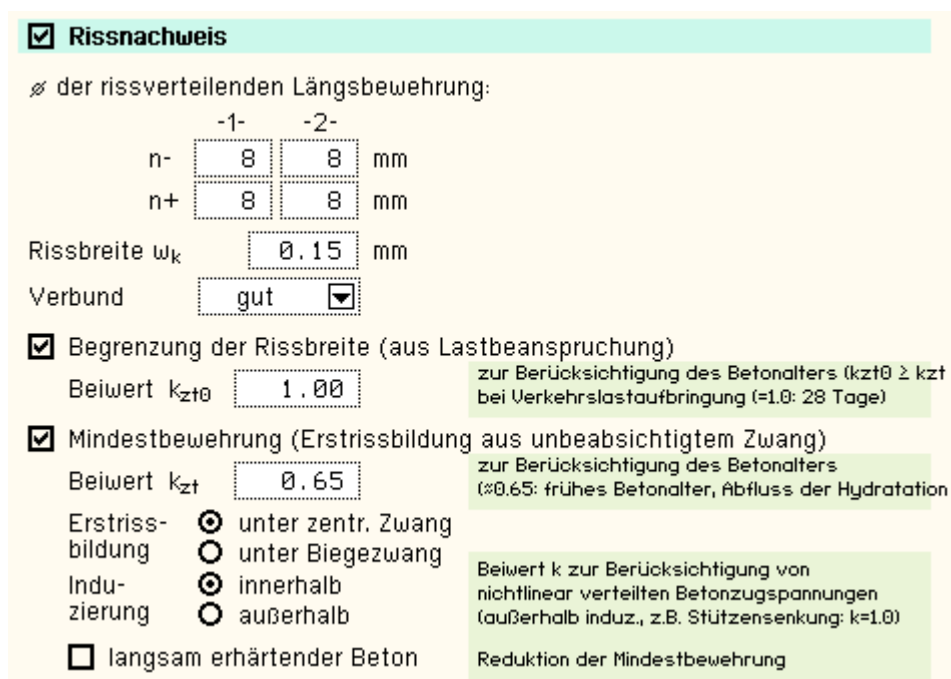

Der Nachweis ist in zwei Teile gegliedert

- Ermittlung der Mindestbewehrung, um unbeabsichtigte Zwangsbeanspruchungen zum Zeitpunkt der Erstrissbildung (vor Verkehrslastaufbringung) abzufangen
- Begrenzung der Rissbreite nach Endrissbildung

Der Nachweis erfolgt auf der Basis zur Einhaltung der Grenzdurchmesser der Längsbewehrung, deshalb ist bei allen Verfahren

+ der Stabdurchmesser d<sub>s</sub> der rissverteilenden Bewehrung in mm

festzulegen.

Ist ein Durchmesser Null, wird die entsprechende Bewehrungsrichtung nicht nachgewiesen.

Der Rissnachweis kann erfolgen nach

- Norm (ohne direkte Berechnung der Rissbreite)
- Norm (direkte Berechnung der Rissbreite)
- Schießl
- Noakowski

Die Verfahrensauswahl erfolgt nachweisglobal (s. Nachweise verwalten, optionale Einstellungen zum Rissnachweis).

Wesentliche Eingangsgröße ist

 $\bullet$  die Rissbreite w<sub>k</sub>

Weiterhin gehen ein

- zur Ermittlung der Mindestbewehrung
	- Art der Zwangsbeanspruchung (Zugzwang, Biegezwang)
	- Grund für die Zwangsbeanspruchung (selbst oder außerhalb induziert)
- Faktor  $k_{z,t}$  für das maßgebende Betonalter zum Zeitpunkt der Nachweisführung

Sind beide Teilnachweise aktiviert, wird k<sub>z,t</sub> nur bei der Ermittlung der Mindestbewehrung (Erstriss) berücksichtigt. Die Beanspruchung aus dem Abfließen der Hydratationswärme kann mit 'Zugzwang' und k<sub>z.t</sub> = 0.5 geführt werden.

das Verbundverhalten (nur für die Nachweisverfahren von Schießl und Noakowski)

Die in den Nachweis eingehende Anfangsbewehrung setzt sich zusammen aus der im Eigenschaftsblatt vorgegebenen Grundbewehrung (s. Register **[Allgemein](#page-36-0)**), einer aus den vorher geführten Tragfähigkeitsnachweisen ermittelten Biegebewehrung (Biegebemessung) und der Kontrollbemessung der in den Nachweis eingehenden Lasten (s. Nachweise verwalten, optionale Einstellung zum Nachweis). Der Maximalwert wird übernommen.

Der Nachweisteil *Begrenzung der Rissbreite* überprüft, ob die erforderlichen Grenzdurchmesser oben und unten für die maßgebende Risslast eingehalten werden.

Ist der Nachweis nicht erfüllt, werden die Bewehrungsquerschnitte der Anfangsbewehrung entsprechend erhöht.

### **[Dichtigkeitsnachweis](file:///C|/MSB/HOMEPAGE/main/progs/details/beton/beton_basics/stahlbeton_basics.html#druckzonendicke_basics)**

Bei Silos und Behältern erfolgt der Nachweis der Druckzonenhöhe nach EC 2-3, 7.3.1 (112), für die quasi-ständige Einwirkungskombination.

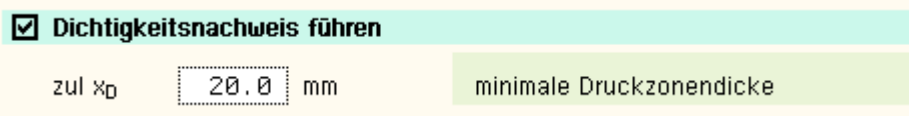

Der Dichtigkeitsnachweis wird hier als Nachweis der Mindestdruckzonendicke nach der DAfStb-Richtlinie *Wasserundurchlässige Bauwerke* geführt.

Der Nachweis erfordert die Eingabe der

• zul x<sub>D</sub> zulässigen Mindestdruckzonendicke

Die in den Nachweis eingehende Anfangsbewehrung setzt sich zusammen aus der im Eigenschaftsblatt vorgegebenen Grundbewehrung (s. Register **[Allgemein](#page-36-0)**), einer aus den vorher geführten Tragfähigkeitsnachweisen ermittelten Biegebewehrung (Biegebemessung) und der Kontrollbemessung der in den Nachweis eingehenden Lasten (s. Nachweise verwalten, optionale Einstellung zum Nachweis). Der Maximalwert wird übernommen.

Ist der Nachweis nicht erfüllt, werden die Bewehrungsquerschnitte der Anfangsbewehrung entsprechend erhöht.

# **[Ermüdungsnachweis](file:///C|/MSB/HOMEPAGE/main/progs/details/beton/beton_basics/stahlbeton_basics.html#ermuedung_basics)**

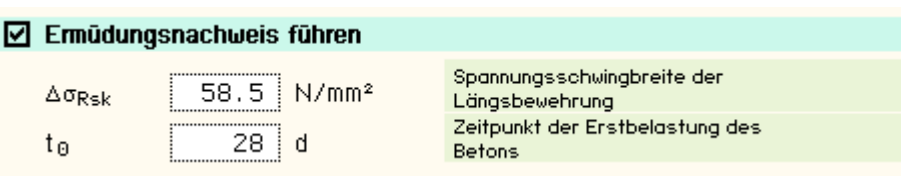

Der Nachweis ist in zwei Teile gegliedert

- Nachweis für die Bewehrung (nur Längsbewehrung)
- ... den Beton

Wesentliche Eingangsgrößen sind

- die zulässige Spannungsschwingbreite zul  $\Delta \sigma_{Rsk}$  in N/mm<sup>2</sup>, die i.A. für gerade und gebogende Stäbe (Stabstahl)
- 162.5 N/mm2 und für geschweißte Stäbe (Betonstahlmatten) 58.5 N/mm2 betragen darf
- $\bullet$  der Zeitpunkt der Erstbelastung des Betons to in d

Die Parameter sind vom Anwender frei eingebbar.

Ist einer der Parameter = 0, wird der entsprechende Nachweisteil nicht durchgeführt.

Die in den Nachweis eingehende Anfangsbewehrung setzt sich zusammen aus der im Eigenschaftsblatt vorgegebenen Grundbewehrung (s. Register **[Allgemein](#page-36-0)**), einer aus den vorher geführten Tragfähigkeitsnachweisen ermittelten Biegebewehrung (Biegebemessung) und der Kontrollbemessung der in den Nachweis eingehenden Lasten (s. Nachweise verwalten, optionale Einstellung zum Nachweis). Der Maximalwert wird übernommen.

Ist der *Nachweis für die Bewehrung* nicht erfüllt, werden die Bewehrungsquerschnitte der Anfangsbewehrung entsprechend erhöht.

Ein Nachweis der Querkraftbewehrung wird nicht erbracht.

#### **[Spannungsnachweis](file:///C|/MSB/HOMEPAGE/main/progs/details/beton/beton_basics/stahlbeton_basics.html#spannungsnachweis_basics)**

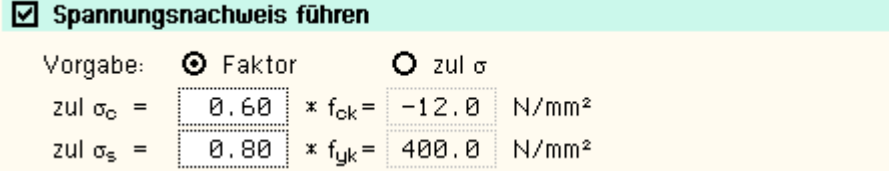

Der Nachweis ist in zwei Teile gegliedert

- Nachweis für die Bewehrung
- ... den Beton

Der Nachweis erfordert die Eingabe der beiden Grenzwerte

- $\bullet$  zul  $\sigma_{\rm s}$  für die Bewehrung und
- $\bullet$  zul  $\sigma_c$  für den Beton

die je nach Einwirkungskombination variieren.

Ist einer der beiden Grenzwerte = 0, wird der entsprechende Nachweis ignoriert.

Als Hilfestellung für den Anwender kann der Grenzwert auch als Vielfaches von f<sub>ck</sub> bzw. f<sub>vk</sub>, d.h. in Abhängigkeit der im Registerblatt *Bemessung* definierten Materialgüten, eingegeben werden.

Die in den Nachweis eingehende Anfangsbewehrung setzt sich zusammen aus der im Eigenschaftsblatt vorgegebenen Grundbewehrung (s. Register **[Allgemein](#page-36-0)**), einer aus den vorher geführten Tragfähigkeitsnachweisen ermittelten Biegebewehrung (Biegebemessung) und der Kontrollbemessung der in den Nachweis eingehenden Lasten (s. Nachweise verwalten, optionale Einstellung zum Nachweis). Der Maximalwert wird übernommen.

Ist der *Nachweis für die Bewehrung* nicht erfüllt, werden die Bewehrungsquerschnitte der Anfangsbewehrung auf der Zugseite entsprechend erhöht.

Ist der *Nachweis für den Beton* nicht erfüllt, werden die Bewehrungsquerschnitte auf der Druckseite erhöht.

#### **Nachweisergebnis**

Aus den Gebrauchstauglichkeitsnachweisen erhält man

- die maximalen Bewehrungsquerschnitte a<sub>s10</sub>, a<sub>s20</sub>, a<sub>s1u</sub>, a<sub>s2u</sub> in cm<sup>2</sup>/m
- $\bullet$  den Bewehrungsgrad  $\mu_s$

#### sowie als Zusatzergebnisse

- die in den Nachweis eingehende Anfangsbewehrung a<sub>s01o</sub>, a<sub>s02o</sub>, a<sub>s01u</sub>, a<sub>s02u</sub> in cm<sup>2</sup>/m
- die Differenzbewehrung zur Anfangsbewehrung  $\Delta$ as<sub>10</sub>,  $\Delta$ a<sub>s20</sub>,  $\Delta$ a<sub>s1u</sub>,  $\Delta$ a<sub>s2u</sub> in cm<sup>2</sup>/m

#### für den Rissnachweis

- <sup>≉</sup> die Mindestbewehrung a<sub>s1o,Min</sub>, a<sub>s2o,Min</sub>, a<sub>s1u,Min</sub>, a<sub>s2u,Min</sub> in cm<sup>2</sup>/m
- die zulässigen Grenzdurchmesser d<sub>sR10</sub>, d<sub>sR20</sub>, d<sub>sR1u</sub>, d<sub>sR2u</sub> in mm

#### für den Ermüdungsnachweis

- <sup>+</sup> die Schwingbreite Δσ<sub>s10</sub>, Δσ<sub>s20</sub>, Δσ<sub>s1u</sub>, Δσ<sub>s2u</sub> in MN/m<sup>2</sup>
- $\bullet$  die Betonausnutzung aus Ermüdung U<sub>c</sub>
- $*$  die extremalen Stahlspannungen σ<sub>s10</sub>, σ<sub>s20</sub>, σ<sub>s1u</sub>, σ<sub>s2u</sub> in MN/m<sup>2</sup>
- die extremale Betonspannung  $\sigma_c$  in MN/m<sup>2</sup>

#### für den Spannungsnachweis

- $*$  die extremalen Stahlspannungen σ<sub>s1o</sub>, σ<sub>s2o</sub>, σ<sub>s1u</sub>, σ<sub>s2u</sub> in MN/m<sup>2</sup>
- die minimale Betonspannung  $\sigma_c$  in MN/m<sup>2</sup>

für den Dichtigkeitsnachweis

die minimale Druckzonendicke

# nationale Anhänge zu den Eurocodes

Die Eurocode-Normen gelten nur in Verbindung mit ihren *nationalen Anhängen* in dem jeweiligen Land, in dem das Bauwerk erstellt werden soll.

Für ausgewählte Parameter können abweichend von den Eurocode-Empfehlungen (im Eurocode-Dokument mit 'ANMERKUNG' gekennzeichnet) landeseigene Werte bzw. Vorgehensweisen angegeben werden.

In **pcae**-Programmen können die veränderbaren Parameter in einem separaten Eigenschaftsblatt eingesehen und ggf. modifiziert werden.

Es werden stets nur die Parameter angezeigt, die in dem jeweiligen Programm für die Berechnung maßgebend sind. Eine Liste der Parameter kann im Anhang des Statikdokuments ausgegeben werden.

Die national festzulegenden Parameter (NDP) gliedern sich derzeit in maximal drei Abschnitte (Register):

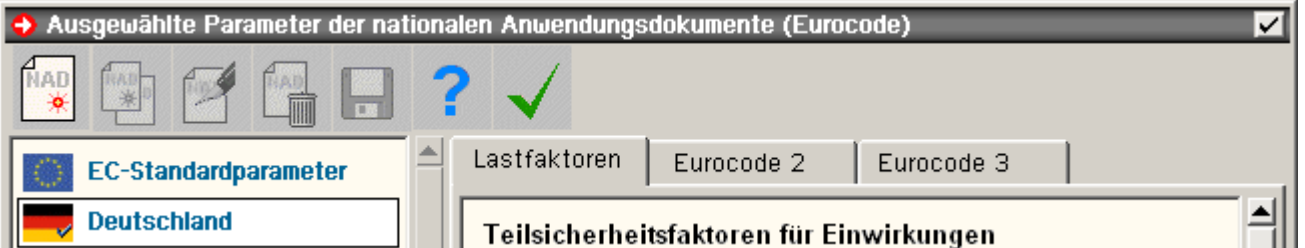

- Teilsicherheitsfaktoren und Kombinationsbeiwerte der Einwirkungen (EN 1990, Eurocode)
- Nachweisparameter für die Stahlbetonbemessung (EN 1992-1-1 und EN 1992-1-2, Eurocode 2)
- ...Stahlbemessung (EN 1993-1-1 und EN 1993-1-8, Eurocode 3)

Die Belegung dieser Parameter kann folgendermaßen beeinflusst werden:

**EC-Standardparameter** 

In den Eurocodes sind für alle NDPs Empfehlungen vorgegeben.

Diese Empfehlungen sind in den **pcae**-Programmen hinterlegt und können bei Anwahl der *EC-Standardparameter* in das Programm übernommen werden.

Diese Parameterliste ist nicht modifizierbar oder löschbar, kann aber kopiert werden und ist dann offen für eine freie Wertebelegung.

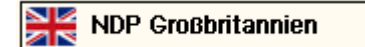

Der neu generierten oder kopierten Parameterliste können ein Name und eine Landesfahne zugeordnet werden.

Die NDPs unterscheiden sich in ihrer Bedeutung; es gibt veränderbare Zahlenwerte und Funktionen mit einer Variablen x.

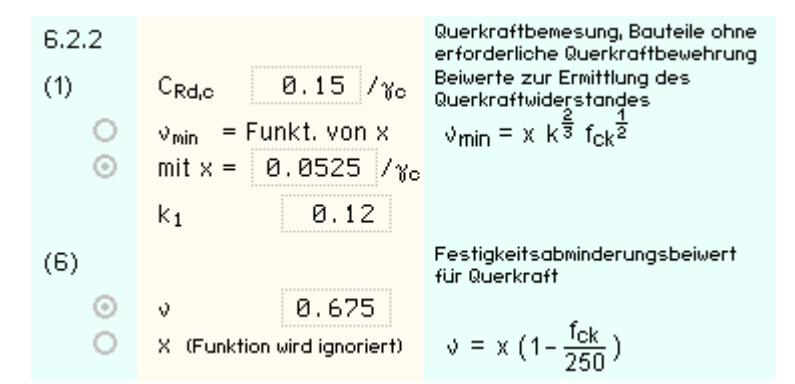

In einigen Fällen ist der NDP über eine Gleichung zu beschreiben (s.o.). Hier kann entweder die Variable x als Teil der Gleichung oder der Zahlenwert des NDPs selbst vorgegeben werden.

Zur Erläuterung des NDPs sind die Kapitelnr. im Eurocode und eine Kurzbeschreibung ggf. mit Formel angegeben.

Diese Parameterliste kann kopiert, gelöscht und in einer schreibtischglobalen Datenbasis gespeichert werden, um in anderen **pcae**-Programmen zur Verfügung zu stehen.

<span id="page-42-0"></span>**Deutschland** 

Der deutsche nationale Anhang zum EC 2 unterscheidet sich nicht nur in einigen Parametern vom EC-Standard, sondern hat auch in einigen Punkten weiterführende Bestimmungen (NCIs) und andere Formeln zur Berechnung der NDPs.

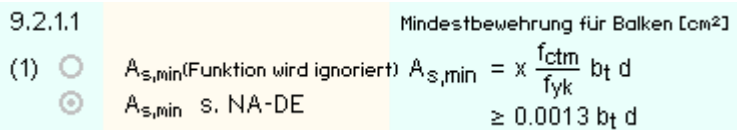

An diesen Stellen wird im Eigenschaftsblatt lediglich auf die entsprechende Stelle im NA verwiesen (s.o).

Diese Parameterliste kann weder kopiert und modifiziert noch gelöscht werden.

Das Registerblatt behandelt die Parameter für Nachweise nach DIN 1045-1.

#### **[Material](file:///C|/MSB/HOMEPAGE/main/progs/details/beton/beton_basics/stahlbeton_basics.html#materialparameter)**

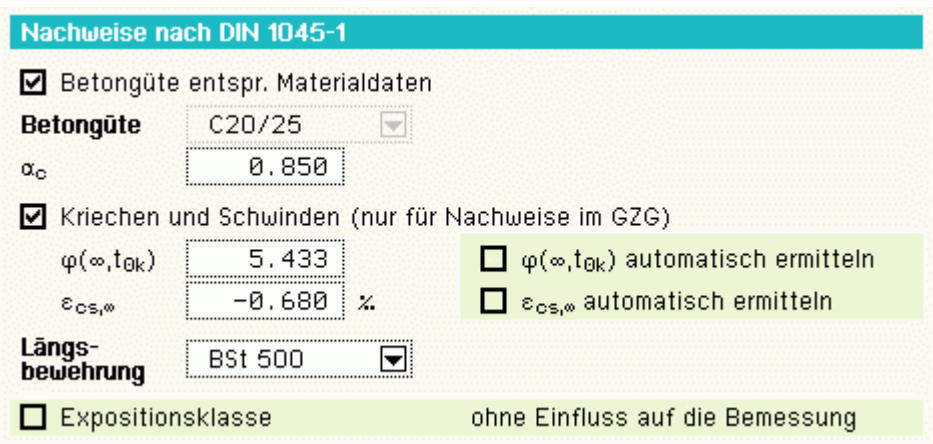

In Auswahlboxen werden die möglichen Beton- und Betonstahlsorten (Stabstahl für Biegebemessung und Nachweise, Bügel für Schubbemessung) angeboten.

Um eine Korrespondenz zu dem der Schnittgrößenermittlung zugrunde liegenden Material zu erhalten, können Betongüte und Rohdichte aus dem Materialeigenschaftsblatt der Berechnung übernommen werden.

Für die Biege- und Schubbemessung können unterschiedliche Stahlgüten angewählt werden.

Außerdem kann eine Bemessung für benutzerdefinierte (*freie*) Materialien erfolgen. Dazu sind die benötigten Grenzwerte zur Beschreibung der Spannungsdehnungslinien anzugeben.

Bei Verformungsberechnungen (Spannungsermittlung bei den Nachweisen im Grenzzustand der Gebrauchstauglichkeit) werden bei Bedarf die eingegebenen Kriech- und Schwindbeiwerte berücksichtigt.

Die Angabe einer Expositionsklasse des Bauteils hat keinen Einfluss auf das Bemessungsergebnis sondern dient lediglich der Information in dem Statikdokument.

#### **[Biegebemessung](file:///C|/MSB/HOMEPAGE/main/progs/details/beton/beton_basics/stahlbeton_basics.html#biegebem_basics)**

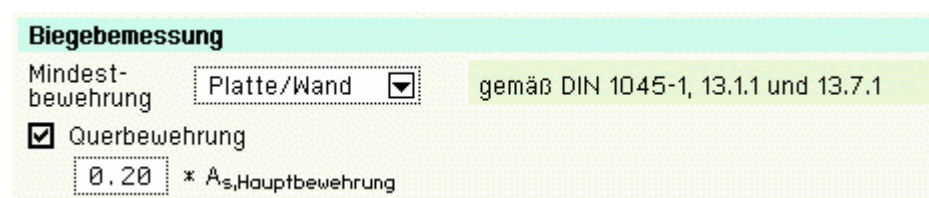

Bei der Berücksichtigung der Mindestbewehrung ist zu beachten, ob es sich um ein überwiegend biegebeanspruchtes Bauteil oder eine Wand (hauptsächlich auf Druck beanspruchtes flächenhaftes Bauteil) handelt!

Der Anwender kann aus einer Liste auswählen, welches Kapitel zur Bestimmung der Mindestbewehrung maßgebend ist.

Wird *Platte/Wand* aktiviert, entscheidet die aktuelle Schnittgrößenkombination.

Optional kann eine Querbewehrung in prozentualer Abhängigkeit der Hauptbewehrung ermittelt werden.

**Hinweis**: Sind bei Biegegliedern sowohl *Querbewehrung* als auch *Mindestbewehrung* aktiviert, wird nur für die Hauptbewehrungsrichtung die Mindestbewehrung angesetzt.

#### **[Schubbemessung](file:///C|/MSB/HOMEPAGE/main/progs/details/beton/beton_basics/stahlbeton_basics.html#schubbem_basics)**

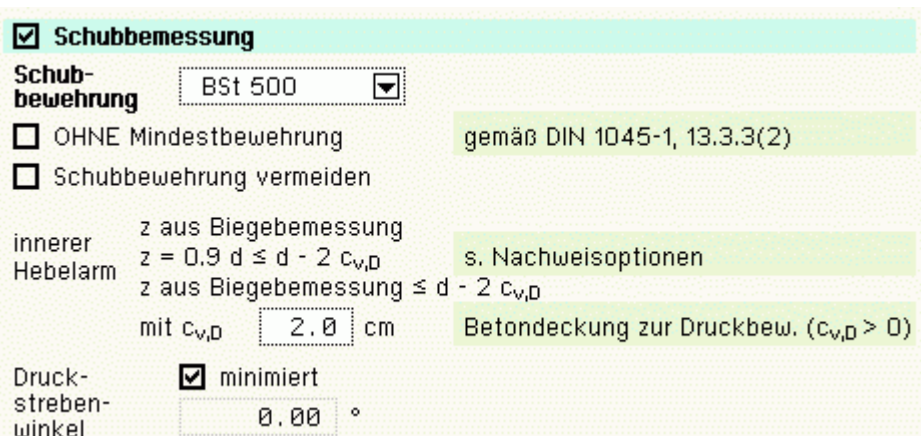

Folgende Parameter sind optional

- *ohne Mindestbewehrung*
- Schubbewehrung vermeiden: die Anordnung einer Querkraftbewehrung hängt von der Größe des v<sub>Rd ct</sub>-Werts ab, der Wert maßgeblich durch die Zuglängsbewehrung beeinflusst wird. Bei Aktivierung des Schalters wird bei Bedarf die Längsbewehrung so erhöht, dass v<sub>Ed</sub> = v<sub>Rd,ct</sub> und damit a<sub>sq</sub> = 0. Es wird beachtet, dass  $\rho_1$  ≤ 0.02. Hinweis: es kann aufgrund dieser Vorgehensweise zu punktuell auftretenden großen Längsbewehrungserhöhungen kommen (z.B. im Bereich von Einzellasten). Empfehlung: die Grundlängsbewehrung (s. Register **[Allgemein](#page-36-0)**) auf ein sinnvolles Maß anheben!

• innerer Hebelarm - c<sub>v,D</sub>: Betonüberdeckung zur Längsbewehrung auf der Druckseite des Querschnitts.

Das Verfahren zur Berechnung des inneren Hebelarms wird nachweisglobal bestimmt (s. Nachweise verwalten, optionale Einstellungen zur Biegebemessung).

- Druckstrebenwinkel θ: Neigungswinkel der Druckstrebe
- *minimiert* (θ = 0): ein minimaler Druckstrebenwinkel führt zu einer minimalen Querkraftbewehrung.

**Aber**: der Druckstrebenwinkel geht auch in die Berechnung der Verankerungslängen ein. I.A. ist es nicht sinnvoll, diesen Schalter zu aktivieren (z.T. lokal stark variierende Neigungswinkel).

#### **Bemessungsergebnis**

Aus der Biegebemessung erhält man

- $\bullet$  die auf jede Bewehrungsrichtung und -lage bezogenen maximalen Bewehrungsquerschnitte a<sub>s10</sub>, a<sub>s20</sub>, a<sub>s1u</sub>, a<sub>s2u</sub> in  $\text{cm}^2/\text{m}$
- $\bullet$  den Bewehrungsgrad  $\mu_s$

sowie als Zusatzergebnisse

- die statisch erforderliche Bewehrung  $a_{sb10}$ ,  $a_{sb20}$ ,  $a_{sb11}$ ,  $a_{sb21}$  in cm<sup>2</sup>/m
- davon die evtl. erforderliche Druckbewehrung a<sub>sd1o</sub>, a<sub>sd2o</sub>, a<sub>sd1u</sub>, a<sub>sd2u</sub> in cm<sup>2</sup>/m
- <sup>•</sup> die eingegebene Grundbewehrung (s. Register [Allgemein](#page-36-0) ) a<sub>s01o</sub>, a<sub>s02o</sub>, a<sub>s01u</sub>, a<sub>s02u</sub> in cm<sup>2</sup>/m
- die Differenzbewehrung zur eingegebenen Grundbewehrung Δa<sub>s1o</sub>, Δa<sub>s2o</sub>, Δa<sub>s1u</sub>, Δa<sub>s2u</sub> in cm<sup>2</sup>/m

Die Schubbemessung liefert

• die maximale Querkraftbewehrung a<sub>sq</sub> in cm<sup>2</sup>/m<sup>2</sup>

sowie als Zusatzergebnisse

- $\bullet$  die in den Bewehrungsrichtungen anfallenden Querkraftbewehrungsanteile a<sub>so1</sub> und a<sub>so2</sub> in cm<sup>2</sup>/m<sup>2</sup> (nur bei *Schubbemessung in den Bewehrungsrichtungen*)
- **den Bemessungswert der einwirkenden Querkraft v<sub>Ed</sub> in kN/m**
- $\bullet$  den Bemessungswert der ohne Querkraftbewehrung aufnehmbaren Querkraft v<sub>Rd et</sub> in kN/m
- Den Bemessungswert der durch die Druckstrebenfestigkeit begrenzten aufnehmbaren Querkraft v<sub>Rd max</sub> in kN/m
- den Ausnutzungsbereich AB nach Tab. 31

#### **[Rissnachweis](file:///C|/MSB/HOMEPAGE/main/progs/details/beton/beton_basics/stahlbeton_basics.html#rissnachweis_basics)**

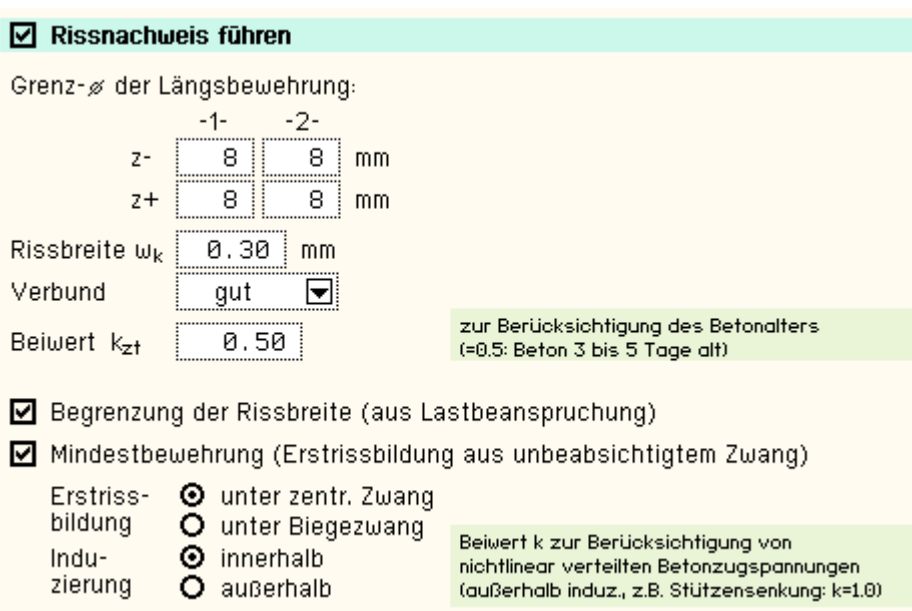

Der Nachweis ist in zwei Teile gegliedert

- Ermittlung der Mindestbewehrung, um unbeabsichtigte Zwangsbeanspruchungen zum Zeitpunkt der Erstrissbildung (vor Verkehrslastaufbringung) abzufangen
- Begrenzung der Rissbreite nach Endrissbildung

Der Nachweis erfolgt auf der Basis zur Einhaltung der Grenzdurchmesser der Längsbewehrung, deshalb ist bei allen Verfahren

 $\bullet$  der Stabdurchmesser ds der rissverteilenden Bewehrung in mm

festzulegen. Ist ein Durchmesser = 0, wird die entsprechende Bewehrungsrichtung nicht nachgewiesen.

Der Rissnachweis kann erfolgen nach

- Norm (ohne direkte Berechnung der Rissbreite)
- Norm (direkte Berechnung der Rissbreite)
- Schießl
- Noakowski

Die Verfahrensauswahl erfolgt nachweisglobal (s. Nachweise verwalten, optionale Einstellungen zum Rissnachweis).

Wesentliche Eingangsgröße ist

 $\bullet$  die Rissbreite w<sub>k</sub>

Weiterhin gehen ein

- zur Ermittlung der Mindestbewehrung
	- Art der Zwangsbeanspruchung (Zugzwang, Biegezwang)
	- Grund für die Zwangsbeanspruchung (selbst oder außerhalb induziert)
- Faktor k<sub>z,t</sub> für das maßgebende Betonalter zum Zeitpunkt der Nachweisführung.

Sind beide Teilnachweise aktiviert, wird k<sub>z,t</sub> nur bei der Ermittlung der Mindestbewehrung (Erstriss) berücksichtigt.

Die Beanspruchung aus dem Abfließen der Hydratationswärme kann mit Zugzwang und k<sub>z.t</sub> = 0.5 geführt werden. das Verbundverhalten (nur für die Nachweisverfahren von Schießl und Noakowski)

Die in den Nachweis eingehende Anfangsbewehrung setzt sich zusammen aus der im Eigenschaftsblatt vorgegebenen Grundbewehrung (s. Register **[Allgemein](#page-36-0)**), einer aus den vorher geführten Tragfähigkeitsnachweisen ermittelten Biegebewehrung (Biegebemessung) und der Kontrollbemessung der in den Nachweis eingehenden Lasten (s. Nachweise verwalten, optionale Einstellung zum Nachweis). Der Maximalwert wird übernommen.

Der Nachweisteil *Begrenzung der Rissbreite* überprüft, ob die erforderlichen Grenzdurchmesser oben und unten für die maßgebende Risslast eingehalten werden.

Ist der Nachweis nicht erfüllt, werden die Bewehrungsquerschnitte der Anfangsbewehrung entsprechend erhöht.

#### **[Ermüdungsnachweis](file:///C|/MSB/HOMEPAGE/main/progs/details/beton/beton_basics/stahlbeton_basics.html#ermuedung_basics)**

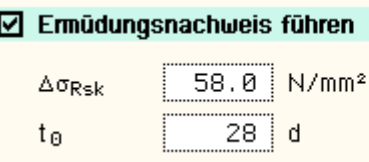

Spannungsschwingbreite der Längsbewehrung Zeitpunkt der Erstbelastung des **Betons** 

Der Nachweis ist in zwei Teile gegliedert

- Nachweis für die Bewehrung (nur Längsbewehrung)
- ... den Beton

Wesentliche Eingangsgrößen sind

- die zulässige Spannungsschwingbreite zul  $\Delta \sigma_{Rsk}$  in N/mm<sup>2</sup>, die i.A. für gerade und gebogende Stäbe (Stabstahl)
- 195 N/mm<sup>2</sup> und für geschweißte Stäbe (Betonstahlmatten) 58 N/mm<sup>2</sup> betragen darf
- $\bullet$  der Zeitpunkt der Erstbelastung des Betons to in d

Die Parameter sind vom Anwender frei eingebbar.

Ist einer der Parameter = 0, wird der entsprechende Nachweisteil nicht durchgeführt.

Die in den Nachweis eingehende Anfangsbewehrung setzt sich zusammen aus der im Eigenschaftsblatt vorgegebenen Grundbewehrung (s. Register **[Allgemein](#page-36-0)**), einer aus den **vorher** geführten Tragfähigkeitsnachweisen ermittelten Biegebewehrung (Biegebemessung) und der Kontrollbemessung der in den Nachweis eingehenden Lasten (s. Nachweise verwalten, optionale Einstellung zum Nachweis). Der Maximalwert wird übernommen.

Ist der *Nachweis für die Bewehrung* nicht erfüllt, werden die Bewehrungsquerschnitte der Anfangsbewehrung entsprechend erhöht.

Ein Nachweis der Querkraftbewehrung wird nicht erbracht.

# **[Spannungsnachweis](file:///C|/MSB/HOMEPAGE/main/progs/details/beton/beton_basics/stahlbeton_basics.html#spannungsnachweis_basics)**

#### $\boxdot$  Spannungsnachweis führen Vorgabe: © Faktor  $Q$  zul  $\sigma$ zul σ<sub>c</sub> = | 0.60 | x f<sub>ok</sub> = | −12.0 | N/mm<sup>2</sup>  $\boxed{0.80 \mid x f_{nk} = 400.0 \mid N/mm^2}$ zul  $\sigma_{\alpha}$  =  $\frac{1}{2}$

Der Nachweis ist in zwei Teile gegliedert

- Nachweis für die Bewehrung
- Nachweis für den Beton
- Er erfordert die Eingabe der beiden Grenzwerte
- $\bullet$  zul  $\sigma_s$  für die Bewehrung und
- $\bullet$  zul  $\sigma_c$  für den Beton

die je nach Einwirkungskombination variieren.

Ist einer der beiden Grenzwerte = 0, wird der entsprechende Nachweis ignoriert.

Als Hilfestellung für den Anwender kann der Grenzwert auch als Vielfaches von f<sub>ck</sub> bzw. f<sub>yk</sub>, d.h. in Abhängigkeit der definierten Materialgüten, eingegeben werden.

Die in den Nachweis eingehende Anfangsbewehrung setzt sich zusammen aus der im Eigenschaftsblatt vorgegebenen Grundbewehrung (s. Register **[Allgemein](#page-36-0)**), einer aus den vorher geführten Tragfähigkeitsnachweisen ermittelten Biegebewehrung (Biegebemessung) und der Kontrollbemessung der in den Nachweis eingehenden Lasten (s. Nachweise verwalten, optionale Einstellung zum Nachweis). Der Maximalwert wird übernommen.

Ist der *Nachweis für die Bewehrung* nicht erfüllt, werden die Bewehrungsquerschnitte der Anfangsbewehrung auf der Zugseite entsprechend erhöht.

Ist der *Nachweis für den Beton* nicht erfüllt, werden die Bewehrungsquerschnitte auf der Druckseite erhöht.

#### **Nachweisergebnis**

Aus den Gebrauchstauglichkeitsnachweisen erhält man

- die maximalen Bewehrungsquerschnitte a<sub>s1o</sub>, a<sub>s2o</sub>, a<sub>s1u</sub>, a<sub>s2u</sub> in cm<sup>2</sup>/m
- $\bullet$  den Bewehrungsgrad  $\mu_s$

sowie als Zusatzergebnisse

- die in den Nachweis eingehende Anfangsbewehrung a<sub>s01o</sub>, a<sub>s02o</sub>, a<sub>s01u</sub>, a<sub>s02u</sub> in cm<sup>2</sup>/m
- die Differenzbewehrung zur Anfangsbewehrung  $\Delta a_{s10}$ ,  $\Delta a_{s20}$ ,  $\Delta a_{s1u}$ ,  $\Delta a_{s2u}$  in cm<sup>2</sup>/m

für den Rissnachweis

- ☀ die Mindestbewehrung a<sub>s1o,Min</sub>, a<sub>s2o,Min</sub>, a<sub>s1u,Min</sub>, a<sub>s2u,Min</sub> in cm<sup>2</sup>/m
- die zulässigen Grenzdurchmesser d<sub>sR10</sub>, d<sub>sR20</sub>, d<sub>sR1u</sub>, d<sub>sR2u</sub> in mm

#### für den Ermüdungsnachweis

- $*$  die Schwingbreite Δ $\sigma_{\text{s1o}}$ , Δ $\sigma_{\text{s2o}}$ , Δ $\sigma_{\text{s1u}}$ , Δ $\sigma_{\text{s2u}}$  in MN/m<sup>2</sup>
- $\bullet$  die Betonausnutzung aus Ermüdung U<sub>c</sub>
- + die extremalen Stahlspannungen σ<sub>s1o</sub>, σ<sub>s2o</sub>, σ<sub>s1u</sub>, σ<sub>s2u</sub> in MN/m<sup>2</sup>
- die extremale Betonspannung  $\sigma_c$  in MN/m<sup>2</sup>

#### für den Spannungsnachweis

- $*$  die extremalen Stahlspannungen σ<sub>s1o</sub>, σ<sub>s2o</sub>, σ<sub>s1u</sub>, σ<sub>s2u</sub> in MN/m<sup>2</sup>
- <span id="page-47-0"></span> $\bullet$  die minimale Betonspannung  $\sigma_c$  in MN/m<sup>2</sup>

#### **Bemessungsoptionen DIN 1045**

Das Registerblatt behandelt die Parameter für Nachweise nach DIN 1045.

#### **[Material](file:///C|/MSB/HOMEPAGE/main/progs/details/beton/beton_basics/stahlbeton_basics.html#materialparameter)**

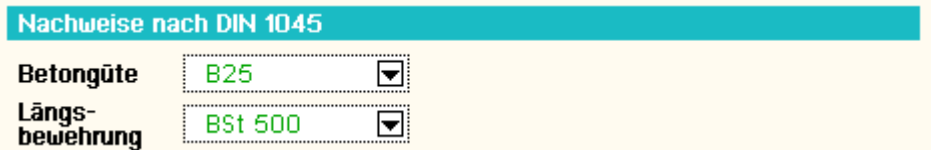

In Auswahlboxen werden die möglichen Beton- und Betonstahlsorten angeboten.

Für die Biegebemessung und die Schubbemessung können unterschiedliche Stahlgüten angewählt werden.

#### **[Biegebemessung](file:///C|/MSB/HOMEPAGE/main/progs/details/beton/beton_basics/stahlbeton_basics.html#biegebem_basics)**

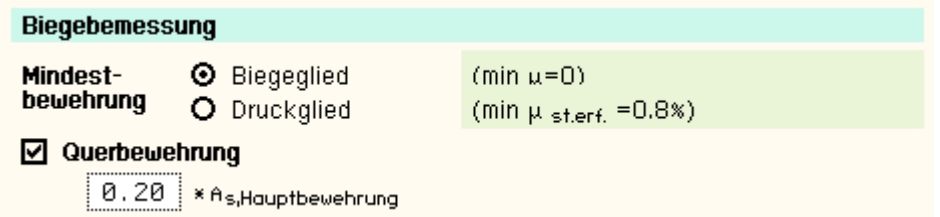

Eine Mindestbewehrung ist nur für Druckglieder zu berücksichtigen.

Optional kann eine Querbewehrung in prozentualer Abhängigkeit der Hauptbewehrung ermittelt werden.

#### **[Schubbemessung](file:///C|/MSB/HOMEPAGE/main/progs/details/beton/beton_basics/stahlbeton_basics.html#schubbem_basics)**

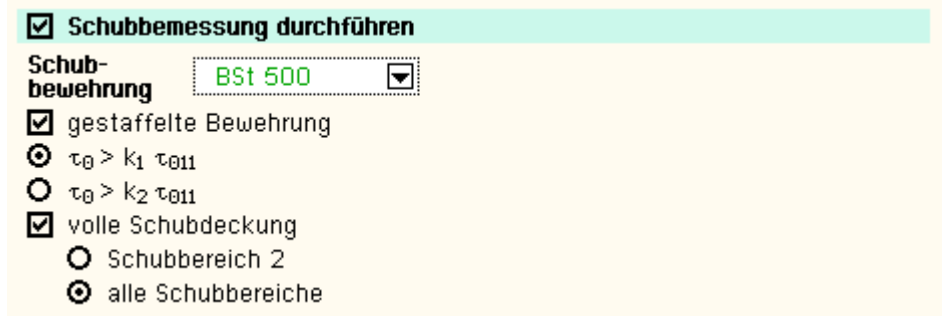

Die Schubbemessung erfolgt für die Hauptquerkraft unter Annahme eines minimalen inneren Hebelarms und des Dehnungszustands des Querschnitts aus der Biegebemessung.

Folgende Parameter sind optional

- gestaffelte Feldbewehrung: lim  $T = T<sub>011</sub>$ , Zeile a (Tab.13)
- Abminderungsfaktor k<sub>i</sub> je nachdem, ob max|Q| und max|M| zusammentreffen (k<sub>1</sub>) oder nicht (k<sub>2</sub>)
- volle Schubdeckung auch im Schubbereich 2: keine verminderte Schubdeckung nach Gl. (17)
- volle Schubdeckung in allen Schubbereichen:  $τ = τ<sub>0</sub>$

#### **Bemessungsergebnis**

Aus der Biegebemessung erhält man

- $\clubsuit$  die auf jede Bewehrungsrichtung und -lage bezogenen maximalen Bewehrungsquerschnitte a<sub>s10</sub>, a<sub>s20</sub>, a<sub>s1u</sub>, a<sub>s2u</sub> in  $\text{cm}^2/\text{m}$
- $\bullet$  den Bewehrungsgrad  $\mu_s$

sowie als Zusatzergebnisse zum Nachvollziehen des Nachweises

- die statisch erforderliche Bewehrung  $a_{sb10}$ ,  $a_{sb20}$ ,  $a_{sb1u}$ ,  $a_{sb2u}$  in cm<sup>2</sup>/m
- davon die evt. erforderliche Druckbewehrung a<sub>sd1o</sub>, a<sub>sd2o</sub>, a<sub>sd1u</sub>, a<sub>sd2u</sub> in cm<sup>2</sup>/m
- die eingegebene Grundbewehrung (s. Register [Allgemein](#page-36-0)) a<sub>s01o</sub>, a<sub>s02o</sub>, a<sub>s01u</sub>, a<sub>s02u</sub> in cm<sup>2</sup>/m
- die Differenzbewehrung zur Grundbewehrung Δa<sub>s1o</sub>, Δa<sub>s2o</sub>, Δa<sub>s1u</sub>, Δa<sub>s2u</sub> in cm<sup>2</sup>/m

Der Hauptdruckspannungsnachweis liefert

- die Hauptdruckspannung max σ<sup>l</sup><sub>2</sub> in MN/m<sup>2</sup>
- $\bullet$  die Ausnutzung U<sub>σ2I</sub>

Die Schubbemessung liefert

• die maximale Querkraftbewehrung a<sub>sq</sub> in cm<sup>2</sup>/m<sup>2</sup>

sowie als Zusatzergebnisse

- den Grundwert der Schubspannungen τ<sub>0</sub> in N/mm<sup>2</sup>
- den Schubbereich SB
- die Bemessungsschubspannung τ in N/mm<sup>2</sup>

#### **[Rissnachweis](file:///C|/MSB/HOMEPAGE/main/progs/details/beton/beton_basics/stahlbeton_basics.html#rissnachweis_basics)**

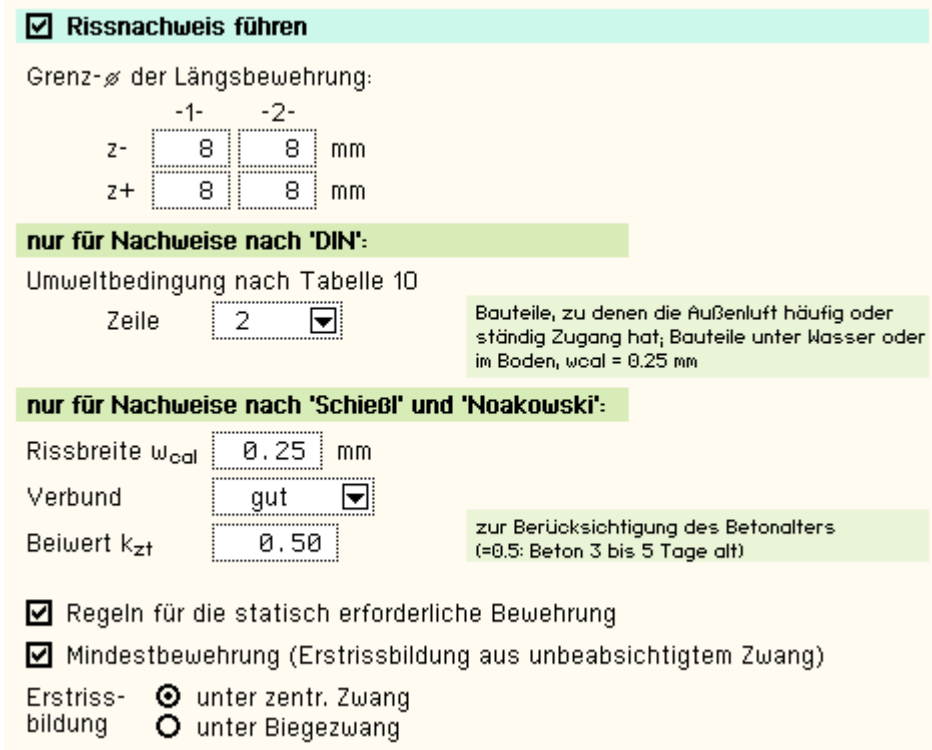

Der Nachweis ist in zwei Teile gegliedert

- Ermittlung der Mindestbewehrung, um unbeabsichtigte Zwangsbeanspruchungen zum Zeitpunkt der Erstrissbildung (vor Verkehrslastaufbringung) abzufangen
- Regeln für die statisch erforderliche Bewehrung nach Endrissbildung

Der Nachweis erfolgt auf der Basis zur Einhaltung der Grenzdurchmesser der Längsbewehrung, deshalb ist bei allen Verfahren

+ der Stabdurchmesser d<sub>s</sub> der rissverteilenden Bewehrung in mm

festzulegen. Ist ein Durchmesser = 0, wird die entsprechende Bewehrungsrichtung nicht nachgewiesen.

Der Rissnachweis kann erfolgen nach

- DIN 1045
- Schießl
- Noakowski

Die Verfahrensauswahl erfolgt nachweisglobal im Eigenschaftsblatt Nachweise verwalten unter den optionalen Einstellungen zum Rissnachweis.

Wesentliche Eingangsgröße ist

die Rissbreite, die bei Anwendung des Verfahrens nach DIN 1045 über die Umweltbedingungen und bei Schießl/Noakowski direkt über w<sub>cal</sub> einzugeben ist

Weiterhin gehen ein

- Art der Zwangsbeanspruchung (Zugzwang, Biegezwang)
- Faktor k<sub>z,t</sub> zur Berücksichtung des Betonalters zum Zeitpunkt der Ermittlung der Mindestbewehrung Die Beanspruchung aus dem Abfließen der Hydratationswärme ist mit Zugzwang und k<sub>z,t</sub> = 0.5 zu führen.
- das Verbundverhalten (nur für die Nachweisverfahren von Schießl und Noakowski)

Der Nachweisteil *Regeln für die statisch erforderliche Bewehrung* überprüft, ob die erforderlichen Grenzdurchmesser oben und unten für die maßgebende Risslast eingehalten werden.

Ist der Nachweis nicht erfüllt, werden die Bewehrungsquerschnitte der Eingangsbewehrung entsprechend erhöht.

#### **[Schwingbreitennachweis](file:///C|/MSB/HOMEPAGE/main/progs/details/beton/beton_basics/stahlbeton_basics.html#ermuedung_basics)**

 $\boxdot$  Schwingbreitennachweis führen

Schwingbreite 180.0 N/mm<sup>2</sup>

Der Schwingbreitennachweis wird nur für die Längsbewehrung geführt.

Ein Nachweis der Querkraftbewehrung erfolgt nicht.

Wesentliche Eingangsgröße ist die zulässige Schwingbreite zul Δσ, die i.A. in geraden Stababschnitten III S und IV S (Balken) 180 N/mm<sup>2</sup> und bei Betonstahlmatten IV M (Platten) 80 N/mm<sup>2</sup> betragen darf. Der Parameter ist vom Anwender frei eingebbar.

#### **Nachweisergebnis**

- aus den Gebrauchstauglichkeitsnachweisen erhält man
	- die maximalen Bewehrungsquerschnitte a<sub>s10</sub>, a<sub>s20</sub>, a<sub>s1u</sub>, a<sub>s2u</sub> in cm<sup>2</sup>/m
	- $\bullet$  den Bewehrungsgrad  $\mu_s$
- sowie als Zusatzergebnisse
	- die in den Nachweis eingehende Anfangsbewehrung a<sub>s01o</sub>, a<sub>s02o</sub>, a<sub>s01u</sub>, a<sub>s02u</sub> in cm<sup>2</sup>/m
	- \* die Differenzbewehrung zur Anfangsbewehrung Δa<sub>s1o</sub>, Δa<sub>s2o</sub>, Δa<sub>s1u</sub>, Δa<sub>s2u</sub> in cm<sup>2</sup>/m

für den Rissnachweis

\* die Mindestbewehrung a<sub>s1o,Min</sub>, a<sub>s2o,Min</sub>, a<sub>s1u,Min</sub>, a<sub>s2u,Min</sub> in cm<sup>2</sup>/m

für den Schwingbreitennachweis

 $*$  die Schwingbreite Δσ<sub>s10</sub>, Δσ<sub>s20</sub>, Δσ<sub>s1u</sub>, Δσ<sub>s2u</sub> in MN/m<sup>2</sup>

zur Hauptseite *[4H](file:///C|/MSB/HOMEPAGE/main/progs/sonstiges/rosy/rosy.html)***[-ROSY](file:///C|/MSB/HOMEPAGE/main/progs/sonstiges/rosy/rosy.html)**, Rotationssymmetrische Schalentragwerke

© pcae GmbH Kopernikusstr. 4A 30167 Hannover Tel. 0511/70083-0 Fax 70083-99 Mail dte@pcae.de

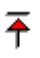